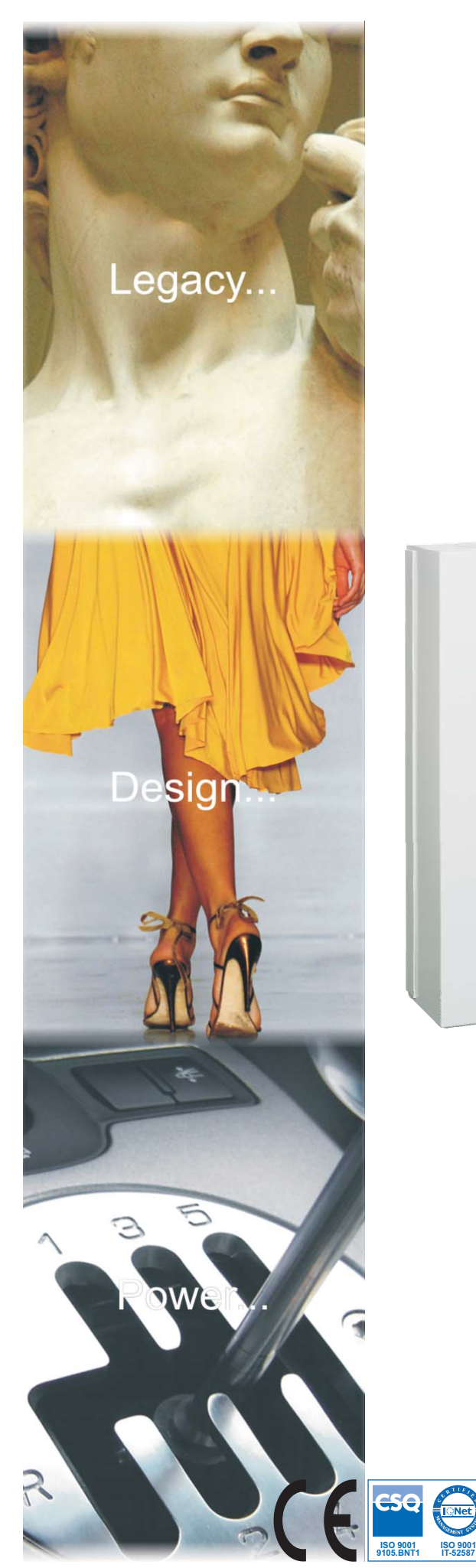

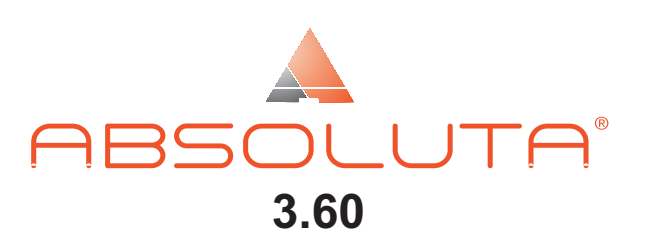

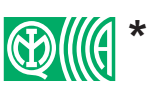

**EN50131 Grado 2 e Grado 3\*\***

# **Centrale Ibrida Espandibile**

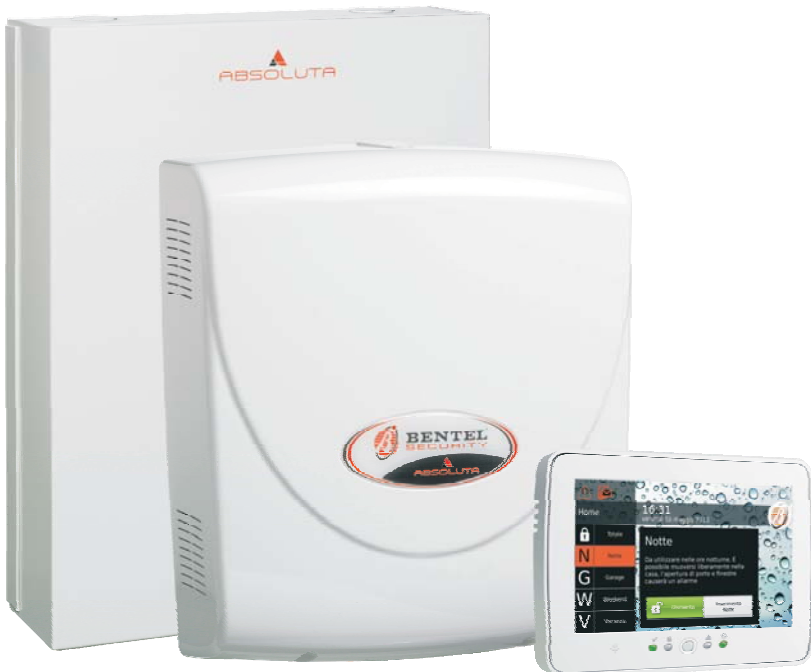

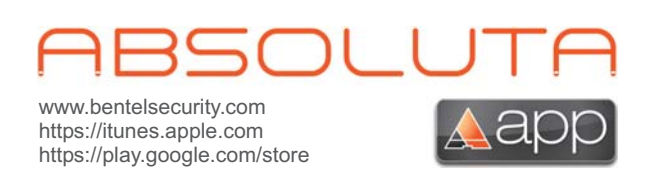

*Manuale Utente*

**IT-52588**

**IT-52587 OHSAS 18001 9192.BSEC OHSAS 18001 IT - 60983 ISO 14001**

**CSQ** 

**9191.BNT2 ISO 14001**

*PIN Utente di Fabbrica: 0001 (00001 per le Centrali Grado 3)*

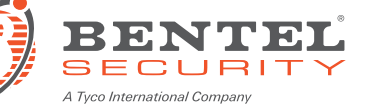

L'installazione della Centrale **ABSOLUTA** deve essere effettuata a regola d'arte, in accordo con le norme vigenti.

La BENTEL SECURITY declina ogni responsabilità nel caso in cui la Centrale venga manomessa da personale non autorizzato.

Le Centrali **ABSOLUTA** sono state sviluppate secondo criteri di qualità, affidabilità e prestazioni adottati dalla BENTEL SECURITY.

Le Centrali **ABSOLUTA** non hanno componenti sostituibili dall'utente quindi la loro manutenzione deve essere affidata solo a personale qualificato.

La BENTEL SECURITY non si assume responsabilità per danni derivanti da un uso improprio.

Con la presente BENTEL SECURITY dichiara che le centrali della serie **ABSOLUTA** sono conformi ai requisiti essenziali ed alle altre disposizioni pertinenti stabilite dalle direttive:

#### **2014/35/UE, Bassa Tensione 2014/30/UE, Compatibilità Elettromagnetica**

Si raccomanda di verificare il corretto funzionamento del sistema di sicurezza almeno una volta al mese.

Periodicamente effettuare le operazioni descritte di seguito.

— Rimuovere la polvere, eventualmente accumulata sul contenitore della centrale con un panno umido senza

usare alcun tipo di solvente.

— Controllare lo stato dei collegamenti e dei conduttori.

— Controllare che all'interno della centrale non siano presenti corpi estranei.

— Per gli altri dispositivi del sistema di sicurezza, come sensori di fumo, sensori ad infrarosso o microonda e sensori inerziali, consultare le relative istruzioni di manutenzione e Test.

**INFORMAZIONI SUL RICICLAGGIO I SUL RICICLAGGIO CON CONSIDERATI SUL RICICLAGGIO I DE DE LA CONSIDERATIVI CONSID<br>
BENTEL SECURITY consiglia ai clienti di smaltire i dispositivi usati (centrali, rilevatori, sirene, accessori** nel rispetto dell'ambiente. Metodi potenziali comprendono il riutilizzo di parti o di prodotti interi e il riciclaggio di prodotti, componenti e/o materiali.

Per maggiori informazioni visitare: <http://www.bentelsecurity.com/index.php?o=environmental>

Nell'Unione Europea, questa etichetta indica che questo prodotto NON deve essere smaltito insieme ai rifiuti domestici. Deve essere depositato in un impianto adeguato che sia in grado di eseguire operazioni di recupero e riciclaggio. Per maggiori informazioni visitare: <http://www.bentelsecurity.com/index.php?o=environmental>

Oltre al presente Manuale Utente, la centrale ABSOLUTA dispone del Manuale di Installazione. Questi manuali, in formato cartaceo sono acquistabili in KIT, separatamente dalla centrale, o in formato elettronico si possono scaricare dal sito BENTEL SECURITY:

[www.bentelsecurity.com](http://www.bentelsecurity.com)

Le tastiere di comando della centrale ABSOLUTA sono le tastiere **PREMIUM** <sup>e</sup> **CLASSIKA** LCD, **ABSOLUTA T-Line** e la tastiera touchscreen **ABSOLUTA M-Touch**.

La centrale ABSOLUTA supporta sia i nuovi inseritori della serie **ECLIPSE 2** sia la precedente versione della serie **ECLIPSE**.

Il contenuto di questo manuale può essere soggetto a modifiche senza preavviso e non rappresenta un impegno da parte della BENTEL SECURITY.

**\*)** *Vedere la Tabella [1](#page-4-0) a pagina [5.](#page-4-0)* **\*\*)***Vedere la Tabella [1](#page-4-0) a pagina [5.](#page-4-0)*

# **INDICE**

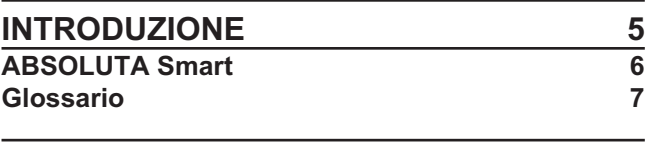

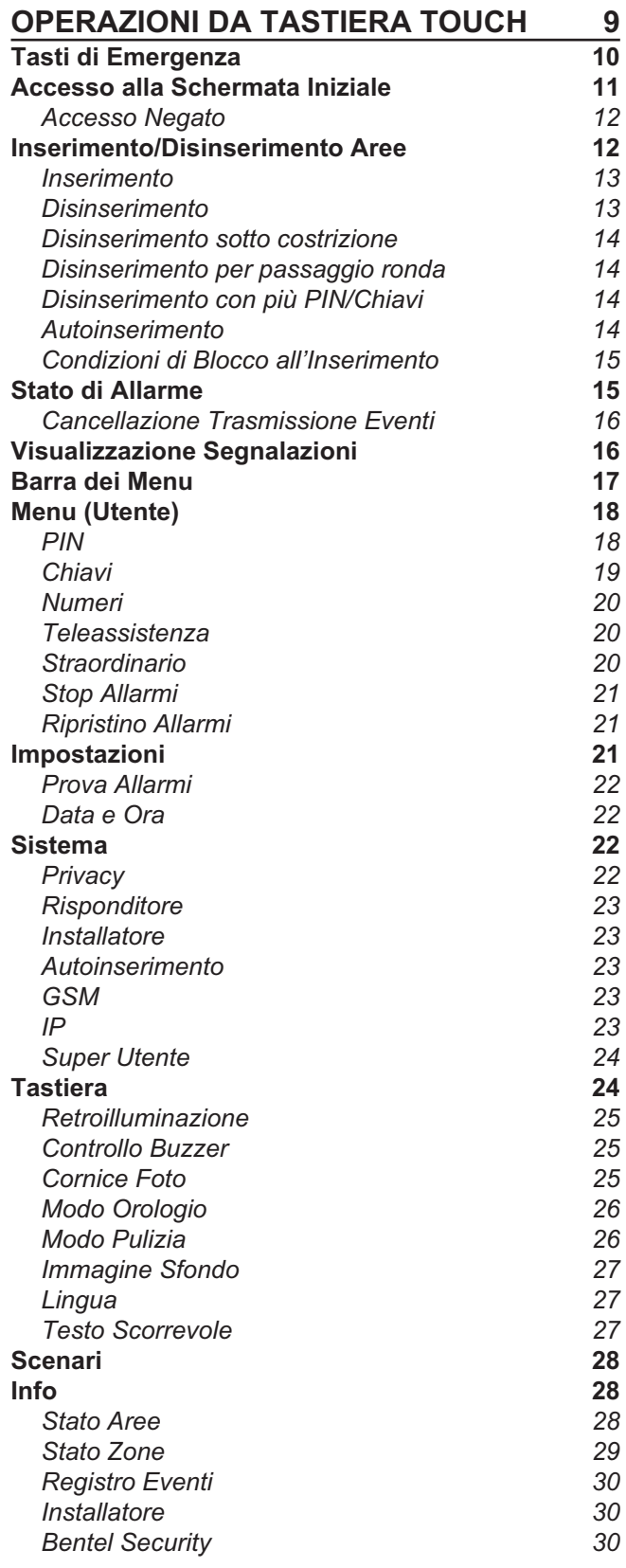

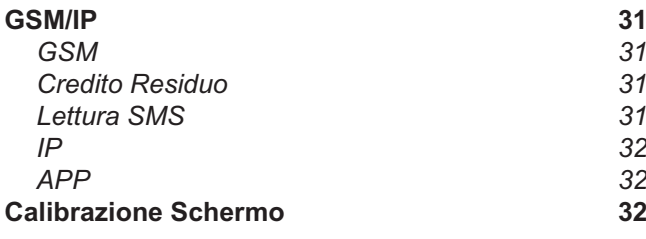

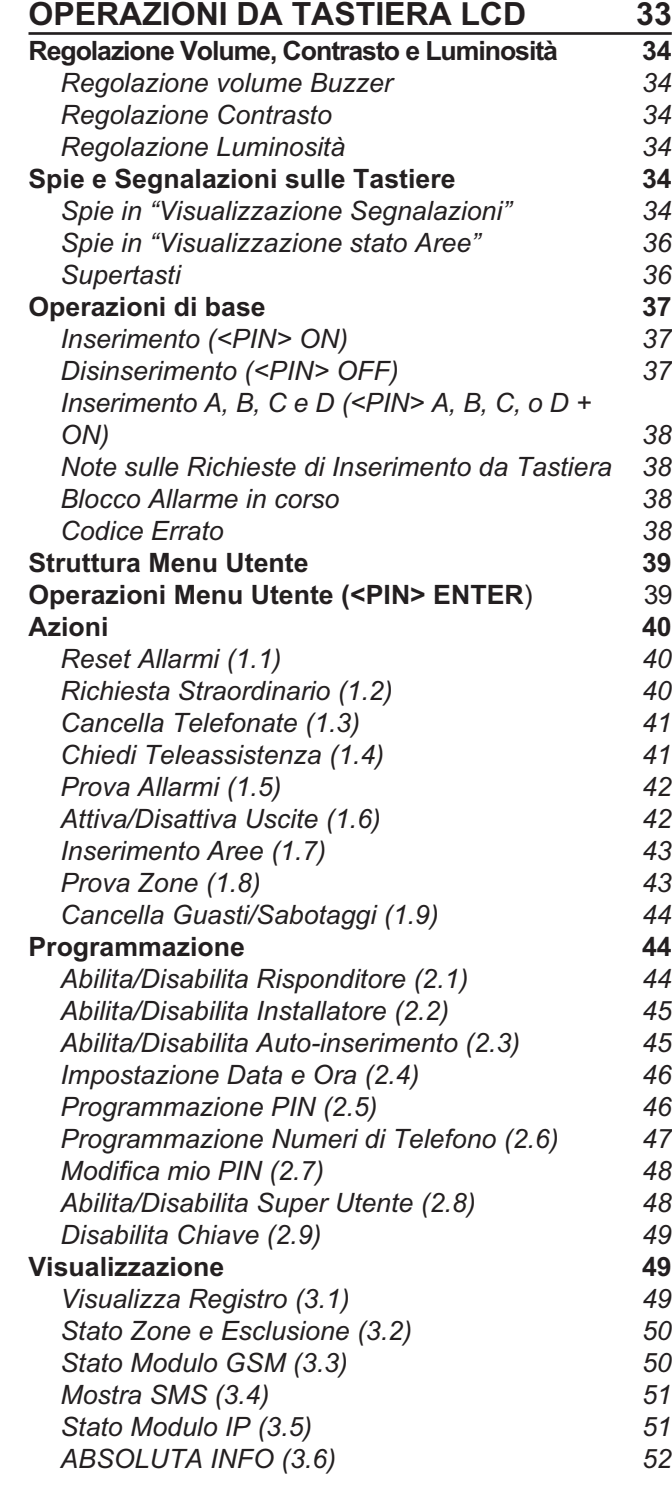

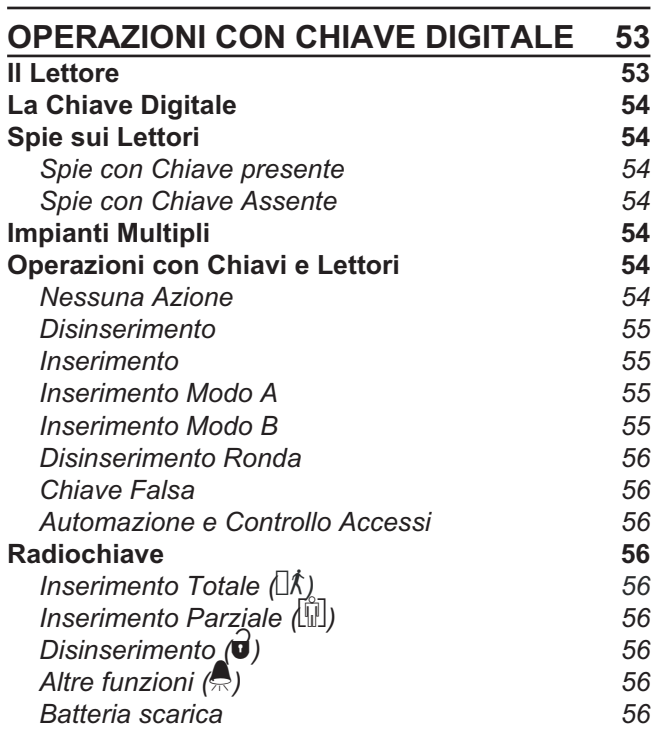

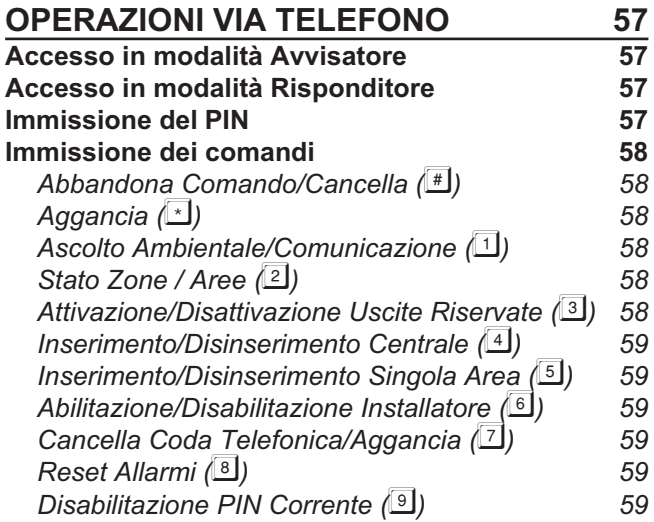

# **OPERAZIONI VIA SMS** 61 **[Eventi controllati tramite Identificazione del](#page-60-0) [Chiamante 61](#page-60-0)** [Eventi controllati via SMS 61](#page-60-0) [Stato delle Aree 62](#page-61-0) **[Inserimento/Disinserimento delle Aree 62](#page-61-0) [Credito Residuo 63](#page-62-0) [Disabilitazione PIN 63](#page-62-0) [Richiesta IMEI Modulo GSM 63](#page-62-0) [APPENDICE 65](#page-64-0) Elenco dei PIN** 65

[App ABSOLUTA 65](#page-64-0) **[Condizioni di blocco all'inserimento 65](#page-64-0) [Elenco dei guasti 70](#page-69-0)**

# <span id="page-4-0"></span>**INTRODUZIONE**

ABSOLUTA è una serie di Centrali modulari che si basa sulle Schede Madri ABSOLUTA 14, ABSOLUTA 16, ABSOLUTA 42 e ABSOLUTA 104, con le caratteristiche elencate nella Tabella [2.](#page-4-0)

Combinando queste schede madri con i contenitori e gli alimentatori disponibili (Tabella [1](#page-4-0)), il Vostro installatore ha realizzato la centrale più adatta alle Vostre esigenze.

Nel presente manuale, con il termine Centrale si fa riferimento a tutte le centrali della Serie **ABSOLUTA** se non diversamente specificato.

3 *Questa nota sarà usata per evidenziare le caratteristiche specifiche delle Centrali Grado 3 (Tabella [1\)](#page-4-0).*

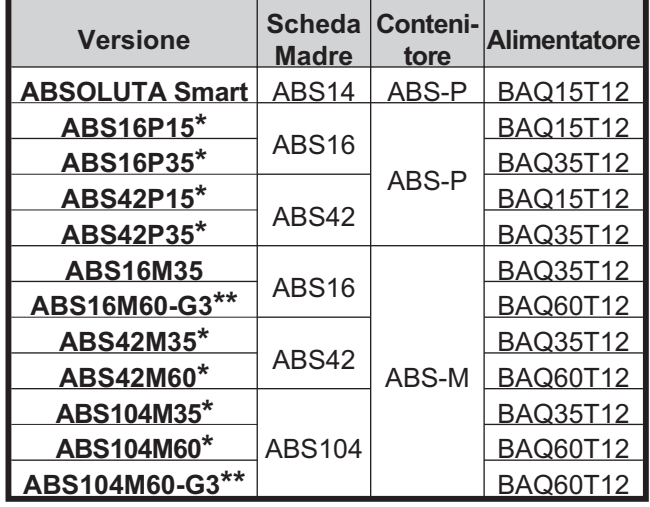

**Tabella 1** *\*) Centrali certificate Grado 2; \*\*) Centrali certificate Grado 3.*

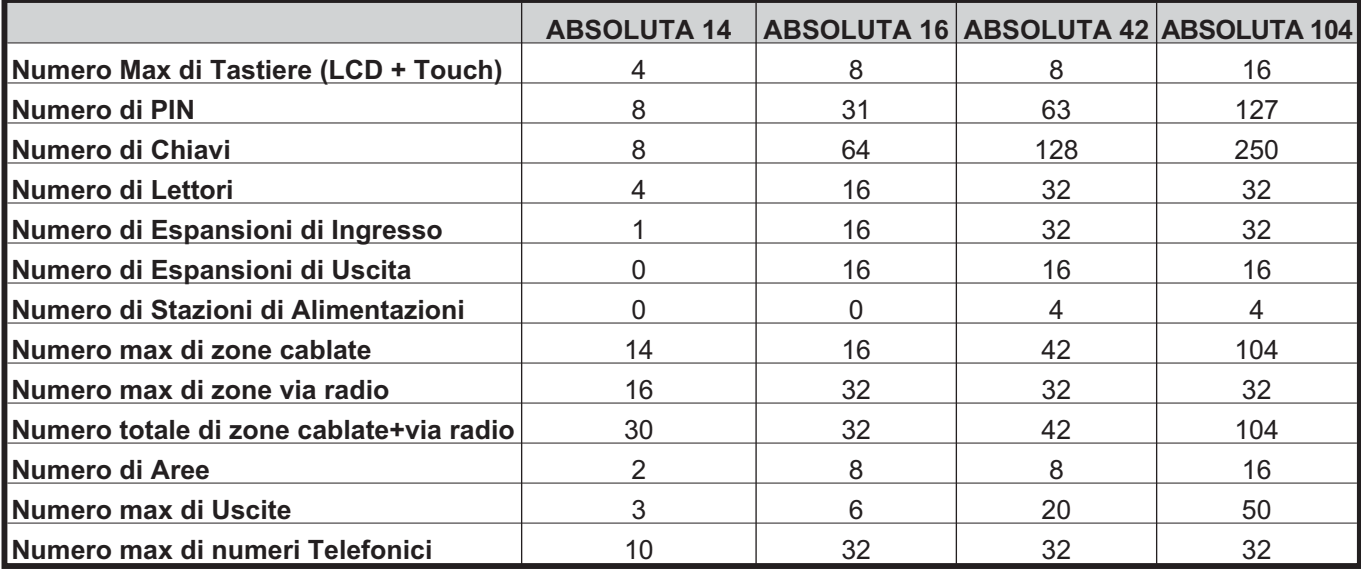

**Tabella 2** *Caratteristiche delle centrali della Serie ABSOLUTA.*

# <span id="page-5-0"></span>**ABSOLUTA Smart**

Nella tabella seguente sono elencate le operazioni/funzioni non supportate dalla centrale Absoluta Smart, o supportate in modo diverso rispetto alla centrale Absoluta.

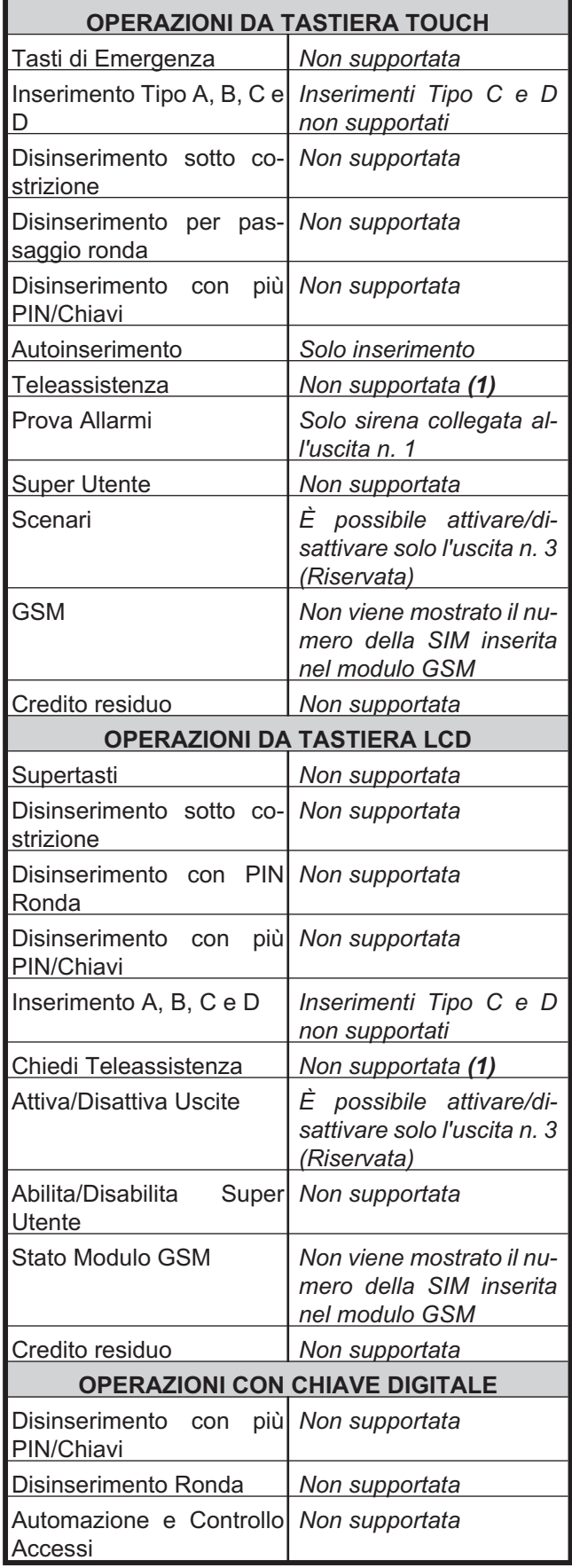

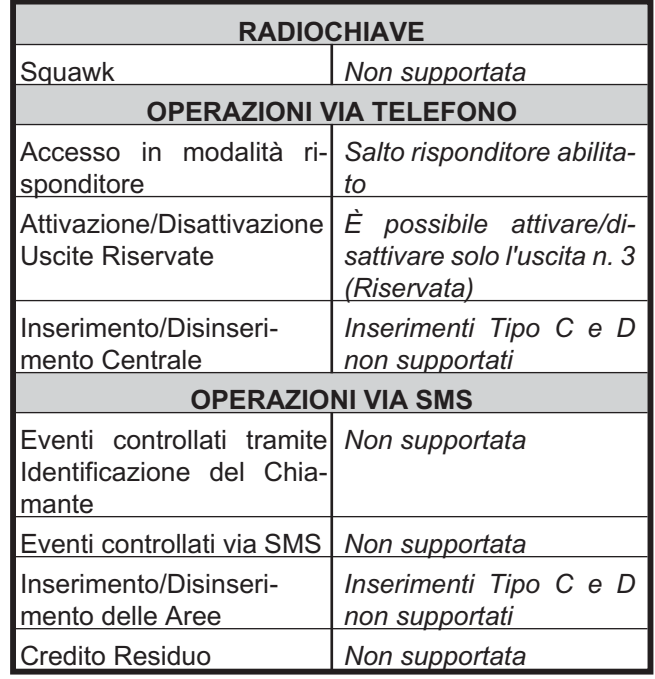

**1)** La richiesta di teleassistenza non è supportata tramite la funzione presente sulla tastiera ma l'installatore può comunque effettuare la teleassistenza, su richiesta dell'utente in altro modo.

**Area** È un raggruppamento di Zone che permette una divisione dell'impianto in sottosistemi indipendenti, ciascuno controllato con i propri tempi, Codici, Chiavi, ecc.

**Avvisatore Telefonico** Dispositivo generalmente esterno (o opzionale) con il quale è possibile inviare messaggi vocali attraverso la linea telefonica.

**Bip** Termine per indicare il suono acuto emesso dalle Tastiere quando si preme un tasto o per segnalare che un'operazione è andata a buon fine.

**Boop** Al contrario del "bip", termine per indicare il suono grave emesso dalle Tastiere in particolari circostanze (esempio, la pressione di un tasto non consentita).

**Buzzer** Dispositivo delle Tastiere e dei Lettori PROXI/PROXI2 per a segnalare acusticamente determinate situazioni.

**Centrale di Vigilanza** Istituto al quale si collega la Centrale in determinate situazioni (Allarme, Guasto), per mezzo della linea telefonica.

**Chiave Digitale** Dispositivo con codice a 4.294.967.296 di combinazioni, per il controllo della Centrale, tramite i Lettori.

**Comunicatore Digitale** Dispositivo integrato nella Centrale che, tramite opportuni comandi, è in grado di inviare segnali digitali tramite la Linea Telefonica.

**Display** Tipo di schermo alfanumerico a cristalli liquidi presente sulle Tastiere LCD.

**Dispositivo BPI** Dispositivo collegato alla Centrale per mezzo di un cavo a 4 fili (generalmente Tastiere e Lettori).

**LED** Spie luminose di diversi colori presenti sulle Tastiere e sui Lettori.

**Lettore** Dispositivi per la lettura delle Chiavi Digitali. Possono essere di due tipi: Lettore di Prossimità PROXI/PROXI2 ed Inseritore ECLIPSE2.

**Parzializzazione** Esclusione di un gruppo di zone all'inserimento dell'impianto. In questo modo si crea una parte non coperta nella quale è possibile muoversi anche ad impianto inserito senza che questo provochi allarmi.

**Sensore** Dispositivo per rilevare determinate condizioni (rottura vetri, intrusione, apertura porte, ecc).

**Tastiera LCD** Tastiera dotata di spie e display con la quale si impartiscono i comandi alla Centrale: questo tipo di tastiera, inoltre, è abilitato alla programmazione della Centrale.

**Tastiera Touch** Tastiera touchscreen per la gestione e la programmazione della Centrale.

<span id="page-6-0"></span>**Teleassistenza** Servizio fornito dall'Installatore attraverso il quale è possibile collegarsi all'impianto da remoto per effettuare manutenzione e/o assistenza tecnica.

**Televigilanza** Servizio attraverso il quale una centrale operativa remota controlla a distanza l'impianto il quale, attraverso opportune telefonate, comunica a tale centrale operativa gli eventi che accadono in tempo reale (Intrusione, Sabotaggi, Allarmi, ecc).

**Tempo Reale** Situazione riferita all'accensione o lampeggio delle spie nel preciso momento in cui si verifica un determinato evento.

**Zona di Allarme** La Zona di Allarme gestisce tutti i sensori ad essa collegati. Ad ogni Zona corrisponde, generalmente, una determinata area dell'abitazione, un locale o semplicemente un dispositivo da controllare.

# <span id="page-8-0"></span>**OPERAZIONI DA TASTIERA TOUCH**

La Tastiera **M-Touch** è dotata di un ampio display che permette una rappresentazione grafica a colori delle informazioni relative al sistema. Inoltre, il display è sensibile al tocco quindi l'interazione con questa tastiera è facile e intuitiva.

A riposo la tastiera può mostrare le informazioni indicate in Figura [1](#page-8-0) e descritte di seguito.

- *Le informazioni mostrate dalla tastiera a riposo dipendono dal modo di funzionamento programmato dall'installatore (opzione EN50131 abilitata o disabilitata): chiedete al vostro installatore per maggiori informazioni.*

**1) Barra di Stato** Questa zona può mostrare i seguenti messaggi (con priorità decrescente):

- **Sistema in Allarme**, sopra una barra rossa, in caso di allarme;
- **Autoinserimento**, sopra una barra arancione, se il sistema sta per essere inserito dal programmatore orario;
- > le etichette delle zone aperte, sopra una barra grigia, delle zone che hanno l'opzione **Visualizza Zona Aperta su Tastiera** abilitata (chiedete all'installatore per maggiori informazioni).

**2) Icona Segnalazioni** Questa zona può mostrare le seguenti icone, se l'opzione **EN50131** è disabilitata (con priorità decrescente):

- > **4** fissa, in caso di allarme presente;
- fissa, in caso di sabotaggio o guasto presente;
- > **4** lampeggiante, in caso di allarme in memoria;
- >  $\triangle$  lampeggiante, in caso di sabotaggio o guasto in memoria;
- $\triangleright$  U fissa, in caso di zone escluse.

**3) SMS non letti** Questa zona mostra l'icona **della** quando ci sono SMS non letti: il numero sopra l'icona indica il numero dei messaggi non letti. Leggete "GSM/IP > Lettura SMS" per maggiori informazioni.

**4) Ora e Data** Questa zona mostra l'ora e la data correnti: leggete "Impostazioni > Data e Ora" per maggiori informazioni.

**5) Stop Allarmi** Se l'opzione **EN50131** è disabilitata, questa zona mostra l'icona quando i dispositivi di segnalazione ottica/acustica (sirene) sono disabilitati tramite l'opzione **Stop Allarmi**: leggete "Menu (Utente) > Stop Allarmi" per maggiori informazioni".

- *L'icona è mostrata anche quando l'opzione EN50131 è abilitata, se i dispositivi di segnalazione sono disabilitati tramite il ponticello SERV: chiedete all'installatore per maggiori informazioni.*

**6) Stato di Inserimento** Questa zona può mostrare le seguenti icone, se l'opzione **EN50131** è disabilitata:

- > **s** se tutte le Aree della tastiera sono disinserite;
- $\blacktriangleright$ se almeno un'Area della tastiera è inserita.

**7) Inserimento Automatico** Se l'opzione **EN50131** è disabilitata, questa zona mostra l'icona  $\bigcirc$  quando l'inserimento automatico è abilitato: leggete "Sistema > Autoinserimento" per maggiori informazioni.

**8) Stato Aree** Se l'opzione **EN50131** è disabilitata, questa zona mostra lo stato delle Aree della Tastiera, quando è premuta l'icona **6** (**d**<sup>1</sup> o **d**<sup>1</sup>):

- > Premete  $\overline{\vee}$  o  $\Delta$  per scorrere le Aree;
- > Premete l'icona 6 (**b)** o **id**) per nascondere lo stato delle Aree.

**9) Spia Utente Loggato (verde)** Se accesa indica che un utente è loggato sulla tastiera: leggete "Accesso alla Schermata Iniziale" per maggiori informazioni.

**10) Spia Aree Inserite (rossa)** Se l'opzione **EN50131** è disabilitata, si accende quando almeno un'Area della tastiera è inserita: leggete "Inserimento/Disinserimento Aree" per maggiori informazioni.

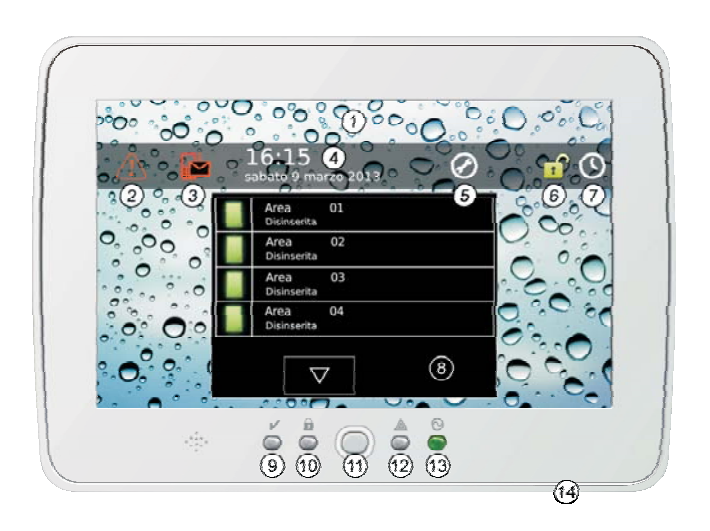

**Figura 1** *La tastiera M-Touch a riposo (EN50131 disabilitata).*

<span id="page-9-0"></span>**11) Pulsante Home** Premete questo pulsante per *meno di 3 secondi* per visualizzare la *Schermata di Accesso*: leggete "Accesso alla Schermata Iniziale" per maggiori informazioni.

Tenete premuto questo pulsante per *almeno 3 secondi ma meno di 10 secondi* per accedere eseguire la calibrazione dello schermo: leggete "Calibrazione Schermo" per maggiori informazioni.

Tenete premuto questo pulsante per *almeno 10 secondi* per ripristinare la tastiera.

- *Questo pulsante lampeggia quando la centrale riceve un SMS: leggete "Lettura SMS" per maggiori informazioni.*

**12) Spia Segnalazioni (gialla)** Se l'opzione **EN50131** è disabilitata, si accende quando è presente una segnalazione: leggete "Visualizzazione Segnalazioni" per maggiori informazioni.

**13) Spia Alimentazione (verde)** Se accesa indica che la tastiera è alimentata.

## **14) Apertura per scheda di memoria SD** Apertura

per l'inserimento di una scheda di memoria SD (Secure Digital) con le immagini da visualizzare in modalità *cornice digitale* (leggete "Tastiera > Cornice Foto") o con l'immagine desiderata per lo sfondo (leggete "Tastiera > Immagine Sfondo").

- *La Tastiera supporta schede di memoria da 32 GB al massimo, formattate FAT16 o FAT32.*

# **Tasti di Emergenza**

I Tasti di Emergenza consentono all'utente di richiamare rapidamente le azioni programmate dall'installatore, senza la necessità di dover inserire un PIN.

Per accedere ai Tasti di Emergenza:

- toccate un punto qualsiasi dello schermo quando lo schermo è spento oppure mostra le immagini della Cornice Digitale, quindi toccate di nuovo un punto qualsiasi dello schermo, oppure,
- premete di il pulsante **Home** per meno di 3 secondi.

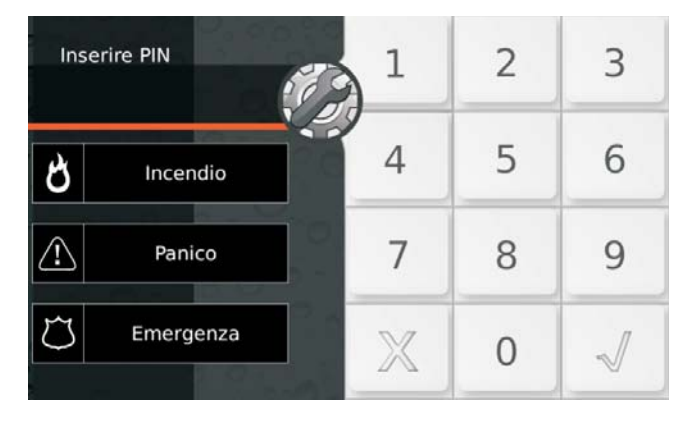

La tastiera mostrerà la Schermata di Accesso con i Tasti di Emergenza descritti di seguito.

**Incendio** Tenete premuto questo tasto, finché la Tastiera non emette un segnale acustico e non mostra l'icona (circa 4 secondi), per segnalare un incendio.

**Panico** Tenete premuto questo tasto, finché la Tastiera non emette un segnale acustico e non mostra l'icona (circa 4 secondi), per segnalare un'aggressione.

**Emergenza** Tenete premuto questo tasto, finché la Tastiera non emette un segnale acustico e non mostra l'icona <sup>(2</sup> (circa 4 secondi), per segnalare una situazione di emergenza.

- *Le azioni innescate dai Tasti di Emergenza, e le etichette dei Tasti di Emergenza, dipendono dalla programmazione della centrale: chiedete al vostro installatore per maggiori informazioni.*

# <span id="page-10-0"></span>**Accesso alla Schermata Iniziale**

A riposo il display della tastiera è spento oppure mostra le immagini selezionate per la Cornice Digitale.

Per eseguire qualsiasi operazione dovete accedere alla Schermata Iniziale della tastiera, come descritto di seguito.

**1.** Premete il pulsante **Home** per meno di 3 secondi e andate al passo 3 oppure toccate un punto qualsiasi del display quando è spento o mostra le immagini della Cornice Digitale:

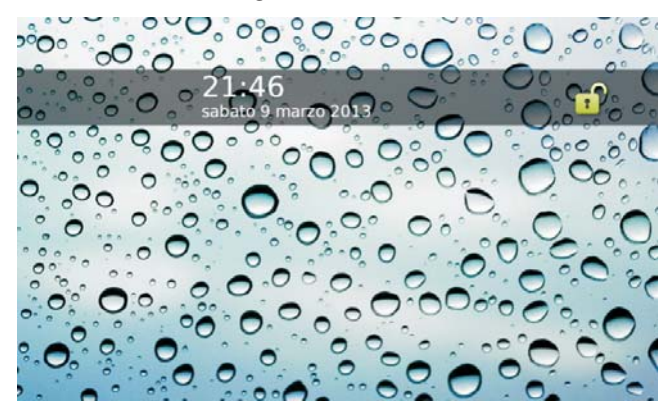

**2.** Toccate di nuovo un punto qualsiasi del display quando mostra la schermata dello stato di riposo:

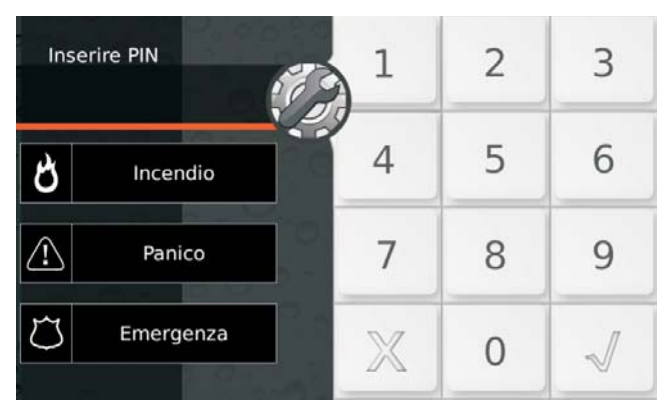

- *Il pulsante è per l'accesso in modalità Installatore e Livello 4. Se toccate accidentalmente questo pulsante, toccatelo di nuovo per visualizzare la Schermata di Accesso per l'utente.*
- **3.** Inserite un PIN valido:

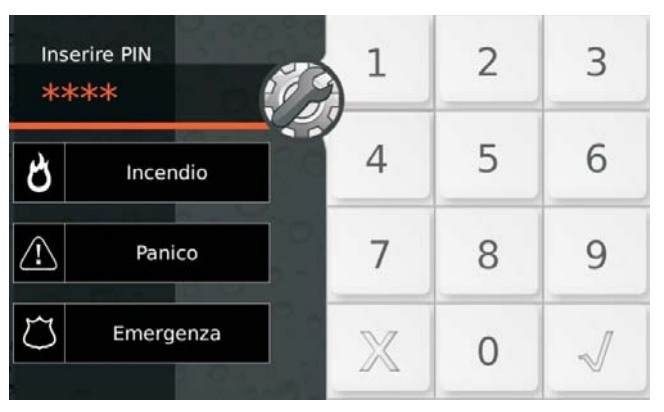

- **4.** Premete:
- $\blacktriangleright$  $\mathbb X$  per cancellare tutte le cifre inserite;
- $\blacktriangleright$  $\mathbb X$  di nuovo per uscire dalla Schermata di Accesso e tornare al passo 2;
- >  $\sqrt[4]{}$  per confermare il PIN inserito.

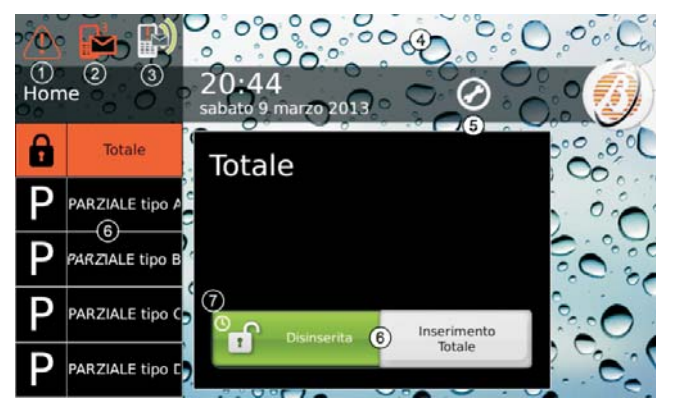

La tastiera mostra la *Schermata Iniziale* descritta di seguito.

**1) Icona Segnalazioni** Questa icona segnala la presenta di allarmi, sabotaggi, guasti o zone escluse, in corso o in memoria (il suo aspetto cambia in funzione delle segnalazioni in corso o in memoria): toccate questa icona per visualizzare le segnalazioni come descritto in "Visualizzazione delle Segnalazioni".

**2) Icona SMS non letti** Questa icona segnala la presenza di SMS non letti; il numero in alto a destra indica il numero di SMS da leggere: toccate questa icona per leggere gli SMS (solo Utenti Principali e Normali) come descritto in "Lettura SMS".

**3) Icona Trasmissione Evento** Questa icona segnala che la centrale sta trasmettendo degli eventi (Allarme, Sabotaggio, Guasto o Generici) tramite i suoi canali di comunicazione (chiamate vocali, SMS, trasmissioni a Centrali di Vigilanza): toccate questa icona per cancellare la trasmissione in corso e quelle in coda come descritto in "Stato di Allarme > Cancellazione Trasmissione Eventi".

**4) Barra di Stato** Questa zona può mostrare i seguenti messaggi (con priorità decrescente):

- **Sistema in Allarme**, sopra una barra rossa, in caso di allarme (leggete "Sistema di Allarme" per maggiori informazioni);
- **Autoinserimento**, sopra una barra arancione, se il sistema sta per essere inserito dal programmatore orario (leggete "Autoinserimento" per maggiori informazioni).

**5) Stop Allarmi** Questa icona segnala che i dispositivi di segnalazione ottica/acustica (sirene) sono stati disabilitati tramite l'opzione **Stop Allarmi** (leggete "Menu (Utente) > Stop Allarmi" per maggiori informazioni) oppure tramite il ponticello **SERV** (chiedete all'installatore per maggiori informazioni).

<span id="page-11-0"></span>**6) Pulsanti di inserimento/disinserimento** Questi pulsanti sono per l'inserimento/disinserimento delle Aree: leggete "Inserimento/Disinserimento Aree" per maggiori informazioni.

- *L'Utente Ronda può effettuare SOLO l'Inserimento Totale e il Disinserimento quindi questi pulsanti NON sono disponibili per l'Utente Ronda.*

**7) Inserimento Automatico** Questa icona segnala che l'inserimento automatico è abilitato: leggete "Sistema > Autoinserimento" per maggiori informazioni.

Premete V visualizzare/nascondere la Barra dei Menu (leggete "Barra dei Menu" per maggiori informazioni):

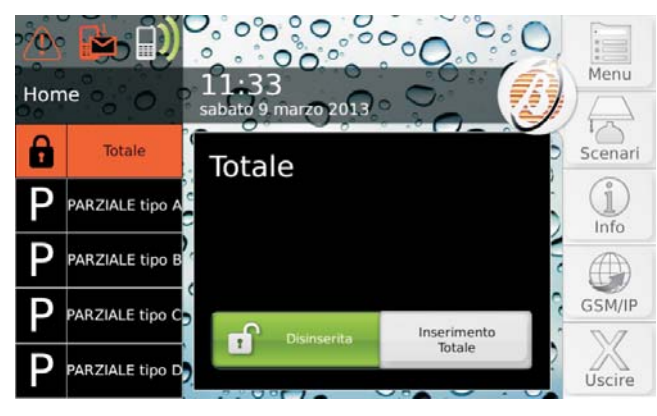

Premete **Uscire** per uscire dalla Schermata Iniziale o da qualsiasi altra schermata della tastiera, e tornare al passo 2.

- *La tastiera esce automaticamente dalla Schermata Iniziale (da tutte le altre schermate) dopo 30 (180) secondi che non viene premuto alcun tasto.*
- *Le operazioni possibili e le informazioni visibili dipendono dal tipo di PIN usato per l'accesso: Super, Principale, Normale, Limitato o Ronda.*
- *Le operazioni relative alle Aree e alle Zone avranno effetto SOLO sule Aree e sulle Zone delle Aree comuni al PIN e alla Tastiera usati.*
- *Ogni PIN e Tastiera potranno visualizzare SOLO le informazioni delle Aree e delle Zone che appartengono alle Aree comuni al PIN e alla Tastiera usati.*

#### ■ Accesso Negato

Il display mostra il seguente messaggio se si inserisce un PIN non valido:

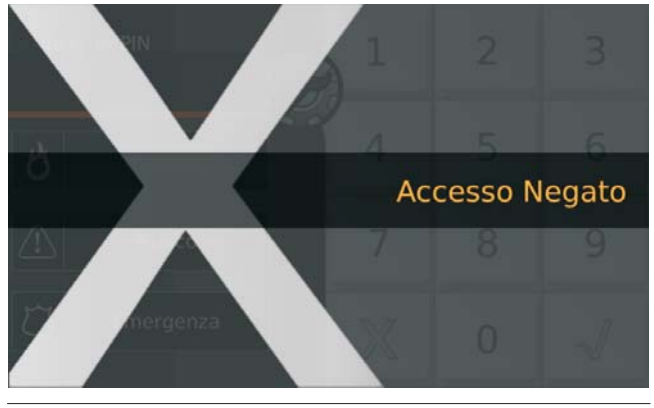

- *La tastiera si blocca per 90 secondi se si inseriscono 10 (3 per le centrali Grado 3) PIN non validi consecutivi.*

# **Inserimento/Disinserimento Aree**

Quando un'Area è inserita, la violazione di una sua Zona provoca un allarme.

Quando un'Area è disinserita le sue zone possono essere violate senza provocare allarmi.

- *Le Zone 24h provocano un allarme indipendentemente dallo stato delle Aree a cui appartengono; esse in genere sono usate per rilevare i sabotaggi dei dispositivi del sistema di sicurezza e per i rilevatori d'incendio.*

Le operazioni descritte in questo paragrafo inseriscono/disinseriscono TUTTE le Aree comuni alla Tastiera e al PIN usati, nel modo programmato dall'installatore (chiedere all'installatore per maggiori informazioni).

È anche possibile inserire/disinserire le singole Aree in modo individuale come descritto in "Info > Stato Aree". Per inserire/disinserire le Aree, procedere come descritto di seguito.

Accedete alla Schermata Iniziale come descritto in "Accesso alla Schermata Iniziale".

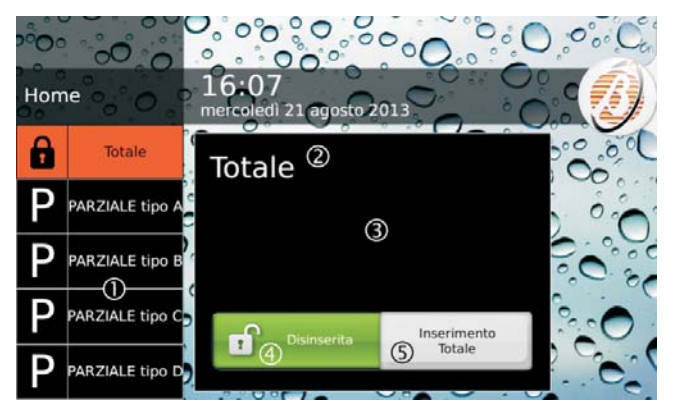

La tastiera mostra la*Schermata Iniziale* descritta di seguito.

**1) Modo di Inserimento** Mostra i Modi d'Inserimento disponibili:

- **Totale**, inserisce tutte le Aree comuni alla Tastiera e al PIN usati;
- > **PARZIALE tipo A** (B/C/D), inserisce/disinserisce le Aree comuni alla tastiera e del PIN usati, come programmato dall'installatore.
- *L'opzione Totale NON è visualizzata se l'installatore non ha programmato almeno uno degli inserimenti parziali (Tipo A, B, C o D).*
- *Le etichette dei Modi d'Inserimento Parziale possono variare in funzione della programmazione dell'installatore.*
- *Le etichette dei Modi d'Inserimento che eccedono lo spazio disponibile, scorrono automaticamente per mostrare la parte in eccesso: leggete "Tastiera > Testo Scorrevole" per maggiori informazioni.*
- **2)** Etichetta del Modo d'Inserimento selezionato.
- **3)** Descrizione del Modo d'Inserimento selezionato
- *Le descrizioni dei Modi d'Inserimenti sono programmate dall'installatore.*

<span id="page-12-0"></span>**4) Stato di Inserimento corrente** Il riquadro colorato mostra lo stato corrente delle Aree:

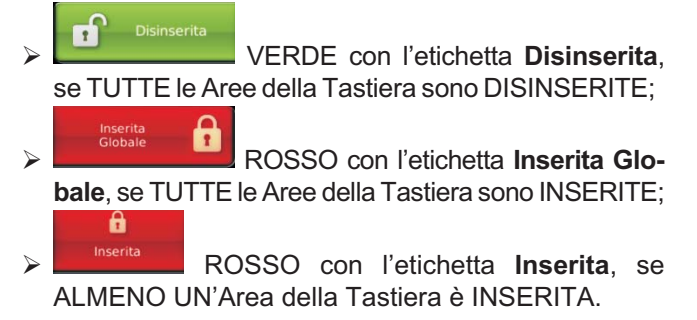

**5) Pulsante di inserimento/disinserimento** Il pulsante grigio inserisce le Aree nel modo selezionato o le disinserisce:

Inserimento

 $\triangleright$ 

 $\blacktriangleright$ 

<sub>Intale</sub><br>GRIGIO con l'etichetta **Inserimento Totale**, INSERISCE TUTTE le Aree della Tastiera e del PIN usati;

**GRIGIO con l'etichetta Inserimento PARZIALE tipo A**, INSERISCE/DISINSERISCE le Aree della Tastiera e del PIN usati nel modo programmato;

- *L'etichetta Inserimento PARZIALE tipo A dipende dal Modo d'Inserimento selezionato e può essere modificata dall'installatore.*

Disinserimento  $\blacktriangleright$ 

 GRIGIO con l'etichetta **Disinserimento**, DISINSERISCE TUTTE le Aree della Tastiera e del PIN usati.

Di seguito sono mostrate alcune combinazioni possibili del riquadro che mostra lo stato corrente delle Aree e del Pulsante d'Inserimento:

- TUTTE le Aree DISINSERITE e un Modo d'Inserimento selezionato (**Totale**, nell'esempio seguente):

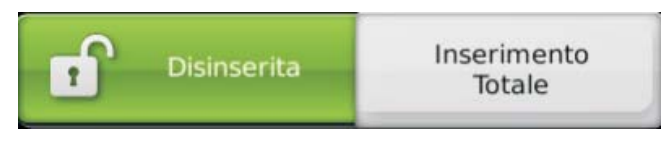

- Aree INSERITE in un Modo (**Totale**, nell'esempio seguente) e STESSO Modo d'Inserimento selezionato:

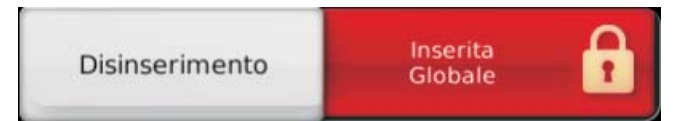

- Aree INSERITE in un Modo (**PARZIALE Tipo A** nell'esempio seguente) e DIVERSO Modo d'Inserimento selezionato (**Totale**, nell'esempio seguente):

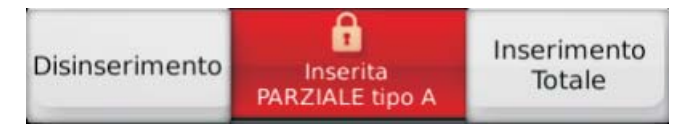

#### **Inserimento**

Selezionate il Modo d'Inserimento desiderato quindi premete il Pulsante d'Inserimento:

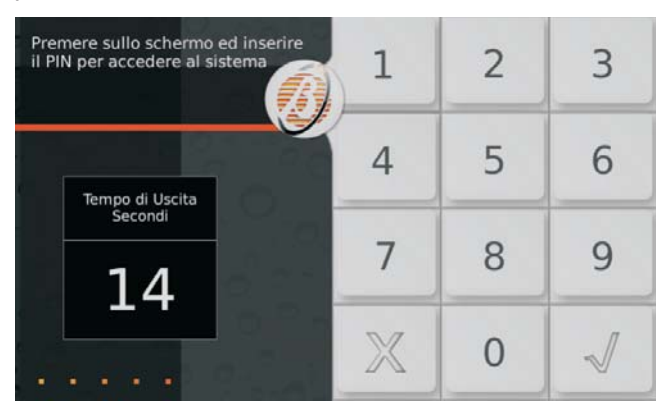

Se non ci sono Condizioni di Blocco all'Inserimento (vedere il relativo paragrafo), la tastiera comincia a scandire il Tempo di Uscita (se previsto).

- *Il Tempo di Uscita è segnalato anche da un segnale acustico che aumenta di frequenza quando mancano 10 secondi all'inserimento.*

Lasciate le zone protette, attraverso il percorso stabilito, prima che scada il Tempo di Uscita oppure disinserite le Aree.

Al termine del Tempo di Uscita (se previsto), la tastiera mostra la Schermata di Riposo.

#### **Disinserimento**

Se violate una Zona Ritardata, la tastiera comincia a scandire il Tempo d'Ingresso:

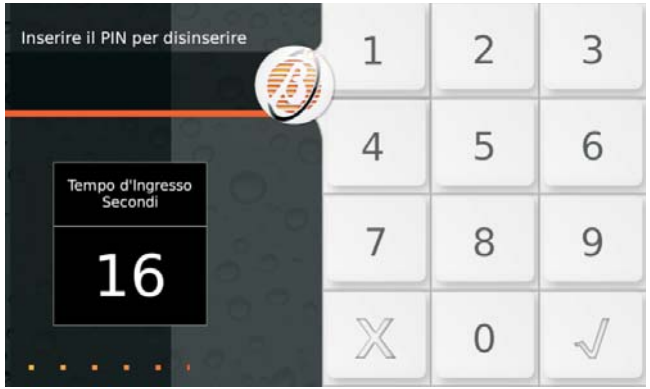

In tal caso è sufficiente inserire un PIN valido e premere  $\mathcal N$ , prima dello scadere del Tempo d'Ingresso, per disinserire le Aree.

In tutti gli altri casi, accedete alla Schermata Iniziale come descritto in "Accesso alla Schermata Iniziale" e premete **Disinserimento**.

- *Il Tempo d'Ingresso è segnalato anche da un segnale acustico che aumenta di frequenza quando mancano 10 secondi al verificarsi dell'allarme.*

Al termine dell'operazione di disinserimento la tastiera mostra la Schermata di Riposo.

#### <span id="page-13-0"></span>■ Disinserimento sotto costrizione

Se siete costretti a disinserire il sistema sotto minaccia, usate il PIN che l'installatore ha predisposto per questo scopo (chiedete al vostro installatore per maggiori informazioni); in tal modo la centrale invierà un allarme silenzioso (NON segnalato da alcun dispositivo acustico e dalle tastiere) agli organi competenti.

#### **Disinserimento per passaggio ronda**

Usate un PIN predisposto per questa funzione (chiedete al vostro installatore per maggiori informazioni) per disinserire le Aree per un periodo di tempo limitato; le Aree si re-inseriranno automaticamente allo scadere del tempo programmato.

#### **Disinserimento con più PIN/Chiavi**

Se l'installatore ha programmato il disinserimento con più PIN/Chiavi per un'Area, per disinserirla devono essere digitati/usate il numero di PIN/Chiavi programmato, prima che scada il tempo programmato, come descritto di seguito (leggere anche lo stesso paragrafo sotto "OPERAZIONI DA TASTIERA LCD > Operazioni Base" e "Operazioni con Chiavi e Lettori").

**1.** Disinserite le Aree come descritto in "Disinserimento":

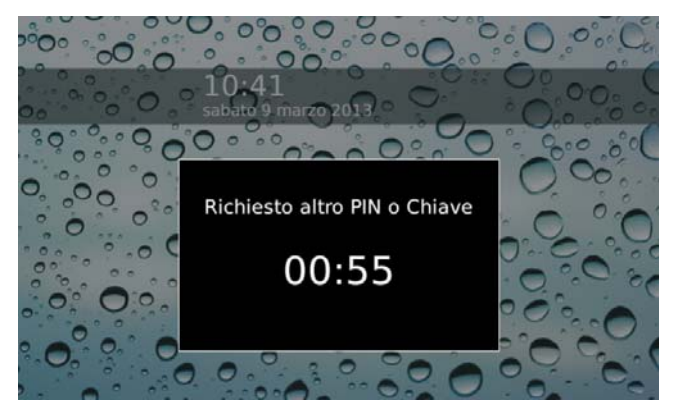

Il display mostra il tempo a disposizione per usare un altro PIN o Chiave.

**2.** Disinserite di nuovo le Aree tramite un PIN o una Chiave diversi prima che scada il tempo a disposizione:

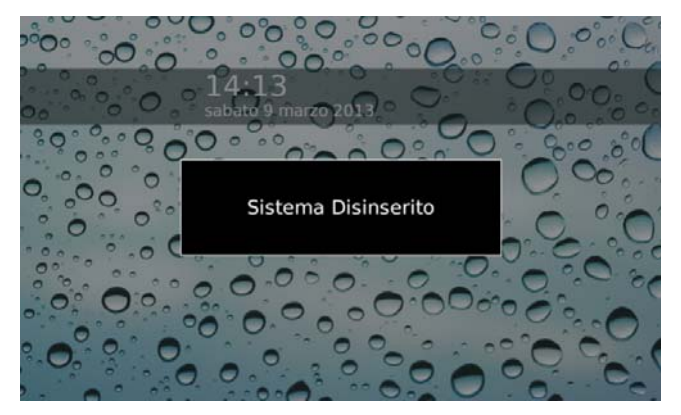

Il display mostra il messaggio **Sistema Disinserito** se NON sono necessari altri PIN o Chiavi, altrimenti torna al passo precedente.

#### **Autoinserimento**

Se il vostro installatore ha predisposto l'inserimento automatico delle Aree, quest'ultime saranno inserite/disinserite agli orari programmati, nei modi programmati: chiedete all'installatore per maggiori informazioni.

- *L'Autoinserimento può essere abilitato/disabilitato come descritto in "Sistema > Autoinserimento".*

Quando mancano 10 minuti all'inserimento automatico di un'Area il display, nello Stato di Riposo, mostra la barra di notifica dell'autoinserimento con il conto alla rovescia del tempo rimanente:

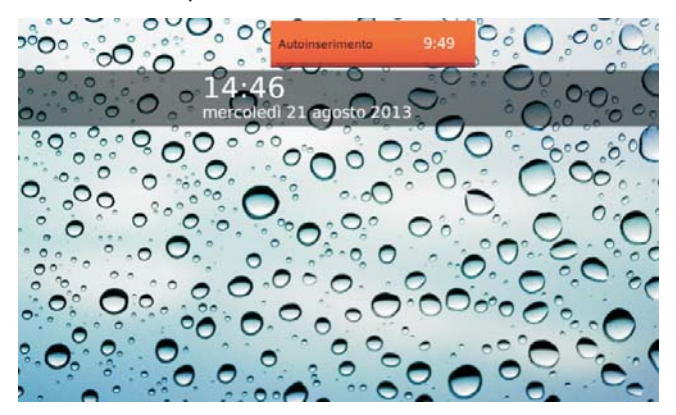

Potete posticipare l'inserimento automatico di 1 ora nel seguente modo.

**1.** Accedete alla Schermata Iniziale come descritto in "Accesso alla Schermata Iniziale":

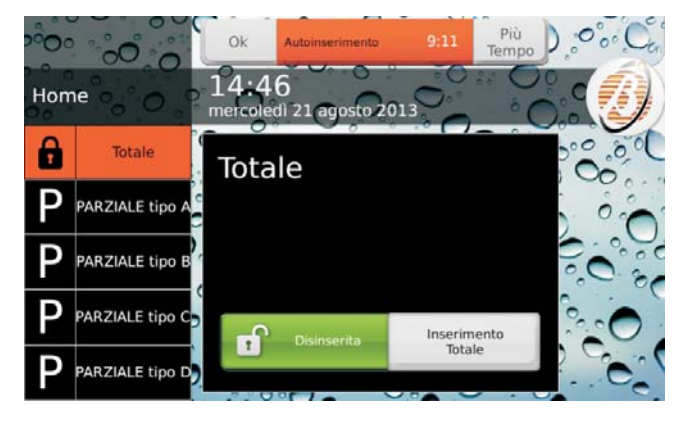

- **2.** Premete **Più Tempo** per posticipare l'inserimento automatico di 1 ora oppure premete **Ok** per nascondere la barra di notifica dell'autoinserimento.
- *Potete posticipare l'inserimento automatico fino a 3 volte in un giorno.*

Leggete "Menu (Utente) > Straordinario" per posticipare l'inserimento automatico quando mancano più di 10 minuti all'orario previsto.

### <span id="page-14-0"></span>**Condizioni di Blocco all'Inserimento**

Il display mostra una schermata come la seguente se ci sono delle condizioni che impediscono l'inserimento delle Aree:

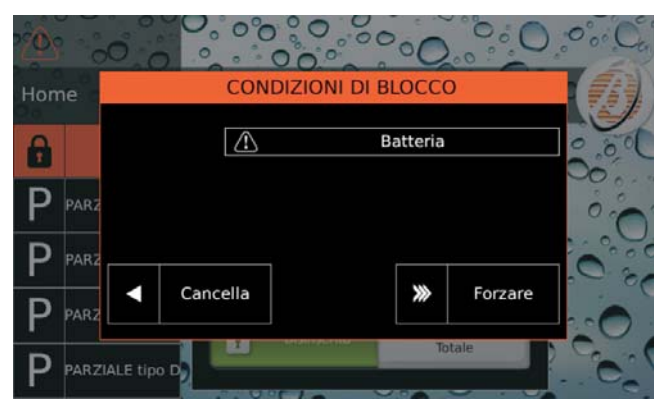

Premete **Forzare** per inserire comunque le Aree oppure **Cancella** per cancellare l'inserimento.

- *In base al modo di funzionamento della Tastiera (EN50131 abilitato/disabilitato) alcune Condizioni di Blocco NON possono essere forzate: leggete "APPENDICE > Condizioni di blocco all'inserimento" per maggiori informazioni.*

Alcune Condizioni di Blocco possono essere risolte dall'utente altre richiedono l'intervento dell'installatore.

# **Stato di Allarme**

Lo Stato di Allarme è segnalato tramite i mezzi predisposti dall'installatore:

- dispositivi di segnalazione ottica e/o acustica (sirene);
- chiamate vocali e/o invio di SMS ad una serie programmata di numeri;
- $\triangleright$ trasmissione eventi a centrali di vigilanza.

La Tastiera segnala lo Stato di Allarme con il messaggio **Sistema in Allarme** sopra una barra rossa e con l'i $cona$  .

Se l'opzione **EN50131** è disabilitata lo Stato di Allarme è visibile anche nello Stato di Riposo:

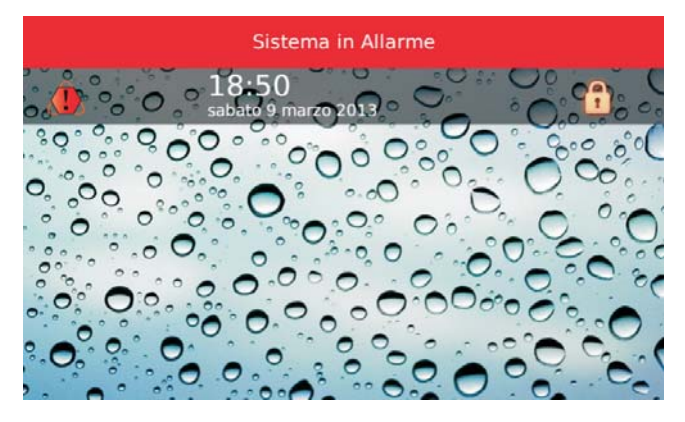

Altrimenti, se l'opzione **EN50131** è ABILITATA, lo Stato di Allarme è visibile SONO nella Schermata Iniziale:

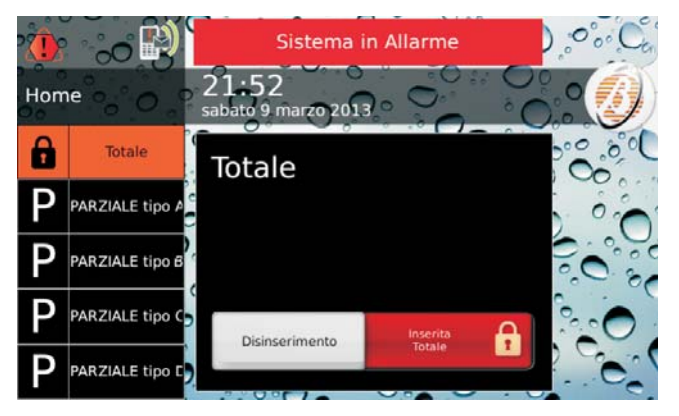

Disinserite le Aree come descritto in "Inserire/Disinserire le Aree" per terminare lo Stato di Allarme.

- *La centrale continua a trasmettere gli eventi programmati (chiamate vocali, invio di SMS e trasmissione eventi a Centrali di Vigilanza) anche dopo che le Aree sono state disinserite: leggete il paragrafo seguente per cancellare la trasmissione degli eventi.*

Leggete "Menu (Utente) > Stop Allarmi" se il disinserimento delle Aree NON blocca i dispositivi di segnalazione ottica/acustica (sirene).

#### <span id="page-15-0"></span>**Cancellazione Trasmissione Eventi**

**1.** Accedete alla Schermata Iniziale come descritto in "Accesso alla Schermata Iniziale":

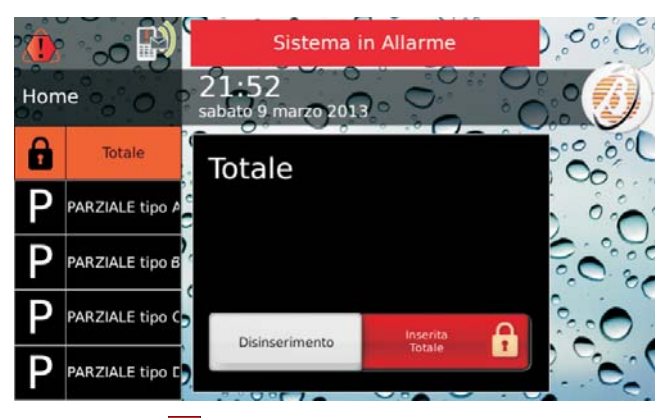

**2.** Premete **per cancellare la trasmissione in corso** e quelle eventualmente in coda:

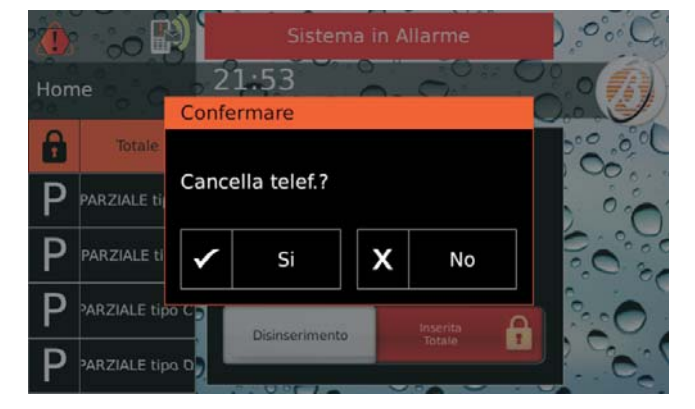

**3.** Premete **Si** per confermare.

# **Visualizzazione Segnalazioni**

La spia  $\triangle$  accesa indica che c'è una segnalazione (allarme, sabotaggio, guasto o esclusione zona).

Se tutte le segnalazioni sono terminate, la spia  $\triangle$  lampeggia per indicare che ci sono segnalazioni che si sono verificate nel passato (memoria).

- *Se la Tastiera ha l'opzione EN50131 abilitata, la spia G mostra lo stato del sistema SOLO quando TUTTE le Aree della tastiera sono disinserite: chiedete al vostro istallatore per maggiori informazioni.*

Per visualizzare le segnalazioni in corso e quelle in memoria procedere come descritto di seguito.

**1.** Accedete alla Schermata Iniziale come descritto in "Accesso alla Schermata Iniziale".

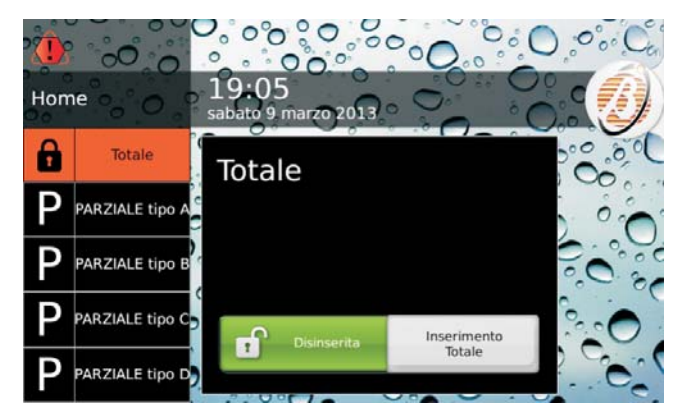

- **2.** Premete l'icona in alto a sinistra sul display; questa icona può avere i seguenti aspetti con priorità decrescente:
- > **4** fissa, in caso di allarme presente;
- >  $\bigtriangleup$  fissa, in caso di sabotaggio o guasto presente;
- $\blacktriangleright$ **la** lampeggiante, in caso di allarme in memoria;
- $\blacktriangleright$  lampeggiante, in caso di sabotaggio o guasto in memoria;
- $\blacktriangleright$  $\bigcup$  fissa, in caso di zone escluse.

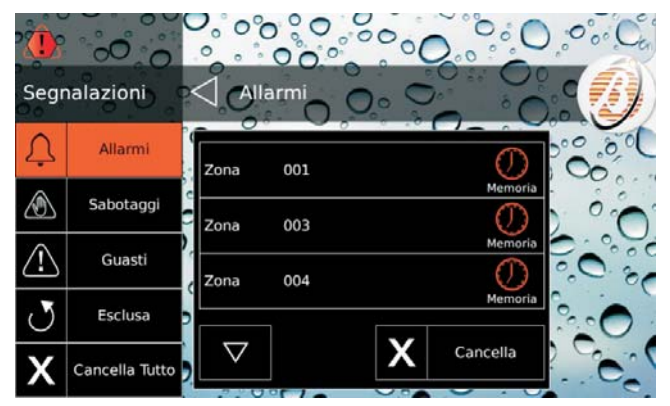

La parte sinistra del display mostra le categorie delle segnalazioni: Allarmi, Sabotaggi, Guasti e Esclusioni; se una categoria non ha segnalazioni in corso o in memoria, il relativo pulsante non è visualizzato; la parte centrale del display mostra l'elenco delle segnalazioni per la categoria selezionata nella parte sinistra.

**3.** Premete **Allarmi** per visualizzare gli allarmi.

<span id="page-16-0"></span>**4.** Premete **Sabotaggi** per visualizzare i sabotaggi:

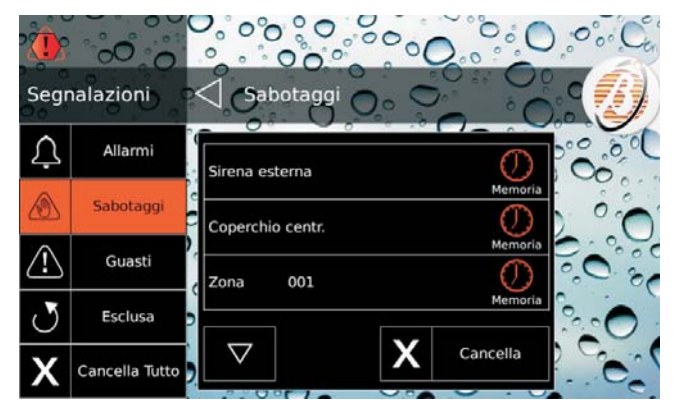

**5.** Premete **Guasti** per visualizzare i guasti (vedete la Tabella [11](#page-69-0) a pagina [70](#page-69-0)):

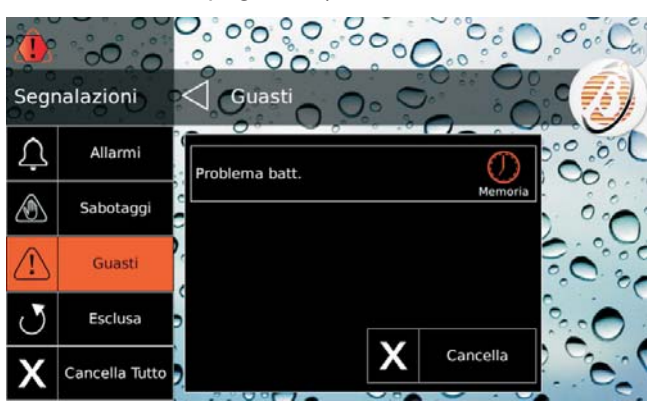

**6.** Premete **Esclusa** per visualizzare le zone escluse:

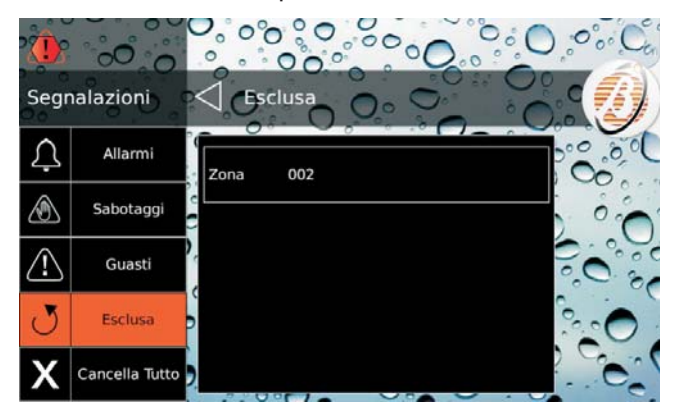

- $\triangleright$  L'icona  $\mathbb O$  indica che la segnalazione si è verificata nel passato (memoria).
- > Premete  $\overline{\vee}$  o  $\Delta$  per scorrere le segnalazioni.
- Premete **Cancella** per cancellare le segnalazioni della categoria (SOLO Utente Principale con le Centrali Grado 2 e con gli Allarmi delle Centrali Grado 3 o Super Utente con le Centrali Grado 3).
- Premete **Cancella Tutto** per cancellare TUTTE le segnalazioni di sabotaggio e guasto (SOLO Utente Principale con le Centrali Grado 2 o Super Utente con le Centrali Grado 3).
- *Il pulsante Cancella non è disponibile per le zone escluse; leggete "Info > Stato Zone" per cancellare (re-includere) le zone escluse.*
- *Il pulsante Cancella Tutto NON è disponibile se ci sono solo zone escluse.*

# **Barra dei Menu**

Per visualizzare la Barra dei Menu dovete accedere alla Schermata Iniziale come descritto in "Accesso alla Schermata Iniziale".

Premete *D* per visualizzare/nascondere la Barra dei Menu.

La Barra dei Menu vi permette di selezionare le seguenti opzioni.

Menu (1)

- —**PIN** (2): impostazione, abilitazione/disabilitazione PIN.
- —**Numeri**: programmazione Numeri Telefonici.
- —**Chiavi**: disabilitazione Chiavi/Radiochiavi.

—**Teleassistenza**: richiesta assistenza da remoto. —Impostazioni

- —**Prova Allarmi**: prova dispositivi di segnalazione.
- —**Data/Ora**: impostazione data e ora.
- —Sistema
	- —**Privacy**: abilitazione installatore a impostazione Numeri Telefonici e esportazione PIN Utente e Chiavi.
	- —**Risponditore**: abilitazione gestione via telefono della centrale.
	- —**Installatore**: abilitazione installatore.
	- —**Autoinserimento**: abilitazione inserimento automatico.
	- —**GSM**: abilitazione GSM.
	- —**IP**: abilitazione IP.
	- —**Super Utente** (3): abilitazione Super Utente. —Tastiera
		- —**Retroilluminazione**: regolazione luminosità display.
		- —**Controllo Buzzer**: regolazione volume buzzer.
		- -Cornice Foto: scelta foto per la Cornice Digitale.
		- —**Modo Orologio**: visualizzazione orario 12/24 ore.
		- —**Modo Pulizia**: pulizia display.
		- -**Immagine Sfondo**: scelta immagine di sfondo.
		- —**Lingua**: scelta lingua tastiera.
		- —**Testo Scorrevole:** disabilitazione testo scorrevole.

Scenari (4)

- —**Uscite**: attivazione/disattivazione uscite.
- —**Azioni**: attivazione/disattivazione azioni.

Info

- —**Stato Area** (5): visualizzazione e modifica stato Aree.
- -**Stato Zona** (6): visualizzazione stato Zone ed esclusione.
- —**Registro Eventi**(7): visualizzazione eventi memorizzati.
- —**Installatore**: visualizzazione dati anagrafici installatore.

—**Bentel Security**: visualizzazione informazioni sulla Bentel Security.

GSM/IP (8)

- —**GSM**: visualizzazione stato GSM; richiesta credito residuo e lettura SMS.
- —**IP**: visualizzazione stato e informazioni IP.

—**App**: visualizzazione informazioni per App ABSOLUTA. Uscire

<span id="page-17-0"></span>**1)** L'opzione **Menu** è visibile SOLO agli Utenti Principali. Questa opzione è sostituita con l'opzione **PIN** per gli Utenti Normale, Limitato e Ronda.

**2)** Gli Utenti Limitato e Ronda NON possono cambiare il loro PIN.

**3)** L'opzione **Super Utente** è disponibile SOLO con le Centrali Grado 3, per l'Utente Principale.

**4)** Gli Utenti Limitato e Ronda NON possono selezionare l'opzione **Scenari**.

**5)** Gli Utenti Normale, Limitato e Ronda NON possono cambiare lo stato di una singola Area.

**6)** Sulle centrali Grado 2, solo gli Utenti Principali possono escludere/includere le zone.

Sulle centrali Grado 3, solo i Super Utenti possono escludere/includere le zone.

**7)** L'opzione **Registro Eventi** NON è visibile all'Utente Ronda.

**8)** Gli Utenti Limitato e Ronda NON possono selezionare l'opzione **GSM/IP**.

Selezionate l'opzione desiderata e leggete il sottoparagrafo corrispondente:

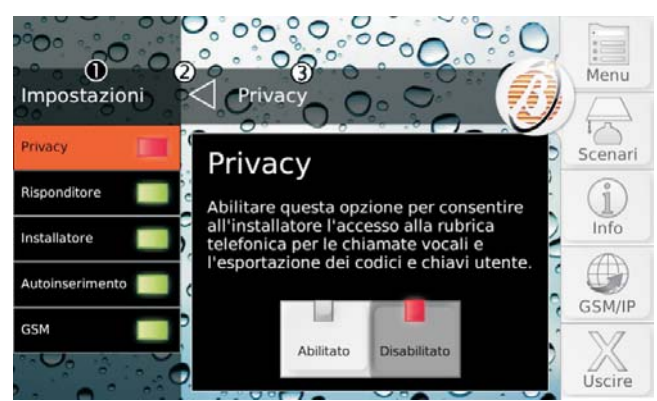

**1)** Menu Corrente.

**2)** Premete **per salire di un livello nella struttura del** menu.

**3)** Voce selezionata.

Premete **Uscire** per uscire dalla Schermata Principale.

## **Menu (Utente)**

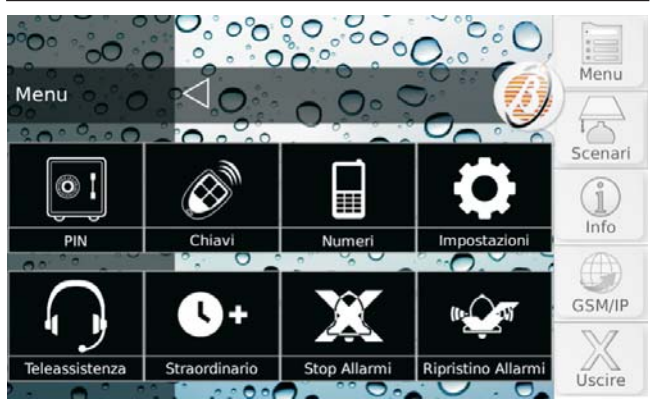

 $\mathbb{R}$ *Questo menu è accessile SOLO agli Utenti Principali.*

Questo menu raggruppa le seguenti opzioni:

- **PIN**, per l'impostazione e l'abilitazione/disabilitazione dei PIN;
- **Chiavi**, per la disabilitazione/abilitazione delle Chiavi e Radiochiavi;
- **Numeri**, per l'impostazione dei Numeri telefonici;
- **Impostazioni**, raggruppa le opzioni Prova Allarmi, Data/Ora, Sistema e Tastiera;
- **Teleassistenza**, per chiedere all'installatore assistenza via telefono;
- **Straordinario**, per posticipare l'inserimento automatico;
- **Stop Allarmi**, per disabilitare i dispositivi di segnalazione ottica/acustica (sirene);
- **Ripristino Allarmi**, per riabilitare i dispositivi di segnalazione ottica/acustica (sirene).

Selezionate l'opzione desiderata e leggete il paragrafo corrispondente.

#### **PIN**

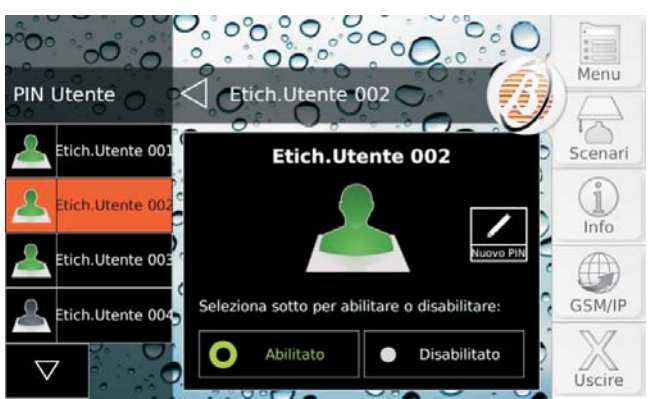

Questa opzione vi permette di impostare e abilitare/disabilitare i PIN Utente.

La lunghezza del PIN (4, 5 o 6 cifre) e la modalità di programmazione (manuale o automatica) dipende dalla programmazione della propria centrale (chiedere all'installatore).

- *Di fabbrica, SOLO il PIN Utente n. 1 è Abilitato ed è 0001 per le Centrali Grado 2 e 00001 per le Centrali Grado 3.*

<span id="page-18-0"></span>Il lato sinistro del display mostra i PIN disponibili con le loro etichette, a gruppi di quattro.

- *I PIN disponibili e le etichette sono impostati dall'installatore.*
- **1.** Premete  $\overline{\triangledown}_{0}\Delta$  per scorrere la lista dei PIN, quindi selezionate il PIN da modificare.
- *Per gli Utenti Normali e Limitati la lista dei PIN mostra solo in PIN usato per l'accesso.*

Il lato destro del display mostra il PIN selezionato e il suo stato (**Abilitato**/**Disabilitato**).

- **2.** Premete **Disabilitato** per disabilitare il PIN oppure **Abilitato** per abilitare il PIN.
- **3.** Se il PIN è abilitato, premete **Nuovo PIN** per modificare il PIN e leggere il paragrafo corrispondente alla programmazione della propria centrale.

**PIN automatico** Il display mostra il PIN generato automaticamente:

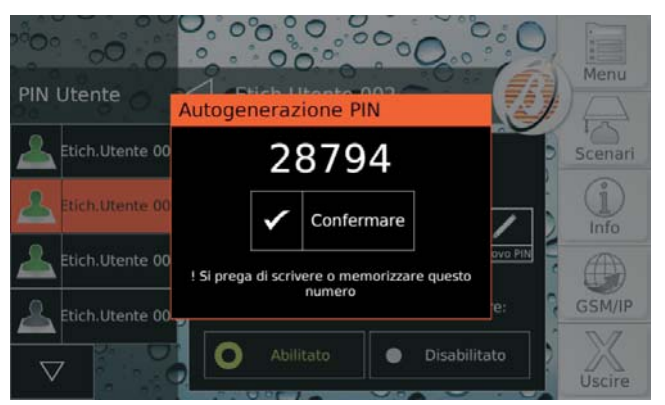

**4a** Memorizzate il PIN e premete **Confermare**.

**PIN manuale** Il display mostra il tastierino numerico:

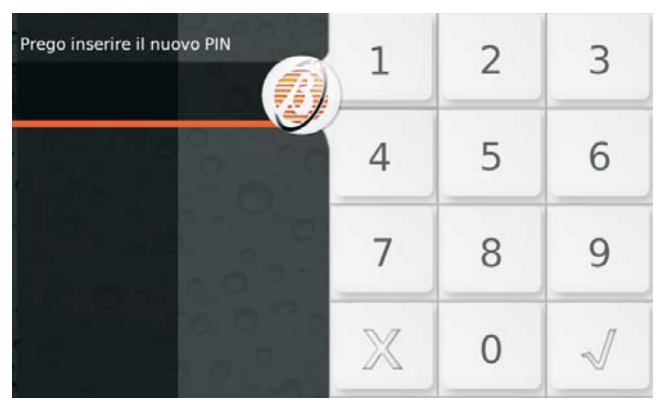

**4b** Inserite il PIN desiderato e premete  $\mathbb{V}$  per confermare:

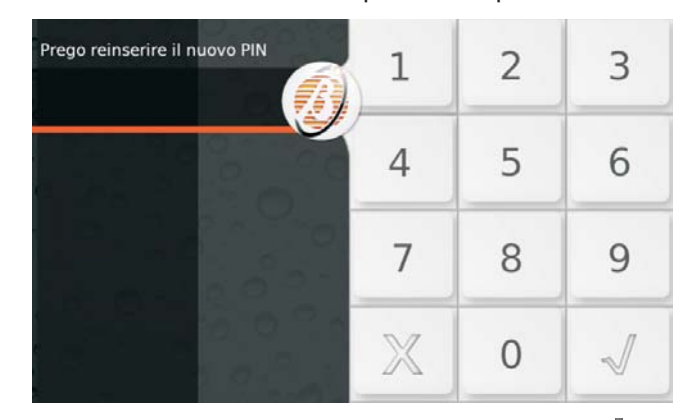

5b Ripetete l'inserimento del PIN e premete  $\mathcal$  per confermare: se i PIN inseriti coincidono, il nuovo PIN viene memorizzato e la tastiera torna al passo 1 altrimenti torna al passo 4b.

**PIN Duplicato** Se al passo 5b si inserisce un PIN esistente, il display mostra il messaggio **PIN Duplicato**:

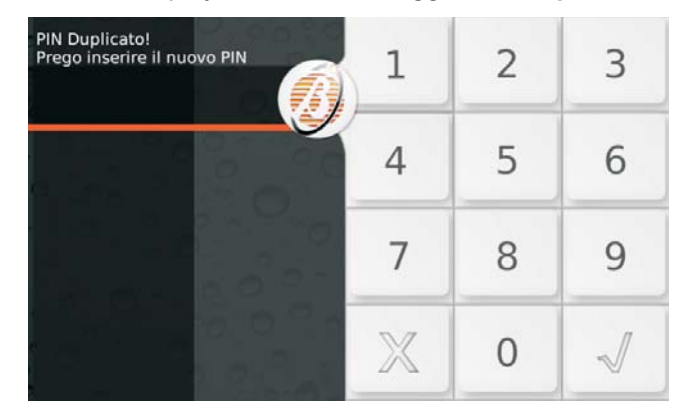

Ciò significa che è stato scoperto il PIN di un altro utente: per motivi di sicurezza il PIN scoperto è disabilitato e all'utente viene chiesto di inserire un altro PIN.

Il PIN scoperto può essere ri-abilitato da un Utente Principale come descritto sopra.

#### **Chiavi**

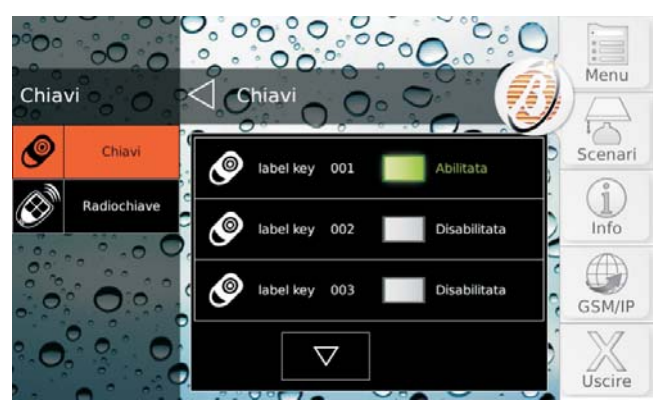

Questa opzione vi permette di disabilitare/abilitare le Chiavi e le Radiochiavi.

- *Una Chiave/Radiochiave può essere disabilitata/abilitata solo dai PIN abilitati sulle Aree sulle quali è abilitata la Chiave/Radiochiave.*

<span id="page-19-0"></span>**1.** Premete **Chiavi** per disabilitare/abilitare le Chiavi oppure **Radiochiave** per disabilitare/abilitare le Radiochiavi: il lato destro del display mostra l'elenco delle Chiavi/Radiochiavi disponibili, con le loro etichette e il loro stato, a gruppi di tre.

- *Le Chiavi/Radiochiavi disponibili e le etichette sono impostati dall'installatore.*

**2.** Premete  $\overline{\vee}$  o  $\overline{\triangle}$  per scorrere la lista dele Chiavi/Radiochiavi, quindi premete il rettangolo verde **Abilitato** per disabilitare la Chiave/Radiochiave oppure il rettangolo grigio **Disabilitata** per abilitare la Chiave/Radiochiave.

### **Numeri**

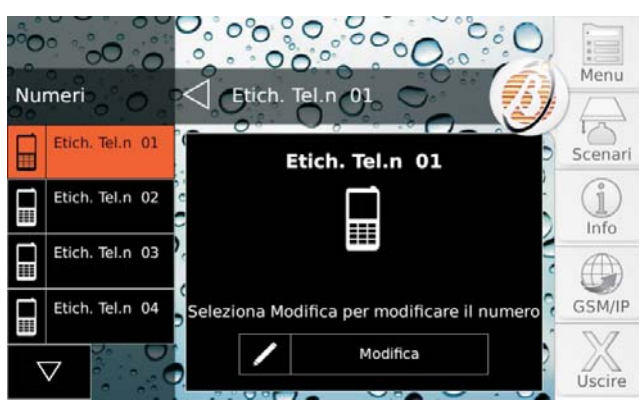

Questa opzione vi permette di impostare i Numeri Telefonici.

Il lato sinistro del display mostra i Numeri di Telefono disponibili con le loro etichette, a gruppi di quattro.

- *I Numeri di Telefono disponibili e le etichette sono impostati dall'installatore.*
- *Sono mostrati SOLO i Numeri di Telefono modificabili dall'utente: i numeri delle Stazioni di Vigilanza NON sono mostrati.*
- **1.** Premete  $\overline{\vee}$  o  $\overline{\triangle}$  per scorrere la lista dei Numeri di Telefono, quindi selezionare il Numero di Telefono da modificare: il lato destro del display mostra il Numero di Telefono selezionato.
- **2.** Premete **Modifica** per modificare il Numero di Telefono selezionato:

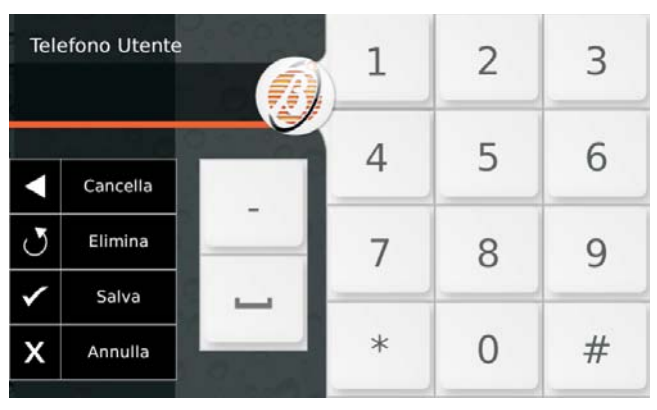

Digitate il numero desiderato:

- premete **-** (trattino) per inserire una pausa lunga da 4 secondi, indicata dal trattino (-);
- > premete \_ (trattino basso) per inserire una pausa corta da 2 secondi, indicata dal trattino basso (\_);
- premete **Cancella** per cancellare l'ultimo carattere;
- premete **Elimina** per cancellare TUTTI i caratteri;
- premete **Salva** per salvare le modifiche o **Annulla** per mantenere il Numero precedente e tornate al passo 1.

- *NON inserire pause nei numeri chiamati via GSM.*

#### **Teleassistenza**

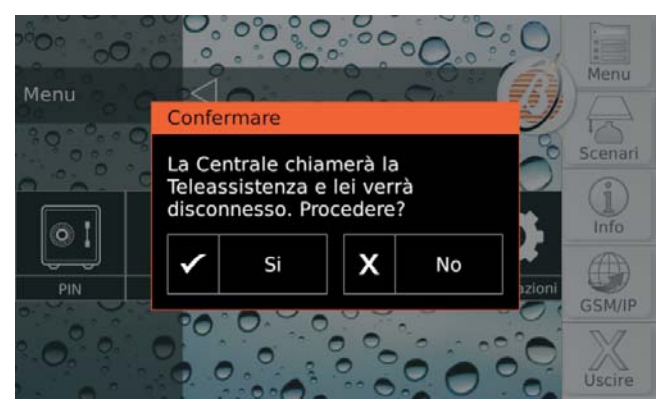

Se il vostro installatore ha predisposto la Teleassistenza, questa opzione vi permette di chiedere assistenza da remoto (manutenzione che non richiede interventi sui componenti o i collegamenti).

Premete **Si** per confermare la richiesta di Teleassistenza.

#### **Straordinario**

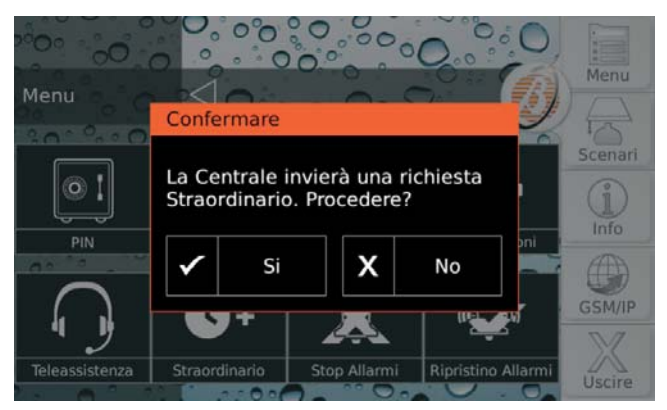

Questa opzione vi permette di posticipare l'inserimento automatico di 1 ora: leggete "Inserimento/Disinserimento Aree > Autoinserimento" per maggiori informazioni.

Premete **Si** per confermare la richiesta di straordinario.

- *Potete effettuare fino a 3 richieste di straordinario in un giorno.*
- *Se la richiesta straordinario sposta l'inserimento al giorno successivo rispetto a quello programmato, l'installatore deve aver impostato l'inserimento automatico anche per quel giorno, altrimenti l'inserimento automatico NON viene eseguito.*

### <span id="page-20-0"></span>**Stop Allarmi**

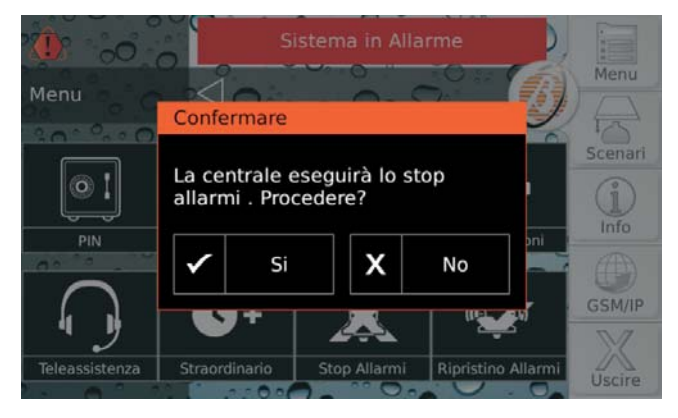

In genere, per disattivare i dispositivi di segnalazione ottica/acustica (sirene), è sufficiente disinserire le Aree o cancellare gli allarmi. Se queste due operazioni non sono efficaci, perché si è in presenza di un condizione di allarme permanete o per qualche altro motivo, l'opzione **Stop Allarmi** vi permette di disabilitare i dispositivi di segnalazione.

Premete **Si** per confermare lo stop allarmi: la Centrale disabiliterà tutti i dispositivi si segnalazione.

- *Le azioni telefoniche (chiamate vocali, invio di SMS) e la trasmissione degli eventi a Centrali di Vigilanza, NON saranno disabilitate: leggete "Stato di Allarme > Cancellazione chiamate telefoniche" per cancellare le azioni telefoniche.*

Se l'opzione **EN50131** della Tastiera è ABILITATA, i dispositivi di segnalazione saranno disabilitati finché non si verificherà un nuovo evento che li attiva (allarme, sabotaggio o guasto).

Se l'opzione **EN50131** della Tastiera è disabilitata, i dispositivi di segnalazione resteranno disabilitati finché non saranno abilitati di nuovo tramite l'opzione **Ripristino Allarmi**, come descritto nel paragrafo seguente: in tal caso l'icona  $\mathbb{Z}_2$  segnalerà la disabilitazione permanente dei dispositivi di segnalazione.

#### **Ripristino Allarmi**

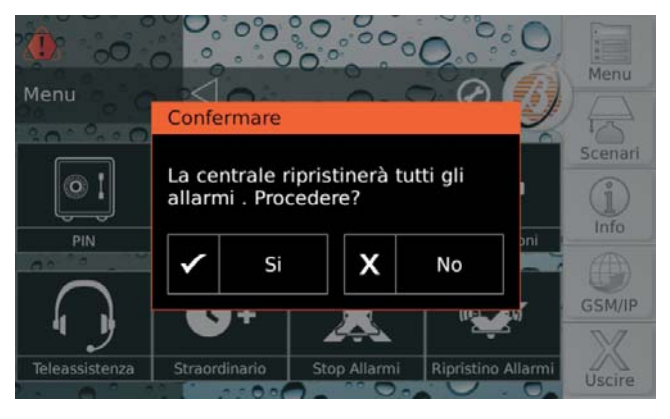

Questa opzione vi permette di riabilitare i dispositivi di segnalazione ottica/acustica (sirene) disabilitati con l'opzione **Stop Allarmi**.

Premete **Si** per confermare il ripristino degli allarmi: i dispositivi di segnalazione saranno riattivati, se sono ancora presenti condizioni di allarme.

### **Impostazioni**

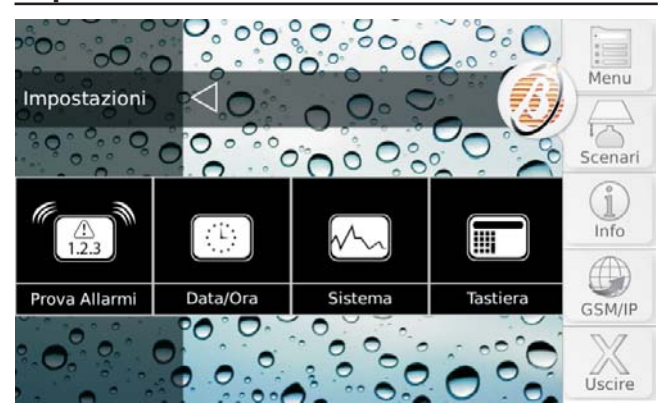

Premete:

- **Prova Allarmi**, per verificare il corretto funzionamento dei dispositivi di segnalazione;
- **Data/Ora**, per impostare la date e l'ora della centrale;
- **Sistema**, per abilitare/disabilitare la *Privacy*, il *Risponditore*, l'*Installatore*, l'*Autoinserimento*, il *GSM* e l'*IP*;
- **Tastiera**, per regolare la *Retroilluminazione* e il volume del *Buzzer* della tastiera, per scegliere le immagini per la *Cornice Digitale* e per lo *Sfondo*, per impostare il modo di funzionamento dell'*Orologio* e la *Lingua* della tastiera, per *Pulire* la tastiera.

Leggete il relativo paragrafo per maggiori informazioni.

#### <span id="page-21-0"></span>**Prova Allarmi**

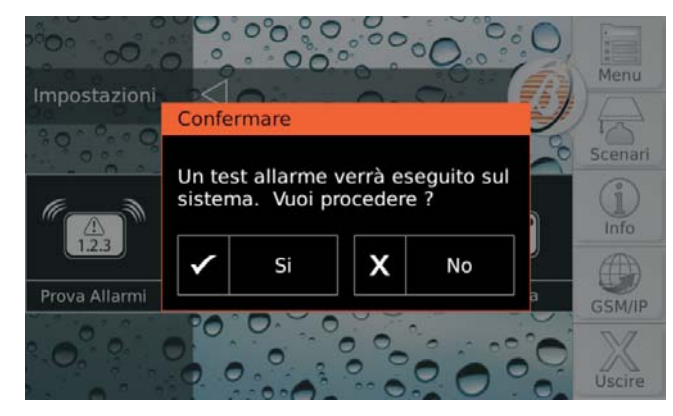

Questa opzione vi permette di verificare il funzionamento dei sistemi di segnalazione (allarmi).

Quando questa opzione è selezionata, l'Uscita n. 1 della Centrale (generalmente collegata alla sirena esterna) è attivata per circa 3 secondi, e sono inviati i Messaggi Vocali e/o i Codici Evento, ai Numeri Telefonici programmati per l'evento **Allarme Generale Sistema** (chiedete al vostro installatore per maggiori informazioni).

Il display mostrerà il messaggio <<Un test allarme verrà eseguito sul sistema. Vuoi procedere?>>.

Premete **Si** per eseguire il test oppure **No** per chiudere il popup senza eseguire il test.

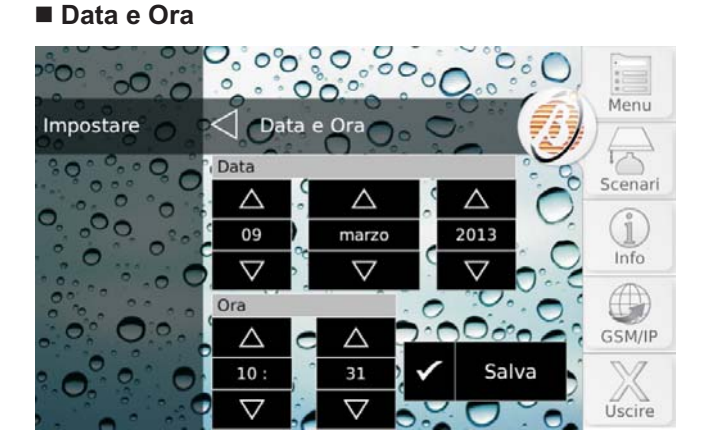

Questa opzione vi permette di modificare la data e l'ora dell'orologio della Centrale.

Premete  $\overline{\nabla}$  o  $\Delta$  per modificare il valore desiderato, quindi premete **Salva** per memorizzare la modifica.

- *La data e l'ora saranno regolate automaticamente se l'installatore ha abilitato questa funzione.*

#### **Sistema**

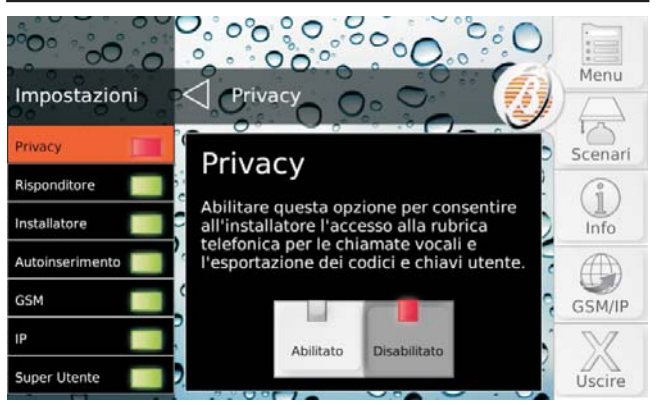

#### Premete:

- **Privacy**, per abilitare/disabilitare l'installatore alla programmazione dei numeri telefonici per le chiamate vocali e l'esportazione dei PIN utente e delle Chiavi;
- **Risponditore**, per abilitare/disabilitare la Centrale a rispondere alle chiamate telefoniche;
- **Installatore**, per abilitare/disabilitare l'installatore all'accesso alla Centrale;
- **Autoinserimento**, per abilitare/disabilitare l'inserimento/disinserimento delle Aree agli orari programmati;
- > GSM, per abilitare/disabilitare la comunicazione via GSM;
- **IP**, per abilitare/disabilitare la comunicazione via IP;
- **Super Utente**, per abilitare/disabilitare il Super Utente.

Leggete il relativo paragrafo per maggiori informazioni.

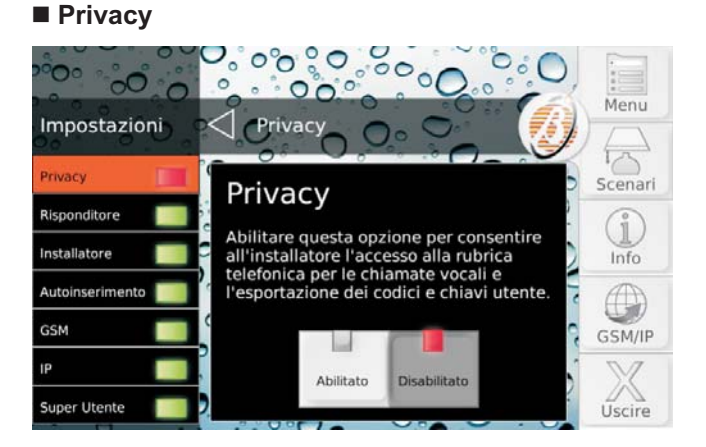

Abilitate questa opzione per permettere all'installatore l'accesso alla rubrica dei numeri telefonici per le chiamate vocali e l'esportazione dei PIN utenti e delle Chiavi.

- *Questa opzione è disabilitate e NON può essere abilitata se l'opzione Installatore è disabilitata.*

Premete **Abilitato** per abilitare l'opzione o **Disabilitato** per disabilitare l'opzione.

#### <span id="page-22-0"></span>■ Risponditore

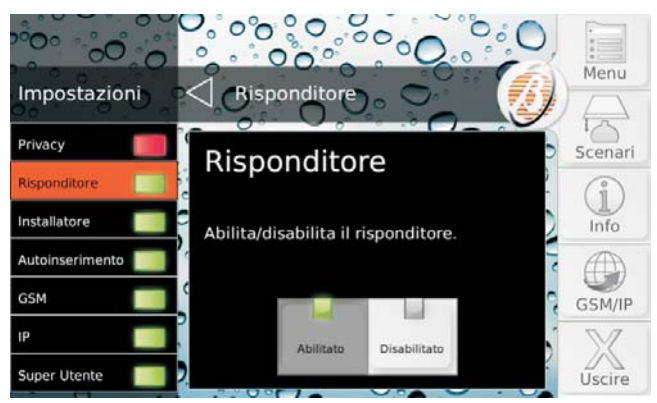

Questa opzione vi permette di abilitare/disabilitare il Risponditore della Centrale. Se il Risponditore è abilitato, la Centrale risponderà con un Messaggio Vocale alle chiamate ad essa indirizzata: il vostro installatore ha registrato i messaggi necessari per il vostro sistema.

Premete **Abilitato** per abilitare l'opzione o **Disabilitato** per disabilitare l'opzione.

#### **Installatore**

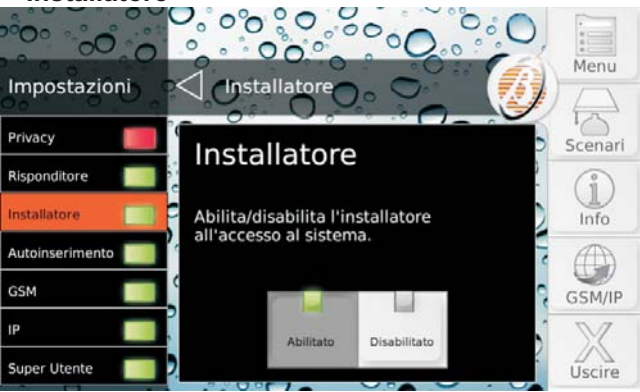

Questa opzione vi permette di abilitare/disabilitare l'Installatore (Livello Installatore), ad operare in locale sulla tastiera e da remoto tramite la Teleassistenza.

- *L'installatore NON può essere abilitato/disabilitato durante una sessione DTMF.*

Premete **Abilitato** per abilitare l'opzione o **Disabilitato** per disabilitare l'opzione.

#### **Autoinserimento**

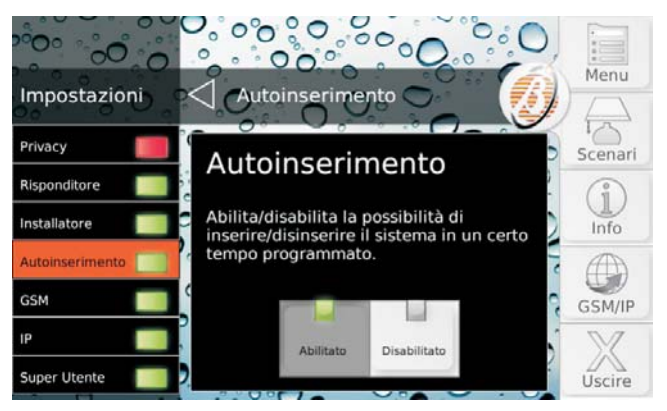

L'Autoinserimento inserisce e disinserisce le Aree agli orari programmati dall'installatore.

- *L'opzione Autoinserimento disinserisce le Aree all'orario programmato, anche se sono nello Stato di Allarme.*

Premete **Abilitato** per abilitare l'opzione o **Disabilitato** per disabilitare l'opzione.

#### **GSM**

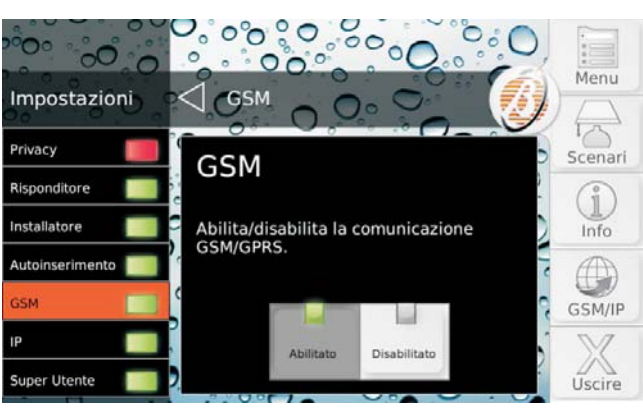

Questa opzione vi permette di abilitare/disabilitare il GSM.

Premete **Abilitato** per abilitare l'opzione o **Disabilitato** per disabilitare l'opzione.

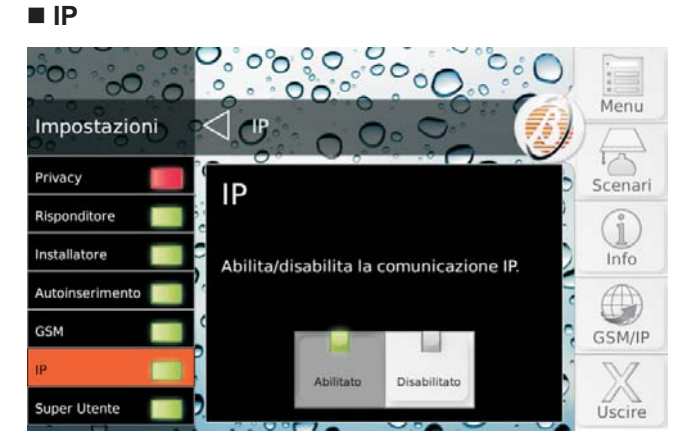

Questa opzione vi permette di abilitare/disabilitare la comunicazione via IP.

Premete **Abilitato** per abilitare l'opzione o **Disabilitato** per disabilitare l'opzione.

### <span id="page-23-0"></span>**Super Utente**

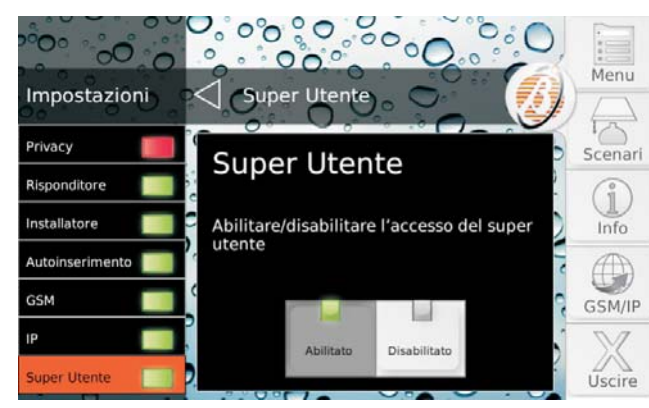

Questa opzione vi permette di abilitare/disabilitare il Super Utente.

Premete **Abilitato** per abilitare l'opzione o **Disabilitato** per disabilitare l'opzione.

### **Tastiera**

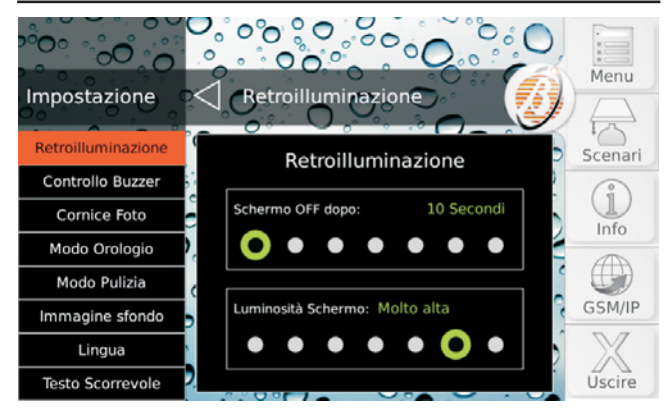

Premete:

- **Retroilluminazione**, per impostare il tempo di inattività per lo spegnimento delle schermo e l'intensità della retroilluminazione;
- **Controllo Buzzer**, per impostare il volume del buzzere della tastiera;
- **Cornice Foto**, per selezionare la foto o le foto che la tastiera deve mostrare nello stato di riposo;
- **Modo Orologio**, per impostare il modo di visualizzazione dell'orario;
- **Modo Pulizia**, per pulire lo schermo della tastiera;
- **Immagine Sfondo**, per selezionare l'immagine di sfondo delle schermate;
- **Lingua**, per selezionare la lingua della tastiera;
- > Testo Scorrevole, per disabilitare il testo scorrevole.

Leggete il relativo paragrafo per maggiori informazioni.

- *L'accesso al menu Tastiera è possibile solo a un PIN Utente Principale.*

#### <span id="page-24-0"></span>**Retroilluminazione**

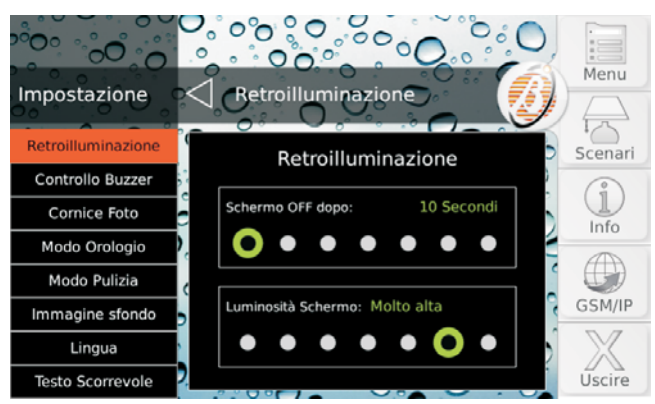

**Schermo OFF dopo** Impostate il tempo di inattività per lo spegnimento dello schermo.

**Valori Validi:** 10, 20, 30 secondi e 1, 2, 5, 10 minuti. **Di Fabbrica:** 1 minuto.

**Luminosità Schermo** Impostate la luminosità dello schermo.

**Valori Validi:** Extra bassa, Molto bassa, Bassa, Normale, Alta, Molto alta, Extra alta. **Di Fabbrica:** Molto alta.

#### **Controllo Buzzer**

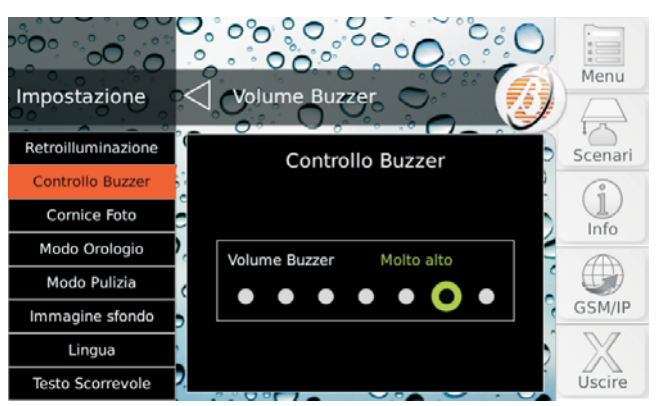

Regolate il volume del Buzzer. **Valori Validi:** Buzzer off, Molto Silenzioso, Silenzioso, Normale, Alto, Molto alto, Extra forte. **Di Fabbrica:** Molto alto.

#### ■ Cornice Foto

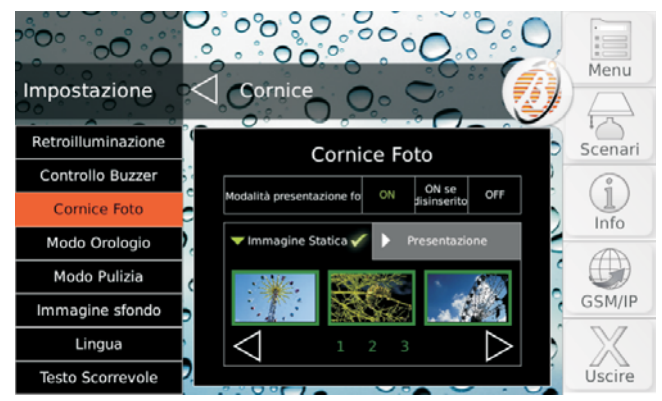

Questa opzione vi permette di usare la tastiera come una cornice digitale:

- > le immagini da visualizzare (max. 256) devono essere memorizzate nella cartella principale di una scheda SD (Secure Digital);
- > la scheda SD deve essere di 32 GB al massimo e deve essere formattata FAT16 o FAT32;
- > le immagini devono essere in formato JPG o TIF, di 1 MB al massimo;
- per ottenere i risultati migliori si consiglia di usare immagini da 800x480 pixel;
- > la scheda SD deve essere inserita nell'apposita fessura della tastiera.

Le immagini della Cornice Digitale sono visualizzate quando la Tastiera è a riposo.

- **1.** Premete:
- **OFF** per disabilitare la Cornice Digitale;
- > ON per abilitarla sempre;
- **ON se Disinserito** per abilitarla quando le Aree della Tastiera sono disinserite.

Se si seleziona **ON** oppure **ON se Disinserito**, il display mostra nella parte bassa le immagini presenti nella scheda SD, a gruppi di tre.

**2.** Premete  $\leq$  o **per vedere le altre immagini**; toccate un'immagine per selezionarla/deselezionarla: le immagine selezionate sono quelle con la cornice verde.

- *Di fabbrica, tutte le immagine sono selezionate.*

**3.** Selezionate la scheda **Presentazione** per imposta-

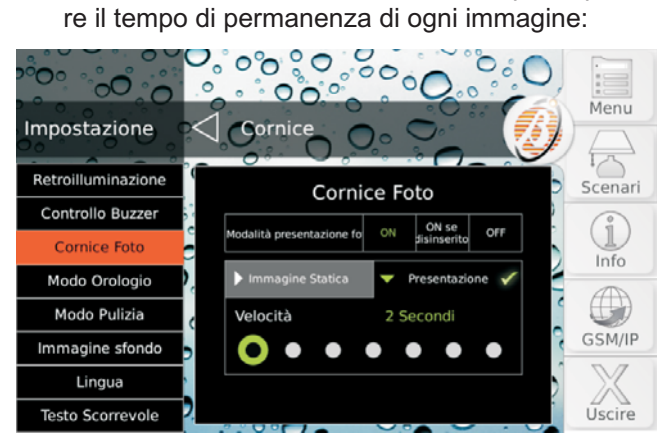

**Valori Validi:** 2, 5, 10, 20, 30, 45 secondi e 1 minuto. **Di Fabbrica:** 2 secondi.

### <span id="page-25-0"></span>**Modo Orologio**

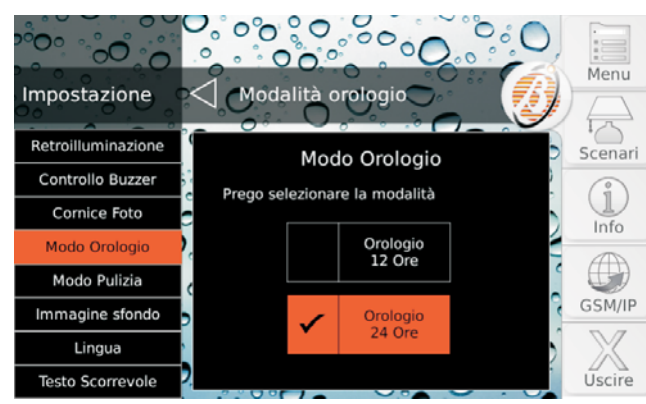

Selezionate il tipo di visualizzazione dell'orario:

- **Orologio 12 Ore**, saranno usate le cifre da 00 a 12 per visualizzare l'ora, con la sigla AM per le ore del mattino e la sigla PM per quelle del pomeriggio;
- **Orologio 24 Ore** (di fabbrica), saranno usate le cifre da 00 a 11 per le ore del mattino e da 12 a 23 per le ore del pomeriggio.

#### **Modo Pulizia**

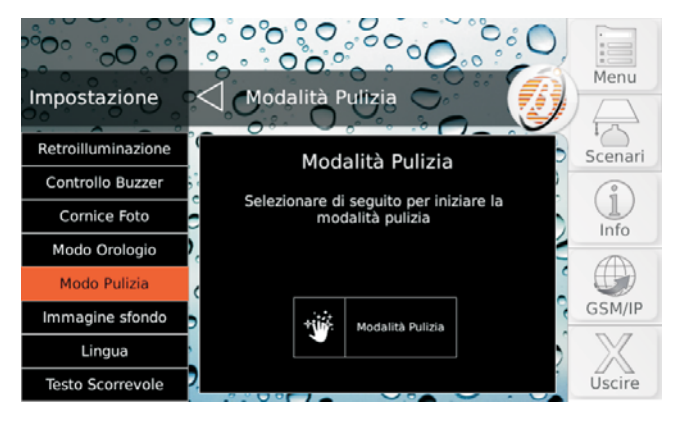

Questa opzione visualizza uno schermata tutta nera e rende il touchscreen insensibile al tocco; in tal modo è facile individuare la polvere i rimuoverla con un panno, senza che sia azionato accidentalmente alcun comando.

- ! **Per la pulizia dello schermo usare esclusivamente un panno asciutto. NON usare alcun tipo di detergente o solvente!**
- **1.** Premete **Modalità Pulizia** per bloccare il touchscreen:

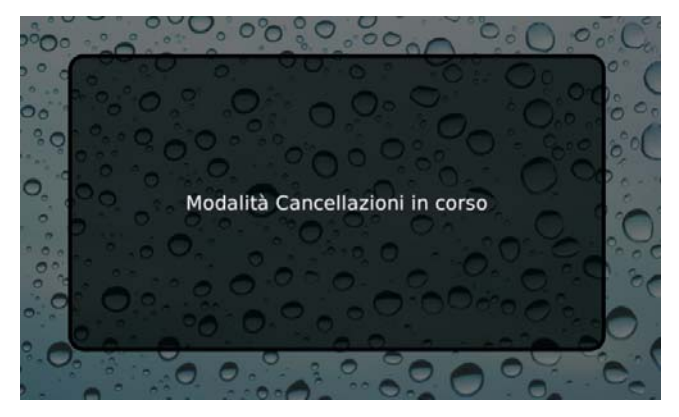

**2.** Premete il pulsante **Home** per uscire dalla Modalità Pulizia: la tastiera torna alla schermata **Iniziale**.

- *La Modalità Pulizia termina comunque dopo 30 secondi.*

#### <span id="page-26-0"></span>■ **Immagine Sfondo**

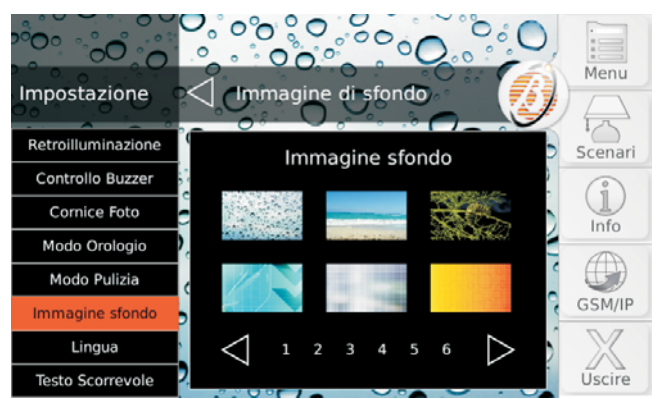

L'Immagine di Sfondo è quella che viene visualizzata sullo sfondo di ogni schermata della tastiera.

L'Immagine di Sfondo può essere scelta tra quelle presente nella memoria interna della tastiera e tra quelle presenti nella scheda SD inserita nella tastiera (leggete "Cornice Foto" per maggiori informazioni).

Il display mostra le immagini presenti nella memoria interna della tastiera e quelle presenti nella scheda SD inserita nella tastiera, a gruppi di 6.

Premete  $\leq \circ$  per vedere le altre immagini; toccare un'immagine per selezionarla/deselezionarla: l'immagine selezionata è quella con la cornice verde.

- *L'immagine selezionata dalla scheda SD viene copiata nella memoria interna della tastiera per cui la scheda SD può essere rimossa.*

#### **Lingua**

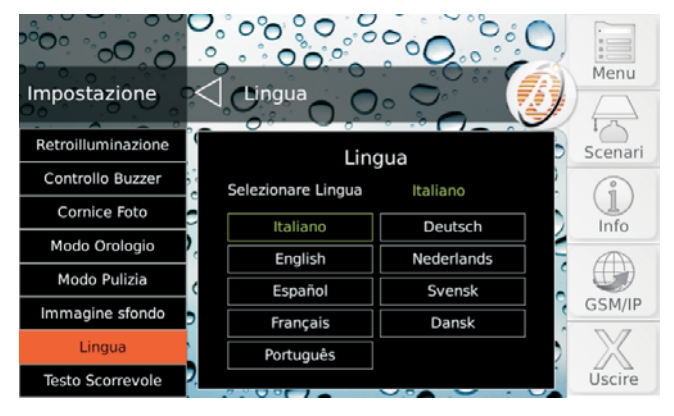

Selezionate la lingua per il testo della tastiera.

- *Alla prima accensione, la lingua della tastiera viene impostata come quella della centrale alla quale è collegata.*
- *Questa opzione modifica solo la lingua della tastiera usata.*

#### ■ Testo Scorrevole

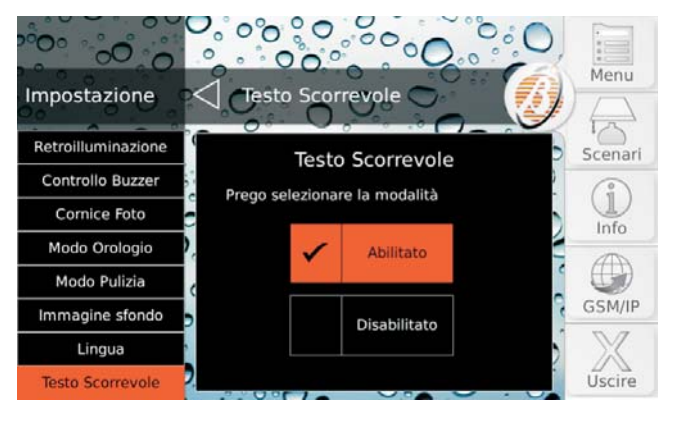

Questa opzione vi permette di disabilitare/abilitare lo scorrimento delle etichette programmabili (Modi d'Inserimento, Zone, Aree, Uscite, Numeri di Telefono, Utenti, Chiavi, ecc.) nel caso in cui esse siano troppo lunghe per lo spazio previsto:

- premete **Disabilitato** per disabilitare lo scorrimento;

- premete **Abilitato** per abilitare lo scorrimento.

**Di Fabbrica:** Abilitato.

## <span id="page-27-0"></span>**Scenari**

Questa opzione vi permette di attivare/disattivare le **Uscite Riservate** della Centrale e le azioni associate agli **Eventi Controllati da Remoto**.

- *Gli Eventi Controllati da Remoto sono gli stessi che possono essere controllati via SMS (leggete "OPERAZIONI VIA SMS > Eventi controllati via SMS") e tramite un i-Phone o uno smartphone Android con l'App ABSOLUTA.*

In base alla programmazione e all'installazione della Centrale le Uscite Riservate e gli Eventi Controllati da Remoto possono essere usati per applicazione di domotica (accensione/spegnimento di irrigazione, luci, riscaldamento, ecc.). Chiedete al vostro installatore per maggiori informazioni.

Premete **Uscite** per attivare/disattivare le Uscite Riservate oppure **Azioni** per commutare gli Eventi Controllati da Remoto.

**Uscite** La parte centrale del display mostra l'elenco delle Uscite Riservate con il loro stato.

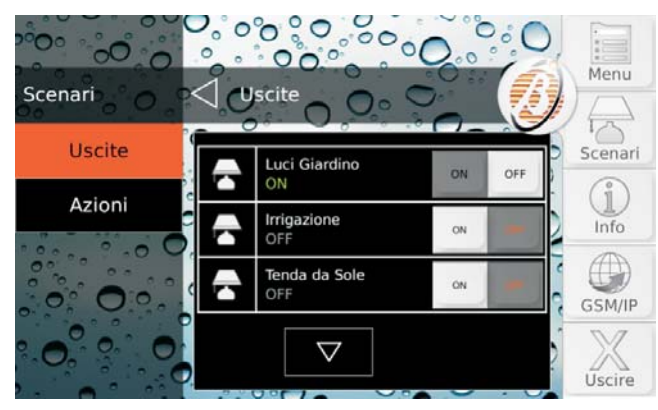

Premete  $\overline{\nabla}_{\mathbf{0}} \Delta$  per scorrere l'elenco, quindi premete **ON** per attivare l'uscita o **OFF** per disattivarla.

**Azioni** La parte centrale del display mostra l'elenco delle Azioni.

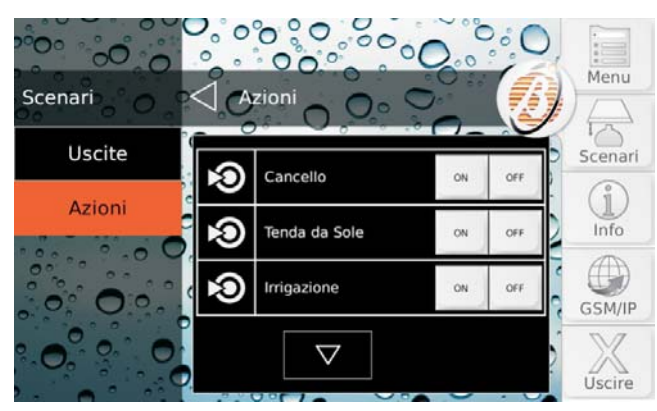

- *Non è possibile conoscere a priori lo stato delle Azioni.*

Premete  $\nabla$  o  $\Delta$  per scorrere l'elenco, quindi premete **ON** per attivare l'azione o **OFF** per disattivarla<sup>1</sup>.

#### **Info**

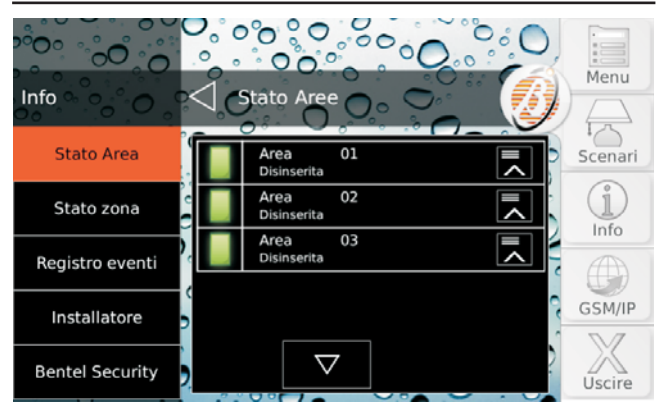

Premete:

- **Stato Area**, per visualizzare e modificare lo stato delle Aree;
- **Stato zona**, per visualizzare lo stato delle zone e per escludere/includere le zone;
- **Registro Eventi**, per visualizzare lo storico degli eventi;
- **Installatore**, per visualizzare i dati anagrafici dell'installatore;
- **Bentel Security**, per visualizzare le informazioni relative alla Bentel Security.

Leggete il relativo paragrafo per maggiori informazioni.

#### **Stato Aree**

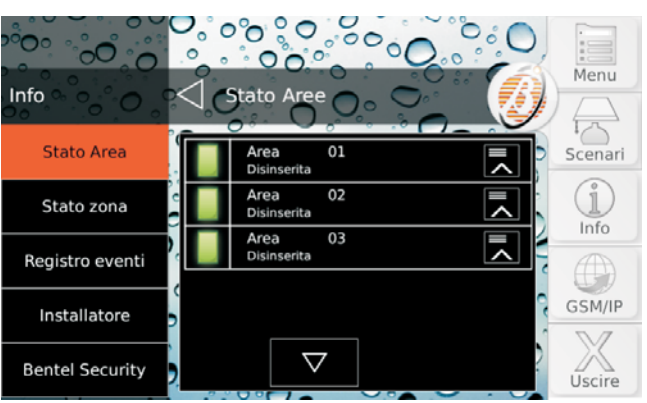

Questa opzione vi permette di visualizzare e cambiare lo stato delle Aree.

**1** *Il pulsante OFF non è disponibile se all'azione sono associate SOLO Uscite Monostabili poiché questo tipo di uscita si disattiva da sola dopo il tempo programmato.*

*Se all'azione sono associate Uscite Bistabili e Monostabili, il pulsante OFF disattiva SOLO le Uscite Bistabili mentre le Uscite Monostabili si disattiveranno comunque dopo il tempo programmato (chiedete al vostro installatore per maggiori informazioni).*

<span id="page-28-0"></span>La parte centrale del display mostra l'elenco delle Aree comuni alla Tastiera e al PIN usato per l'accesso e il loro stato:

- **Disinserita**, se l'Area è Disinserita;
- **Totale**, se l'Area è inserita in modo Totale;
- **Parziale**, se l'Area è inserita in modo Parziale;
- $\blacktriangleright$  **No Ritardata**, se l'Area è inserita in Modo Parziale, senza Tempo di Uscita e Ingresso;
- > Al., se l'Area è nello Stato di Allarme;
- > AI.M., se lo Stato di Allarme si è verificato nel passato (memoria);
- **Escl.**, se una Zona dell'Area è esclusa;
- > T., se una Zona dell'Area è in prova.

- *Se una zona è in prova, contattate il vostro installatore per maggiori informazioni.*

**1.** Premete  $\blacksquare$  o  $\blacksquare$  per scorrere l'elenco, quindi premete**⊟** per visualizzare i Modi di Inserimento:

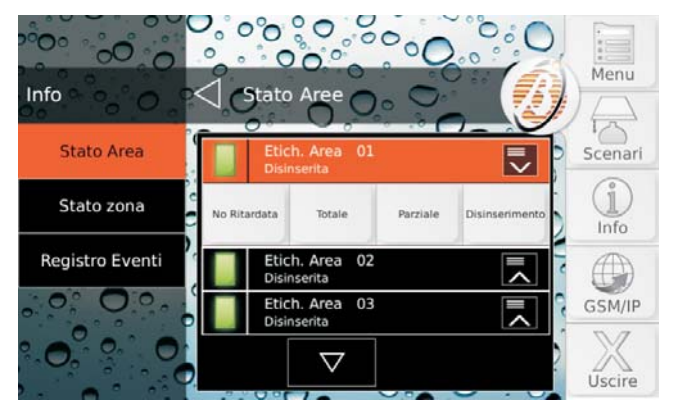

**2.** Premete il Modo di Inserimento desiderato per cambiare lo stato dell'Area:

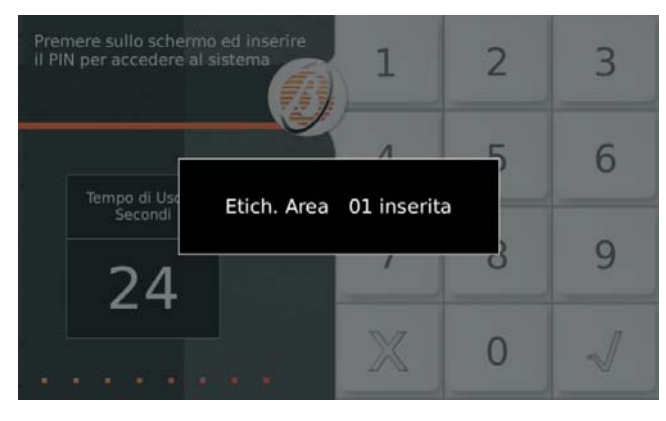

La tastiera va nello Stato di Riposo al termine dell'operazione selezionata.

#### ■ Stato Zone

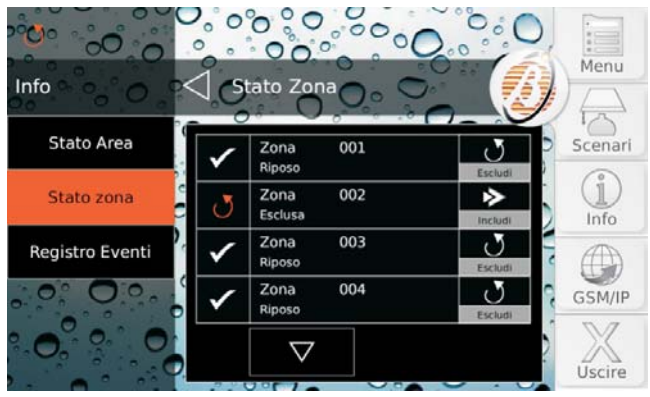

Questa opzione vi permette di visualizzare lo stato delle Zone ed escludere/includere le Zone.

- *Sulle centrali Grado 2, solo gli Utenti Principali possono escludere/includere le zone. Sulle centrali Grado 3, solo i Super Utenti possono escludere/includere le zone.*

La parte centrale del display mostra l'elenco delle Zone delle Aree comuni alla Tastiera e al PIN usato per l'accesso.

Per ogni zona è mostrato il pulsante di esclusione/inclusione (se la zona ha l'opzione **Escludibile** abilitata) e lo stato, come mostrato nella tabella seguente.

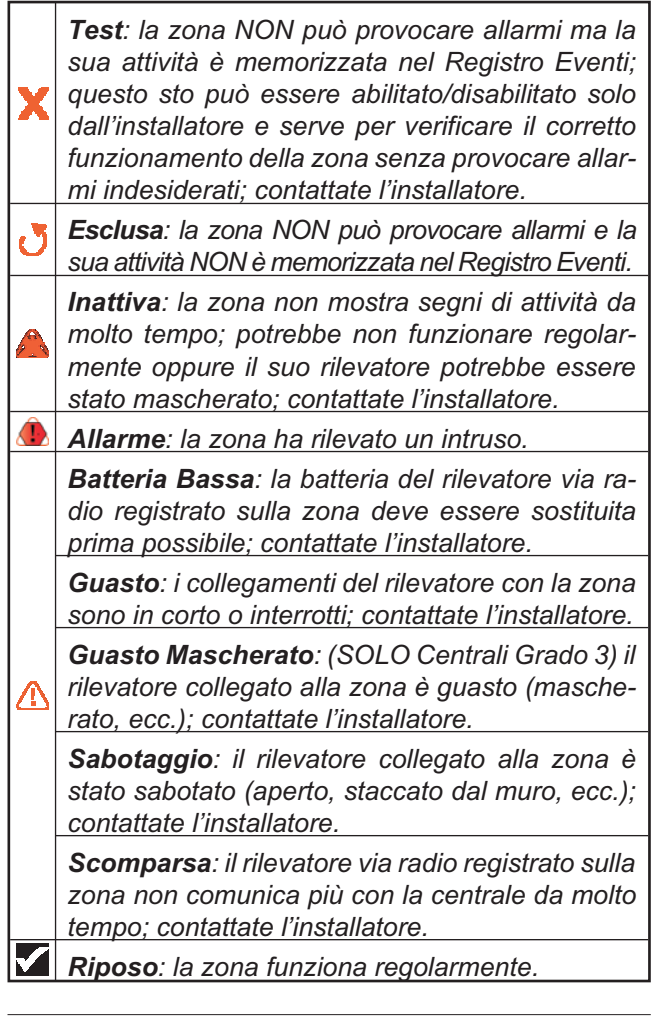

- *Se sono presenti più stati contemporaneamente, viene mostrata l'icona relativa allo stato com maggiore priorità.*

- <span id="page-29-0"></span>**1.** Premete  $\overline{\vee}$  o  $\overline{\triangle}$  per scorrere l'elenco.
- **2.** Premete **Escludi** per escludere la zona; premete **Includi** per includere la zona.

**Prova Zone** Tramite l'opzione **Stato Zona** potete verificare il funzionamento dei rilevatori d'intrusione e dei pulsanti antirapina, senza provocare allarmi indesiderati, come descritto di seguito.

- **1.** Escludete le zone che volete provare.
- **2.** Attivate le zone escluse: aprite porte/finestre, muovetevi davanti ai rilevatori di movimento, premete i pulsanti antirapina, ecc.
- **3.** Verificate che la finestra **Stato Zone** mostri **Aperta** quando attivate una zona.
- **4.** Ricordatevi di re-includere le zone escluse.
- *La prova delle zone tramite una tastiera Touch NON emette alcun segnale acustico, NON attiva la sirena collegata all'uscita n. 1 e NON memorizza il risultato, pertanto deve essere eseguita da 2 persone: una che attiva la zona e l'altra che controlla il risultato sulla tastiera.*

### ■ Registro Eventi

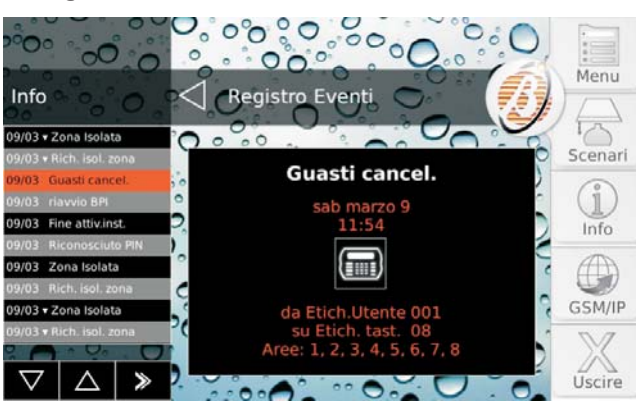

Questo opzione vi permette di visualizzare gli eventi memorizzati nel Registro.

La parte sinistra del display mostra l'elenco degli eventi, a partire dal più recente. Sono riportati:

- > il giorno e il mese in cui si è verificato l'evento;
- > il simbolo ▼ se si tratta del ripristino di un 'evento; > il nome dell'evento.
- 
- 1. Premete se volete vedere solo gli eventi più vecchi di una certa data e ora:
- **2.** Selezionate la data e l'ora desiderata quindi premete **Vai all'evento**.
- **3.** Premete  $\overline{\triangledown}$  o  $\Delta$  per scorrere l'elenco, quindi toccate l'evento desiderato per visualizzare i dettagli nella parte centrale del display:
- la prima riga mostra **Ripristino** se si tratta del ripristino di un evento;
- la seconda riga mostra il **Nome** dell'evento;
- la terza riga mostra la **Data** dell'evento;
- la quarta riga mostra l'**Orario** dell'evento;

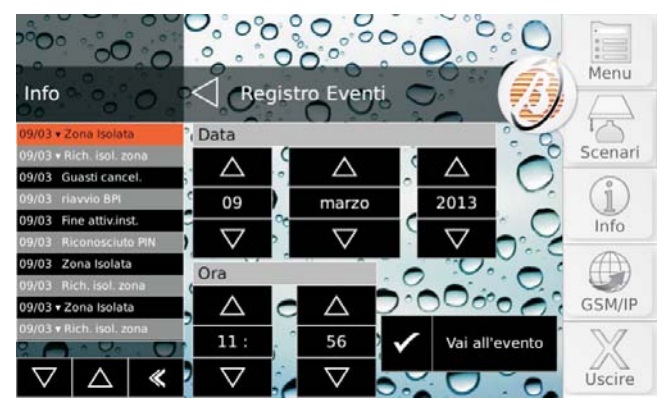

- la quinta riga mostra **Chi** ha provocato l'evento;
- la sesta riga mostra **Dove** si è verificato l'evento oppure **Perché** si è verificato;
- la settima riga mostra le **Aree** coinvolte dall'evento.

- *Le informazioni visualizzate dipendono dall'evento.*

#### **Installatore**

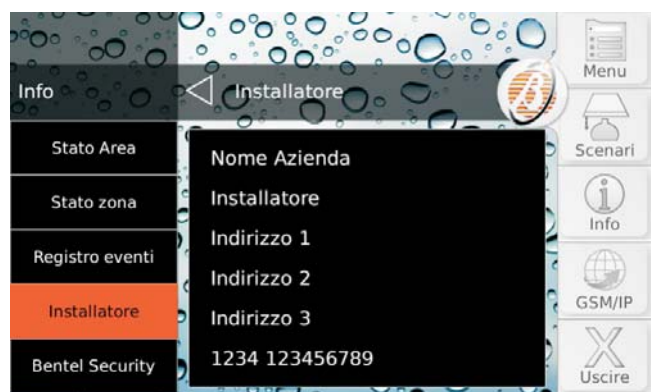

Questa opzione vi permette di visualizzare i dati anagrafici dell'installatore, se programmati: chiedete all'installatore per maggiori informazioni.

#### ■ Bentel Security

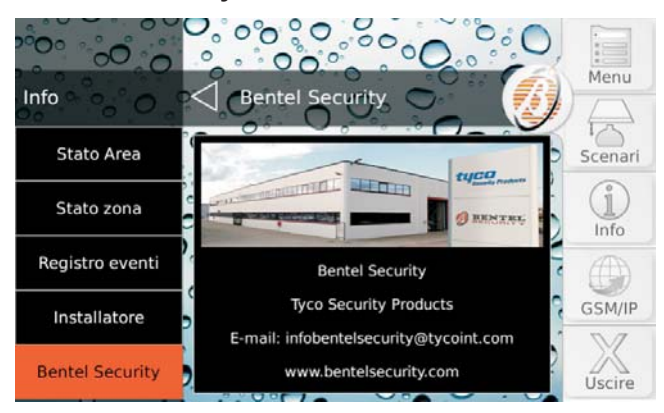

Questa opzione vi permette di visualizzare alcune informazioni sulla Bentel Security.

## <span id="page-30-0"></span>**GSM/IP**

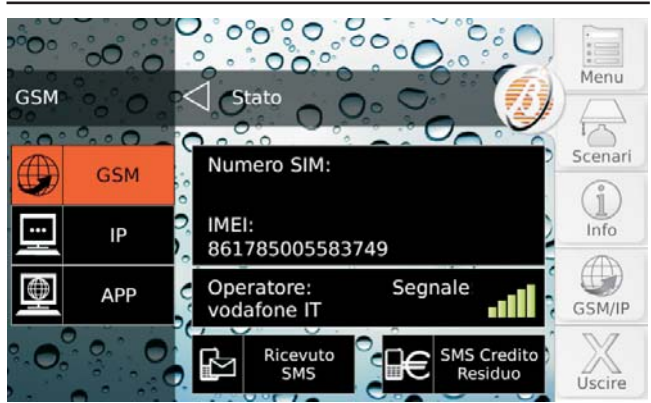

Premete:

- **GSM** per visualizzare le informazioni relative al Modulo GSM, per controllare il credito residuo della scheda prepagata inserita nel Modulo GSM, per leggere gli SMS ricevuti dal Modulo GMS;
- **IP** per visualizzare lo stato e le informazioni relative al Modulo IP;
- > APP per visualizzare le informazioni per la configurazione della **App ABSOLUTA** per la gestione della centrale tramite iPhone e smartphone Android.

Leggete il relativo paragrafo per maggiori informazioni.

### **GSM**

La parte centrale del display mostra:

- > Numero SIM, il numero telefonico della SIM inserita nel Modulo GSM;
- **IMEI**, l'IMEI del Modulo GSM;
- $\blacktriangleright$ **Operatore**, il nome dell'operatore GSM
- $\blacktriangleright$ **Segnale**, l'intensità del segnale GSM.

### **Credito Residuo**

**1.** Premete **SMS Credito Residuo** per conoscere il credito residuo della scheda prepagata inserita nel Modulo GSM:

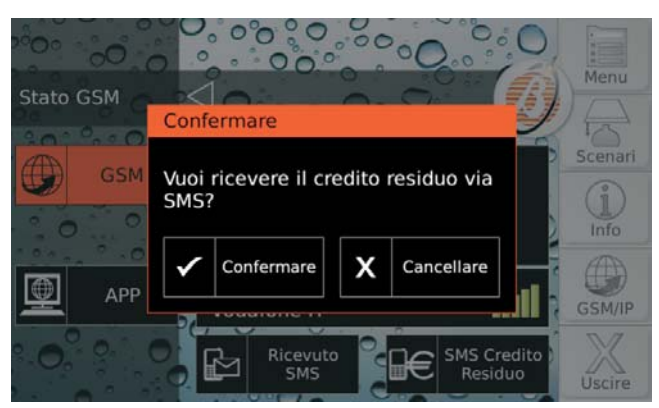

**2.** Premete **Confermare** per confermare la richiesta oppure **Cancellare** per annullarla: la Centrale invierà una richiesta all'operatore GSM per ottenere il credito residuo.

Quando la Centrale riceve il messaggio con le informazioni sul credito residuo compare l'icona **nell'angolo** superiore sinistro del display e il pulsante **Home** lampeggia: leggete "Lettura SMS" per le istruzioni su come leggere i messaggi SMS.

### **Lettura SMS**

**1.** Premete **Ricevuto SMS** per leggere i messaggi ricevuti dal Modulo GSM:

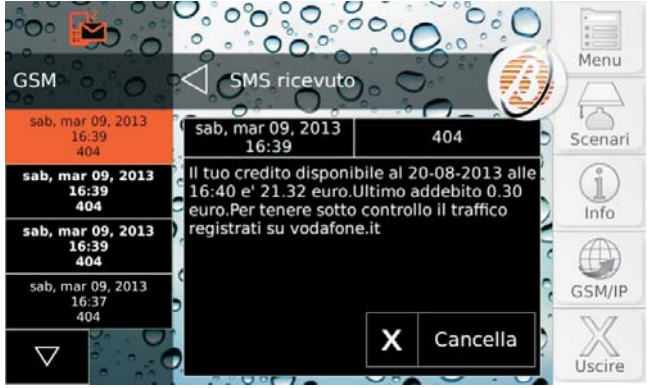

- *L'opzione Lettura SMS NON è utilizzabile quando è attivo il comunicatore e finché non si riceve una risposta ad una richiesta di credito residuo.*

Il lato sinistro del display mostra l'elenco dei messaggi ricevuti:

- viene mostrato l'orario e il numero che ha inviato il messaggio;
- se il numero si trova nella Rubrica della Centrale, viene mostrata l'etichetta associata;
- > i messaggi NON letti sono mostrati in grassetto.
- *Il Modulo GSM può memorizzare 32 messaggi. Se arriva un nuovo messaggio quando il Modulo GSM ha 32 messaggi in memoria, il messaggio più vecchio viene cancellato per fare spazio al nuovo messaggio.*
- **2.** Premete  $\overline{\vee}$  o  $\Delta$  per scorrere i messaggi, quindi toccate il messaggio desiderato per leggere il suo contenuto nella parte centrale del display.
- **3.** Premete **Cancella** per cancellare il messaggio:

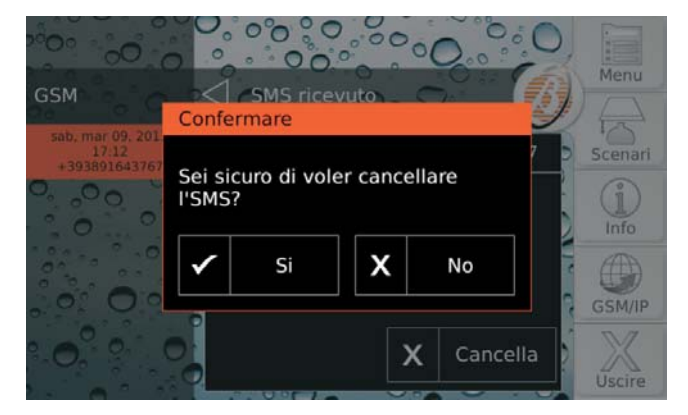

**4.** Premete **Si** per confermare, **No** per annullare.

<span id="page-31-0"></span>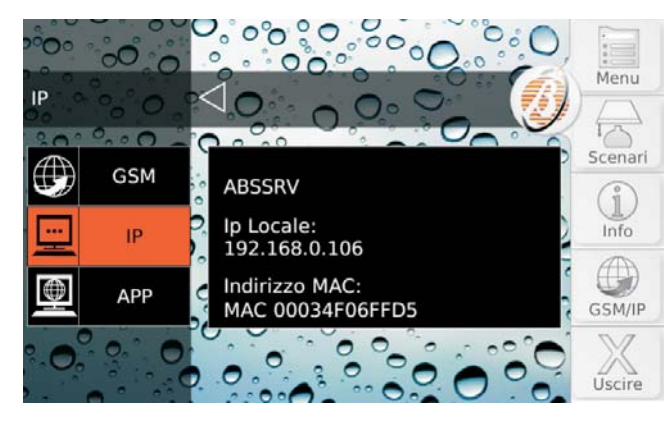

### La parte centrale del display mostra:

- > **ABSSRV**, se il Server Absoluta<sup>2</sup> è abilitato e raggiungibile;
- > NO ABSSRV, se il Server Absoluta è disabilitato;
- **ABSSRV GUASTO**, se il Server Absoluta NON è raggiungibile;
- **IP Locale**, l'indirizzo IP del Modulo IP;
- > MAC, il MAC address del Modulo IP.

#### **APP**

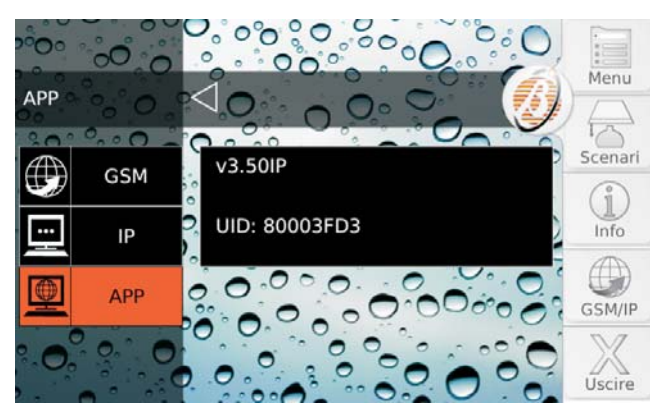

La parte centrale del display mostra la versione della centrale (v3.50IP nell'esempio sopra) e il Numero Seriale della Centrale (80003FD3 nell'esempio sopra).

- *Le informazioni visualizzate dipendono dalla Centrale in vostro possesso.*

## **Calibrazione Schermo**

Per il corretto funzionamento del touchscreen, esso deve essere calibrato come descritto di seguito.

- *Questa operazione va fatta la prima volta che si usa il touchscreen e ogni volta che esso non risponde in modo corretto al tocco.*
- **1.** Tenete premuto il pulsante **Home** per almeno 3 secondi ma meno di 10 secondi:

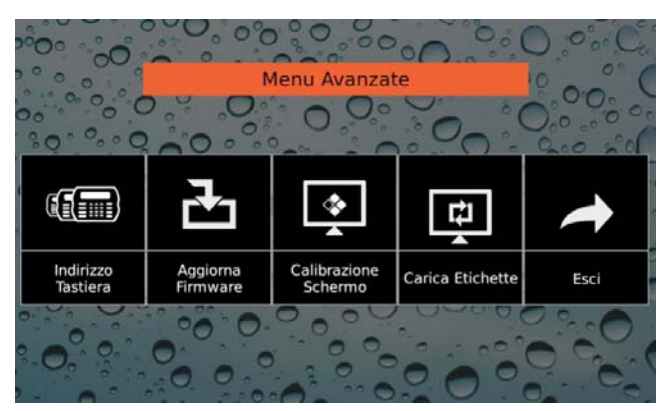

#### **2.** Premete **Calibrazione Schermo**:

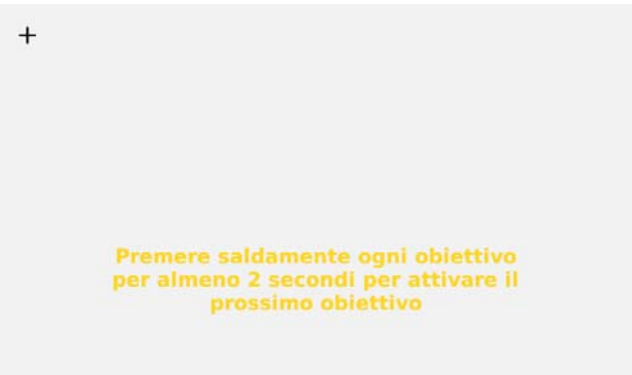

- **3.** Seguite le istruzioni sul display prima che siano trascorsi 10 secondi altrimenti la tastiera torna al passo precedente.
- **4.** Premete **Esci** per uscire dal **Menu Avanzate**.
- *Le altre voci del Menu Avanzate (Indirizzo Tastiera, Aggiorna Firmware e Carica Etichette) sono bloccate perché sono riservate all'installatore.*

**<sup>2</sup>** *Il Server Absoluta supporta la centrale ABSOLUTA nell'accesso ai servizi via Internet: teleassistenza, notifica degli eventi via e-mail e alla app ABSOLUTA, connessione della app ABSOLUTA alla Centrale. Chiedete all'installatore per maggiori informazioni.*

# <span id="page-32-0"></span>**OPERAZIONI DA TASTIERA LCD**

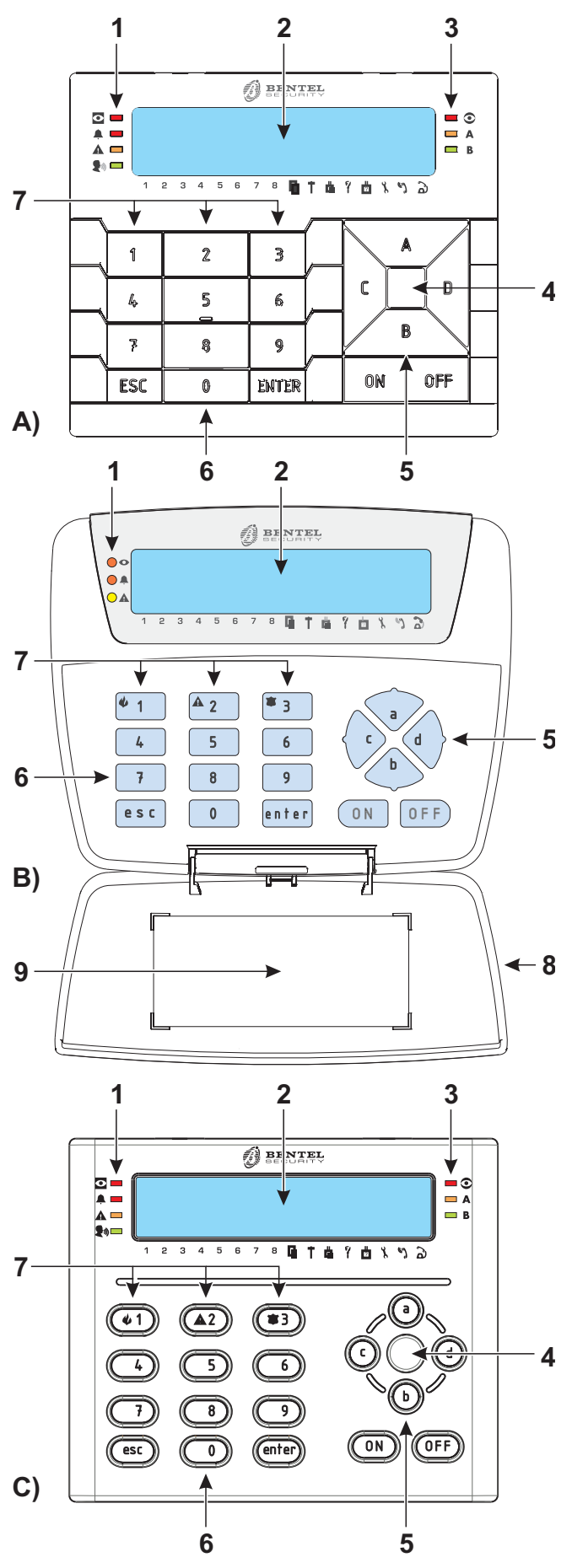

**Figura 2** *Tastiere supportate da ABSOLUTA: A) PREMIUM LCD,B) CLASSIKA LCD,C) ABSOLUTA T-Line.*

In Figura [2](#page-32-0) sono mostrate le parti principali delle Tastiere supportate da ABSOLUTA:

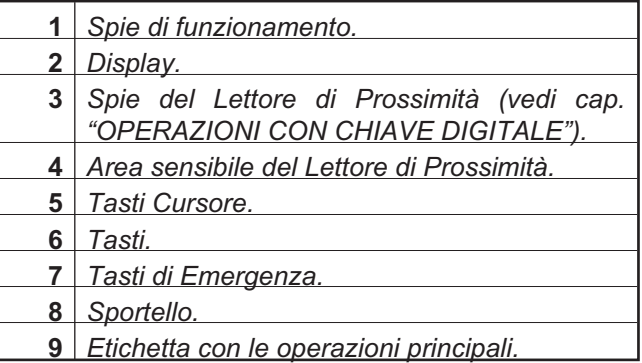

# <span id="page-33-0"></span>**Regolazione Volume, Contrasto e Luminosità**

#### ■ Regolazione volume Buzzer

Il Buzzer integrato nelle Tastiere emette un bip alla pressione di un qualsiasi tasto valido. Inoltre, in base alle opzioni selezionate, esso può segnalare:

il tempo di Uscita, il tempo di Ingresso, gli errori di digitazione, l'accettazione o l'esecuzione di un comando, la violazione di una Zona **Campanello**, l'avvenuta programmazione di una chiave, il Tempo di Preavviso.

Per regolare il volume del Buzzer:

**1)** Premere e mantenere premuto il tasto ESC: il buzzer interno comincerà ad emettere una serie di bip per dar modo all'operatore di ascoltarne il livello sonoro in tempo reale.

Rilasciare il tasto **ESC**

**2a)** Per aumentare il volume, premere più volte o mantenere premuto il tasto **A** fino a quando non si ottiene il livello desiderato.

**2b)** Per diminuire il volume, premere più volte o mantenere premuto il tasto **B** fino a quando non si ottiene il livello desiderato.

**3)** Per confermare il livello scelto, premere il tasto **ENTER** (oppure attendere qualche secondo che la tastiera torni nello stato di riposo).

- *Se si regola il volume a zero, il buzzer emetterà comunque dei suoni ad un volume minimo DURANTE LA FASE DI REGOLAZIONE.*

#### ■ Regolazione Contrasto

Tenere premuti i seguenti tasti fino al raggiungimento del contrasto desiderato:

- **C** per **diminuire** il contrasto:
- **D** per **aumentare** il contrasto.

Per confermare i livelli scelti, premere il tasto **ENTER** (oppure attendere semplicemente qualche secondo) (vedere il manuale della tastiera PREMIUM per ulteriori informazioni).

#### **Regolazione Luminosità**

È possibile regolare la luminosità dei tasti della tastiera e della retroilluminazione del display.

Può essere impostata sia la luminosità a riposo che quella normale (la luminosità a riposo si intende quella che la tastiera assume dopo 10 secondi di inattività).

Per la regolazione della luminosità del display LCD tenere premuti i seguenti tasti fino al raggiungimento della luminosità desiderata:

- **A** per **aumentare** la luminosità,
- **B** per **diminuire** la luminosità.

Premere il tasto **OFF** per passare all'impostazione della luminosità in condizioni di riposo. Premendo i tasti **ON** e **OFF** si alternano, rispettivamente, le impostazioni per il livello normale e per quello di riposo. Per confermare i livelli scelti, premere il tasto **ENTER** (oppure attendere semplicemente qualche secondo).

# **Spie e Segnalazioni sulle Tastiere**

La tastiera segnala lo stato dell'impianto di sicurezza attraverso le sue spie, il suo display ed il proprio buzzer interno: la Tabella [3](#page-34-0) mostra il significato delle spie presenti sulle tastiere LCD.

Nello **Stato di Riposo** il display mostra la data e l'ora sulla riga superiore e il messaggio Bentel Absoluta su quella inferiore:

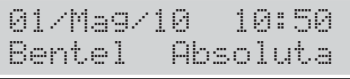

Dopo l'inserimento del PIN, la riga inferiore mostra lo **Stato delle Aree** (Figura [3](#page-33-0) e Tabella [4](#page-34-0)), i **Guasti** (Tabella [5\)](#page-34-0) e altre informazioni (Tabella [6\)](#page-34-0).

- *La riga superiore del display mostra Ricevuto SMS quando il Modulo GSM riceve un SMS (Leggere "Visualizzazione > Mostra SMS (3.4)" più avanti in questo capitolo.*

#### **Spie in "Visualizzazione Segnalazioni"**

L'accensione della spia  $\triangle$  segnala la presenza di uno o più guasti e può segnalare anche allarmi, sabotaggi e memorie di allarmi, in conformità alla norma **EN50131** (opzione abilitata di fabbrica).

Per visualizzare queste segnalazioni, dallo Stato di Riposo della tastiera, digitare un PIN Utente (di fabbrica **0001** per le Centrali Grado 2, **00001** per le Centrali Grado 3) e premere **ENTER**.

Premere **A** o **B** per scorrere le segnalazioni: la Tabella [11](#page-69-0) a pagina [70](#page-69-0) descrive il significato dei messaggi.

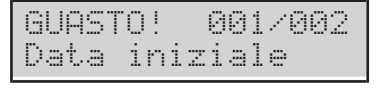

GUASTO! 002/002 Cent.NO batteria

Premere **ENTER** e **ESC** per navigare tra le segnalazioni:

- Allarmi
- > Sabotaggi
- **≻** Guasti
- **≻ Zone Escluse**
- **► Zone Attive**

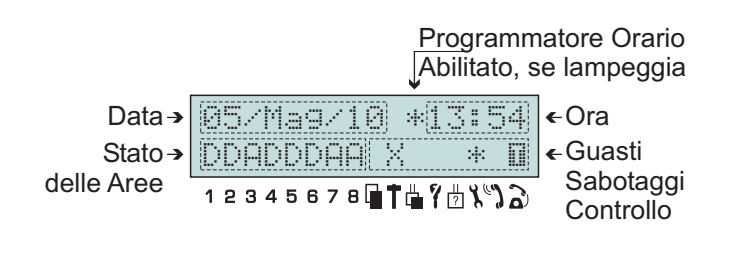

**Figura 3** *Il display delle tastiere LCD in Modalità "Visualizzazione stato Aree".*

<span id="page-34-0"></span>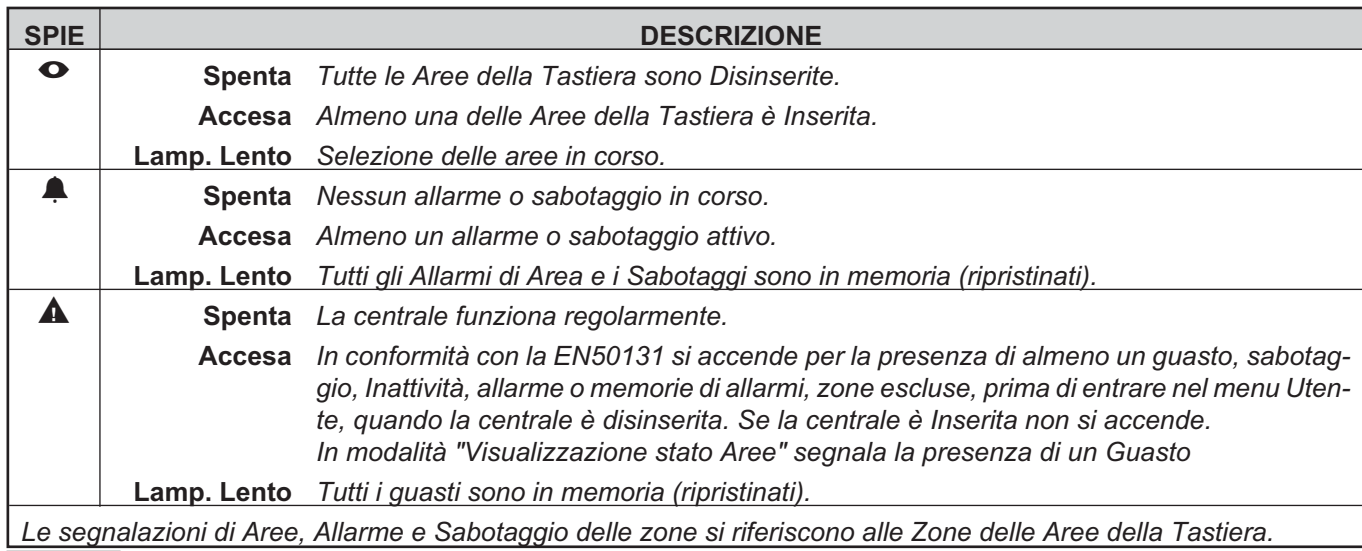

**Tabella 3** *Spie della Tastiera LCD.*

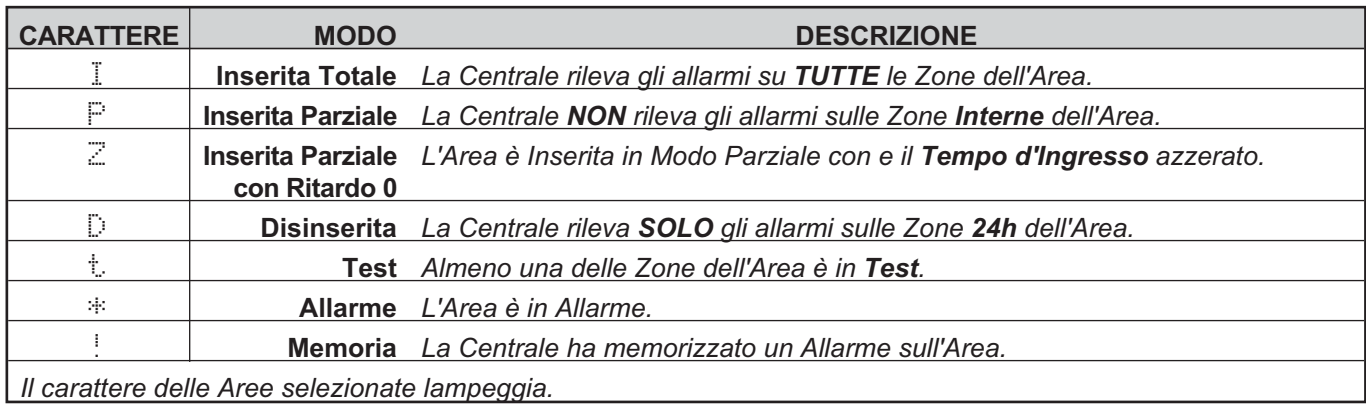

**Tabella 4** *Stato delle Aree.*

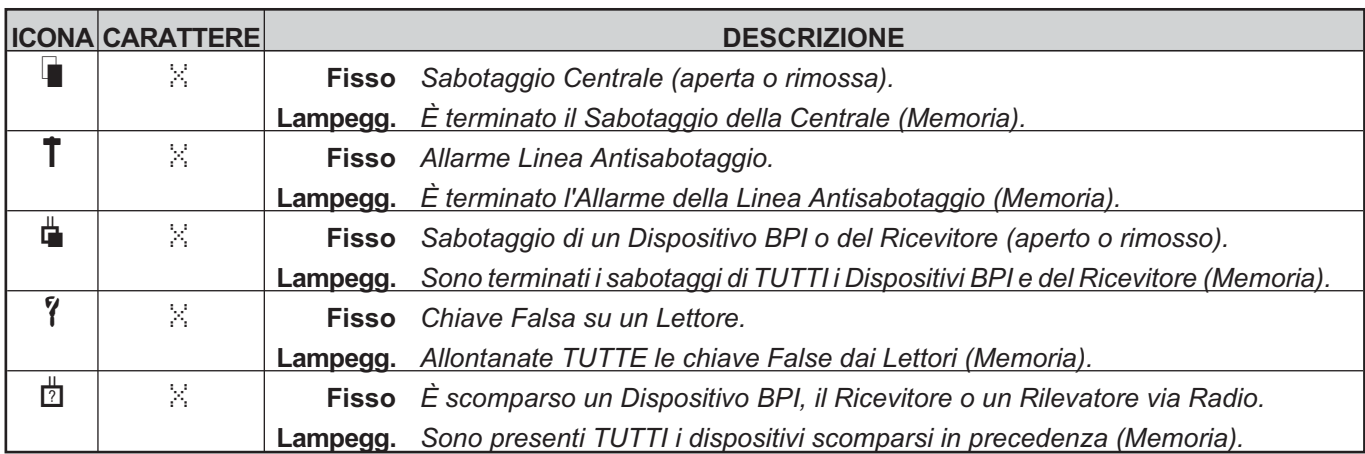

# **Tabella 5** *Segnalazione Sabotaggi.*

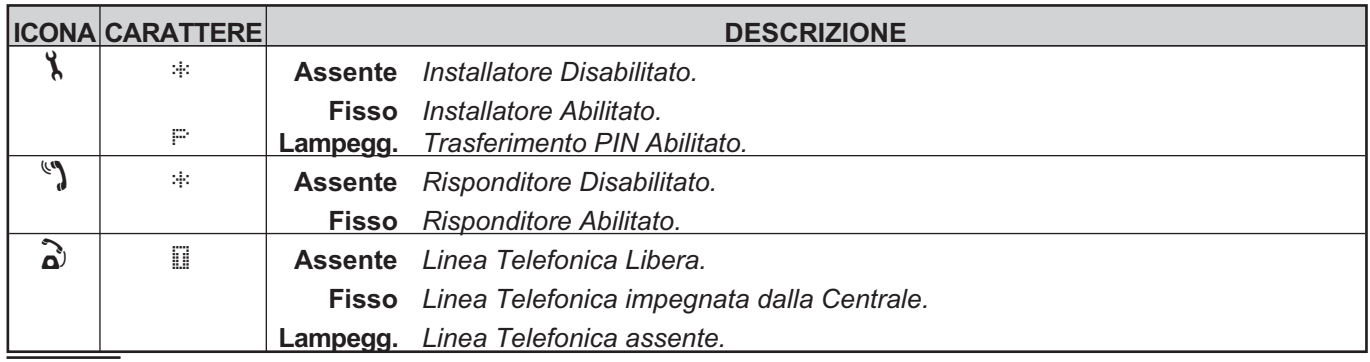

**Tabella 6** *Segnalazioni Telefoniche.*

<span id="page-35-0"></span>Se la centrale ha memorizzato un allarme o un sabotaggio di zona (spia 4 rispettivamente accesa o lampeggiante) la riga superiore del display mostra il tipo di segnalazione mentre la riga inferiore mostra la descrizione:

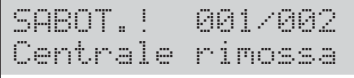

Premere **OFF** per cancellare le segnalazioni di una categoria (SOLO Utente Principale con le Centrali Grado 2 e con gli Allarmi delle Centrali Grado 3 o Super Utente con le Centrali Grado 3).

Premere **0** (zero) per riavviare il bus BPI durante la visualizzazione dei sabotaggi e dei guasti.

### **Spie in "Visualizzazione stato Aree"**

Le Tastiere possono mostrare solo lo stato delle Aree sulle quali sono abilitate: il carattere lampeggiante indica che la Centrale a memorizzato un Allarme o un Sabotaggio sull'Area corrispondente.

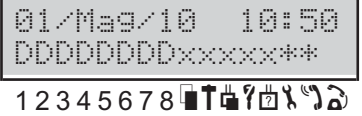

- *La visualizzazione dello stato delle Aree durerà 30 secondi per poi tornare allo "Stato di Riposo".*

Durante la *Visualizzazione dello Stato delle Aree* è possibile eseguire le operazioni principali.

Premere **D** e **C** per scorrere le Aree della Tastiera.

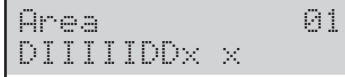

Premere:

- **OFF** per **Disinserire** l'Area;
- **ON** per Inserire l'Area in **Modo Totale**;
- **A** poi **ON** per Inserire l'Area in **Modo Parziale**;
- **B** poi **ON** per Inserire l'Area in Modo Parziale con **Ritardo Zero**.

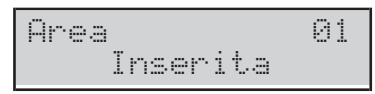

I **primi 8** caratteri della riga inferiore del display, mostrano lo stato delle Aree della Tastiera (Tabella [4](#page-34-0)). I caratteri dal **n. 9 al n. 13** della riga inferiore del display, mostrano i problemi dell'impianto (Tabella [5](#page-34-0)). Gli **ultimi 3** caratteri della riga inferiore del display, mostrano lo stato dell'Installatore, del Risponditore e della Linea Telefonica (Tabella [6](#page-34-0)).

- *Solo le prime 8 Aree hanno i numeri corrispondenti sotto il display.*

Premere **ESC** per uscire dalla **V***isualizzazione dello Stato delle Aree:*

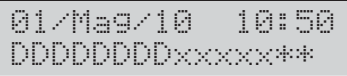

Dopo qualche secondo, la Tastiera torna allo *Stato di Riposo*:

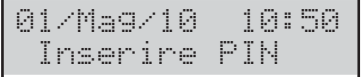

### **Supertasti**

Per mezzo delle Tastiere è possibile far eseguire alla Centrale delle azioni immediate senza per questo conoscere particolari codici o procedure ma semplicemente dietro la pressione dei **Supertasti** *(1, 2 e 3). Pe*r ogni *Supertasto* l'installatore può programmare una o più delle seguenti azioni:

- **Attivare il Comunicatore Digitale** per l'invio di un determinato Codice alla Centrale di Vigilanza;
- **Attivare l'Avvisatore Telefonico** per l'invio di un Messaggio Vocale (in questo caso la Centrale deve essere equipaggiata con la Stazione Audio **AS100**, per messaggi vocali personalizzati);
- **Attivare una o più Uscite**.

Per le prime due azioni possono essere programmati fino a 32 numeri telefonici.

- *Tenere premuto il Supertasto da attivare per almeno 3 secondi. Seguirà un bip lungo di accettazione. Di fabbrica i Supertasti non sono attivi.*

- *Chiedere all'installatore per l'attivazione dei Supertasti.*
# **Operazioni di base**

A partire dalla condizione di riposo (descritta nel precedente paragrafo), per effettuare operazioni sulla Centrale è necessario digitare un PIN Utente seguito da un tasto, come riportato nella seguente tabella.

! **Il PIN Utente Principale di fabbrica (0001 per le Centrali Grado 2 e 00001 per le Centrali Grado 3) deve essere cambiato per motivi di sicurezza (vedi "Modifica mio PIN" in questo capitolo).**

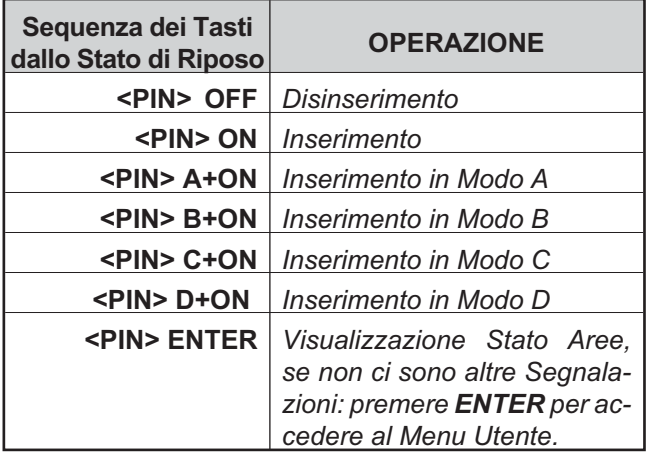

La modalità **Visualizzazione Segnalazioni** è sempre disponibile mentre l'accesso alle altre funzioni è permesso solo se il PIN è abilitato.

- *In generale, le operazioni richieste hanno effetto solo sulle Aree comuni al PIN e alla Tastiera usata.*

Se l'Utente sta effettuando una richiesta che non porterà alcun effetto, il display visualizza il seguente messaggio accompagnato da un segnale acustico:

14/Mag/10 10:50 non autorizzato!

Il verificarsi di questa particolare situazione dipende dalla programmazione effettuata per i Codici e per le Tastiere. Ad esempio può verificarsi quando un Utente che sia abilitato all'Inserimento Totale di un certo insieme di Aree utilizzi una Tastiera non abilitata su quelle stesse Aree.

- *La tastiera torna nello Stato di Riposo trascorsi 30 secondi dalla pressione dell'ultimo tasto, tranne durante l'immissione del PIN. Se non si completa l'immissione del PIN, la tastiera mostrerà "PIN ERRATO" dopo un minuto.*

#### ■ Inserimento (<PIN> ON)

Questa operazione inserisce le Aree comuni al PIN e alla Tastiera usati.

Se è impostato un tempo di Uscita, la tastiera lo segnalerà sul display e con il bip del Buzzer.

#### **Disinserimento (<PIN> OFF)**

Questa operazione disinserisce le Aree comuni al PIN e alla Tastiera usati.

**Disinserimento sotto costrizione** La richiesta di disinserimento sotto costrizione deve essere effettuata con un **PIN Panico** (PIN con l'opzione **Panico** abilitata). La Centrale eseguirà le telefonate programmate, senza segnalarlo sulle Tastiere (il simbolo NON compare in corrispondenza dell'icona a).

- *Il PIN Panico è usato per il disinserimento sotto costrizione. Quando si disinserisce un'Area con questo PIN, si avrà una telefonata di allarme.*

**Disinserimento con PIN Ronda** Se la richiesta di disinserimento è effettuata con un **PIN Ronda** (PIN con opzione **Ronda** abilitata), le Aree disinserite saranno inserite automaticamente allo scadere del **Tempo di Ronda**.

- *Il PIN Ronda può effettuare le operazioni di inserimento e disinserimento globale. Utilizzando questo PIN e programmando opportunamente la centrale è possibile disinserire temporaneamente una o più Aree per passaggio ronda. Il reinserimento avverrà in maniera automatica dopo il Tempo di Ronda programmato.*

**Disinserimento con più PIN/Chiavi** Se l'installatore ha programmato il disinserimento con più PIN/Chiavi per un'Area, per disinserirla devono essere digitati/usate il numero di PIN/Chiavi programmato, prima che scada il tempo programmato, come descritto di seguito (leggere anche lo stesso paragrafo sotto "Operazioni con Chiavi e Lettori").

**1.** Digitare un PIN valido quindi premere **OFF** o usare una Chiave valida:

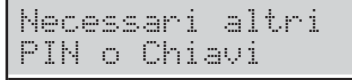

**2.** Premere **ESC** o attendere sul display il messaggio Inserire PIN, prima di digitare un altro PIN valido, quindi premere **OFF** o, usare un'altra Chiave valida: il display mostra il seguente messaggio se non sono necessari altri PIN/Chiavi

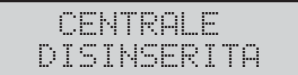

altrimenti mostra il seguente messaggio

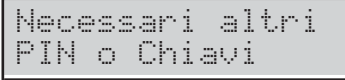

**3.** Premere **ESC** o attendere sul display il messaggio Inserire PIN, prima di digitare un altro PIN valido, quindi premere **OFF** o, usare un'altra Chiave valida: le Aree sono disinserite.

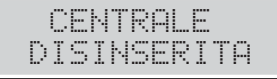

#### **Inserimento A, B, C e D (<PIN> A, B, C, o D + ON)**

- *NON usare i PIN Panico per gli Inserimenti Tipo A, B, C e D.*

Ogni PIN Utente può essere programmato per gestire quattro configurazioni di Inserimento: **A**, **B**, **C** e **D**. Queste configurazioni stabiliscono quali Aree, assegnate al PIN, devono essere inserite e quali disinserite. Quando viene digitato un PIN Utente seguito dal tasto **A**, **B**, **C** o **D** e dal tasto **ON**, la Centrale inserisce e disinserisce le Aree comuni al PIN e alla Tastiera usati, secondo la configurazione scelta.

- *Ogni Tastiera può operare solo sulle Aree ad essa assegnate.*
- *Con i PIN a 6 cifre potete Inserire/Disinserire ogni singola Area nel seguente modo: digitate il PIN a 6 cifre; digitate 2 cifre relative al numero dell'Area su cui operare; premete ON, OFF, A o B. Ad esempio se il PIN 135790 vuole inserire in modalità totale l'Area n. 13, deve digitare sulla Tastiera 135790 13 ON; per disinserire deve digitare 135790 13 OFF. Se digita 135790 13 A (o B), l'Area 13 sarà inserita in modalità A (o B).*

#### **Note sulle Richieste di Inserimento da Tastiera**

Quando si effettua una richiesta di Inserimento, la Centrale controlla la presenza o meno delle seguenti situazioni: Zone attive, Zone mascherate, Guasto, Zona in Allarme sabotaggio, Guasto di interconnessione, Problemi Alimentazione, Problemi batteria, Guasto Comunicatore, Problemi Sirena, Zone Escluse, Zone Inattive, Zone WLS mute.

Se si sta utilizzando una Tastiera LCD, invece, le situazioni sopra elencate vengono visualizzate attraverso il display prima che la Centrale esegua l'inserimento richiesto. Nel caso vi siano più zone escluse o inattive etc, il display le mostra tutte alternativamente ad intervalli di due secondi.

A questo punto è possibile effettuare una delle seguenti operazioni:

a) Premere il tasto **ENTER** per inserire comunque la Centrale;

- *Nel caso di presenza di Zone attive, non è possibile forzare l'inserimento; è necessario eliminare la causa.*
- b) Premere il tasto **ESC** per rinunciare all'inserimento.

# ■ Blocco Allarme in corso

Per bloccare un Allarme in corso che non sia stato generato da un Sabotaggio di Sistema, come, ad esempio, l'Apertura non autorizzata della Centrale, è sufficiente disinserire l'impianto.

- *Il Blocco Allarme non interrompe l'eventuale telefonata in corso e quelle eventualmente in coda. Per interrompere anche le telefonate occorre entrare con un Codice Utente nella voce di Menu "Cancella Telefonate" (Vedere paragrafo omonimo).*

Per bloccare un Allarme in corso causato da un Sabotaggio di Sistema (ad esempio, l'Apertura della Centrale), occorre entrare con un Codice Utente nella voce di Menu "Reset Allarmi" e/o Uscite ON/OFF (vedi più avanti in questo capitolo).

Per ulteriori informazioni consultare anche il capitolo "OPERAZIONI CON CHIAVE DIGITALE".

#### **Codice Errato**

Quando si digita un Codice Errato, **sulle tastiere LCD** apparirà il messaggio riportato di sotto:

14/Mag/10 10:50 PIN errato

Dopo pochi secondi la tastiera ritorna allo "stato di riposo" e si può inserire di nuovo il PIN.

- *Se vengono digitati 10 PIN consecutivi errati, la tastiera resterà bloccata per 90 secondi.*
- 3 *Sulle centrali Grado 3, la tastiera si blocca per 90 secondi se si inseriscono 3 PIN non validi consecutivi.*

Tast. Bloccata PIN sbagliati!

# **Struttura Menu Utente**

Le operazioni consentite dipendono dal Tipo di Utente che vi è stato assegnato dall'Installatore, come mostrato nella tabella seguente

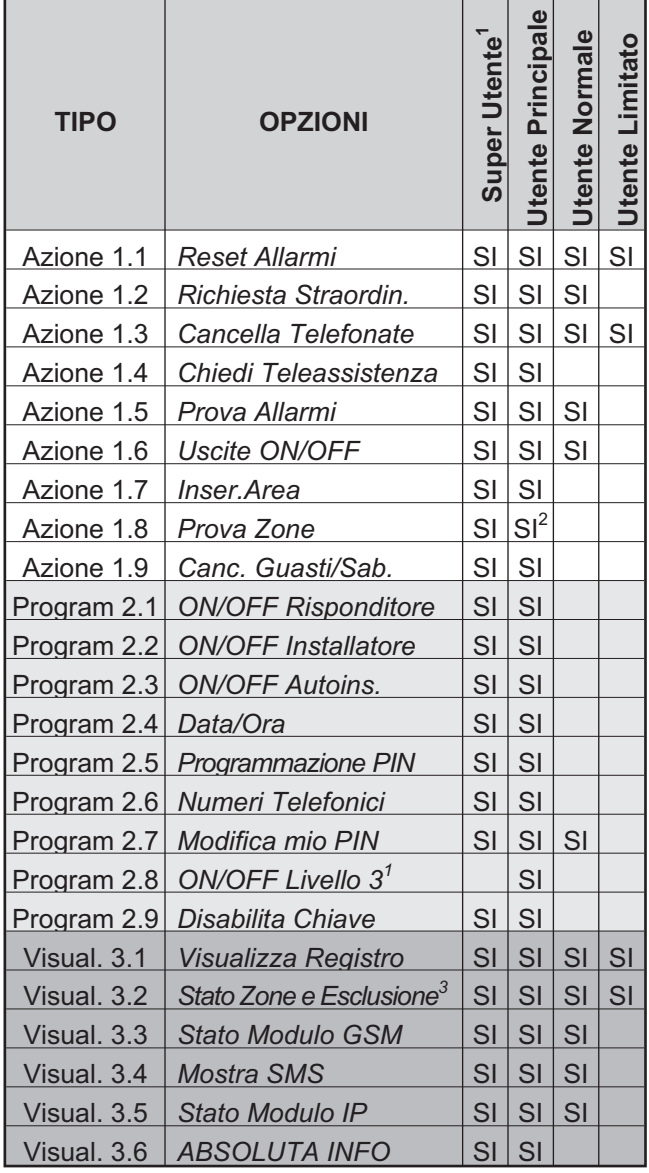

**1)** Disponibile SOLO sulle Centrali Grado 3.

**2)** NON possibile con le Centrali Grado 3.

**3)** Sulle centrali Grado 2, solo gli Utenti Principali possono escludere/includere le zone.

Sulle centrali Grado 3, solo i Super Utenti possono escludere/includere le zone.

- *L'insieme delle Aree per l'Utente (Maschera) è programmato dall'installatore, non da un Codice Utente Principale, che può solo abilitare/disabilitare un Utente, non crearne uno nuovo (vedi procedura 2.5).*

# **Operazioni Menu Utente (<PIN> ENTER**)

Digitare un PIN Utente valido quindi premere **ENTER** per vedere, se presenti, i Problemi, gli Allarmi di Zona, i Sabotaggi e le Memorie di Allarme; premere **ENTER** più volte per accedere al Menu Utente: saranno mostrate solo le opzioni in base al Tipo di Utente usato per l'accesso (vedere "Struttura Menu Utente").

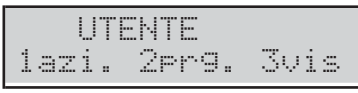

- *È possibile accedere al Menu Utente anche con le Aree inserite.*

## Premere **1**, **2** o **3** per selezionare il sottomenu **AZIONI**, **PROGRAMMAZIONE** o **VISUALIZZAZIONE**.

Premere **A** e **B** per scorrere le opzioni, quindi premere **ENTER** per selezionare l'opzione desiderata. Premere **ESC** per tornare indietro di un livello.

- *Più utenti possono accedere contemporaneamente al Menu Utente, da Tastiere diverse.*

Nel Menu Utente sono presenti le seguenti opzioni raggruppate nei sottomenu AZIONI, PROGRAMMAZIONE e VISUALIZZAZIONE.

- **AZIONI**
- Reset Allarmi
- > Richiesta straordinario
- > Cancella telefonate
- Chiedi Teleassistenza
- Prova Allarmi
- > ON/OFF Uscite
- > Inser. Area
- > Prova Zone
- ▶ Canc. Guasti/Sab.

#### **PROGRAMMAZIONE**

- > ON/OFF Rispond.
- > ON/OFF Inst.
- > ON/OFF Autoinser.
- > Data/Ora
- > Programmazione PIN
- > Numeri Telefono
- > Modifica mio PIN
- > Disabilita chiave

#### **VISUALIZZAZIONE**

- Visualizza Registro
- > Stato Zone e Esclusione Zone
- > Stato Modulo GSM
- > Mostra SMS
- > Stato Modulo IP
- > ABSOLUTA INFO
- *All'uscita di fabbrica è Disponibile e Attivo solo il Codice n. 1 e il suo PIN è 0001 per le Centrali Grado 2 e 00001 per le Centrali Grado 3.*
- *Le operazioni relative alle Aree e alle Zone, avranno effetto SOLO sulle Aree e sulle Zone delle Aree, sulle quali sono abilitati sia la Tastiera che il Codice usato.*
- *Per uscire dal menu Utente premere ESC oppure attendere 3 minuti.*

# **Azioni**

# **Reset Allarmi (1.1)**

Questa opzione permette di cancellare le memorie di allarme delle Aree e delle Zone, e di ripristinare i dispositivi collegati alle Uscite di Allarme.

- *La Centrale può essere programmata dall'installatore per eseguire il Reset delle Memorie di Allarme automaticamente, all'inserimento.*
- *Solo un PIN Utente Principale può effettuare il Reset delle Memorie di Allarme automaticamente, all'inserimento.*
- **1.** Premere **A** o **B** per visualizzare **Reset ALLARMI**:

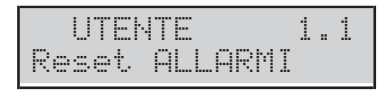

- *La cifra 1.1 del display indica che siamo nel sottomenu 1 (Azioni) e Reset ALLARMI è la voce n.1 (così di seguito).*
- **2.** Premere **ENTER** per selezionare l'opzione:

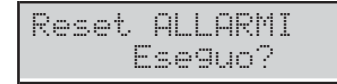

- **3.** Premere di nuovo **ENTER** per eseguire o **ESC** per per annullare l'operazione e tornare al Menu Utente.
- *Mentre si sta visualizzando la lista delle zone in allarme, premendo il tasto OFF, la tastiera si porterà direttamente nella precedente procedura di "Reset Allarmi" per poterla eseguire eventualmente.*

Se dopo aver effettuato il Reset, le Uscite di Allarme si riattiveranno nuovamente, si è in presenza di una causa persistente di allarme che va rimossa.

- *Solo un codice Utente Principale può effettuare il Reset degli Allarmi e Sabotaggi e cancellare le memorie di Allarmi e Sabotaggi.*

### **Richiesta Straordinario (1.2)**

La Richiesta straordinario permette di posticipare l'auto-inserimento delle Aree di 1 ora.

- *Se per almeno un'area la richiesta di straordinario non è soddisfatta, la tastiera emetterà un Boop.*

È possibile effettuare fino a 3 richieste di straordinario in un giorno, per prolungare ulteriormente il tempo di permanenza nell'area protetta.

- *Se la richiesta straordinario sposta l'inserimento al giorno successivo rispetto a quello programmato, l'installatore deve aver impostato l'inserimento automatico anche per quel giorno, altrimenti l'inserimento automatico NON viene eseguito.*
- *Se l'opzione auto-inserimento è Disabilitata (vedi paragrafo "Abilita/Disabilita auto-inserimento" più avanti in questo capitolo), la Richiesta di Straordinario non avrà nessun effetto, anche se la Tastiera emetterà comunque il bip di conferma.*
- **1.** Premere **A** o **B** per visualizzare **Rich. straordin.**:

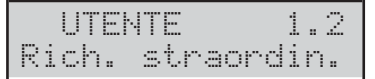

**2.** Premere **ENTER** per selezionare l'opzione:

Rich. straordin. Eseguo?

**3.** Premere **ENTER** per eseguire l'opzione.

Rich. straordin. Fatto!!

# **Cancella Telefonate (1.3)**

Se il vostro installatore ha programmato la centrale per eseguire chiamate di allarme, essa chiamerà i numeri programmati ogni volta che si verifica un allarme. In caso di falso allarme, questa opzione vi permette di interrompere la chiamata in corso e cancellare quelle in coda.

- *I PIN Utente Limitato possono cancellare SOLO le chiamate generate dagli Eventi delle sue Aree mentre i PIN Utente Principale possono cancellare ANCHE gli Eventi di Sistema, se abilitato dall'Installatore.*
- *Il disinserimento con un PIN Utente Principale cancella automaticamente le chiamate in coda, se abilitato dall'installatore.*
- **1.** Premere **A** o **B** per visualizzare **Cancella telef.**:

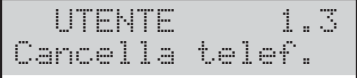

**2.** Premere **ENTER** per selezionare l'opzione:

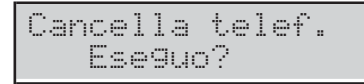

**3.** Premere **ENTER** per confermare:

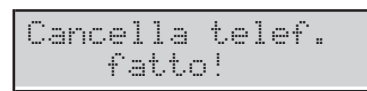

**4.** Premere **ESC** per annullare l'operazione e tornare al Menu Utente.

## **Chiedi Teleassistenza (1.4)**

Se il vostro installatore ha predisposto la Teleassistenza, questa opzione vi permette di chiedere assistenza da remoto (manutenzione che non richiede interventi sui componenti o i collegamenti).

**1.** Premere **A** o **B** per visualizzare **Chiedi teleass.**:

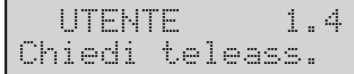

**2.** Premere **ENTER** per selezionare l'opzione:

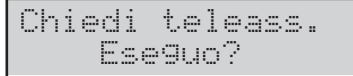

**3.** Premere **ENTER** per confermare.

## **Prova Allarmi (1.5)**

Questa opzione vi permette di verificare il funzionamento dei sistemi di segnalazione (allarmi).

Quando questa opzione è selezionata, l'Uscita n. 1 della Centrale (generalmente collegata alla sirena esterna) è attivata per circa 3 secondi, e sono inviati i Messaggi Vocali e/o i Codici Evento, ai Numeri Telefonici programmati per l'evento **Allarme Generale Sistema** (chiedete al vostro installatore per maggiori informazioni).

**1.** Premere **A** o **B** per visualizzare **Prova Allarmi**:

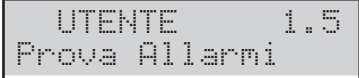

**2.** Premere **ENTER** per selezionare l'opzione:

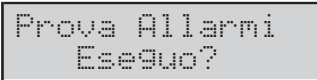

**3.** Premere **ENTER** per effettuare la Prova Allarmi.

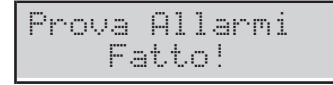

**4.** Premere **ESC** per tornare al Menu Utente.

## ■ Attiva/Disattiva Uscite (1.6)

Questa opzione vi permette di tacitare le Uscite di Allarme (Sirene) e accendere/spegnere le utenze predisposte dall'installatore (irrigazione, luci, ecc.).

**1.** Premere **A** o **B** per visualizzare **UsciteOFF=Stop**:

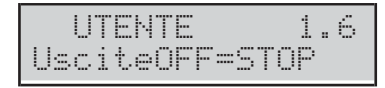

- **2.** Premere **ENTER** per accendere/spegnere le utenze e passare al relativo paragrafo, oppure:
- premere **OFF** per tacitare le Uscite di Allarme

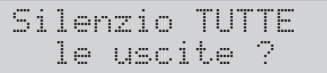

> premere ON per riattivare le uscite tacitate

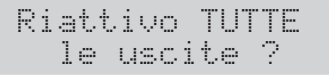

**3.** Premere **ENTER** per confermare e tornare Menu Utente.

#### **Accendere/Spegnere le utenze**

Digitare il Numero d'Identificazione dell'Uscita desiderata:

On/Off Uscite 04

Premere **ENTER**: la Tastiera emetterà un Bop se l'Uscita selezionata NON è Riservata per il controllo delle utenze, altrimenti mostrerà

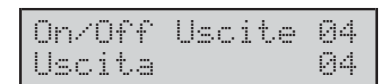

Premere:

> ON per attivare l'Uscita

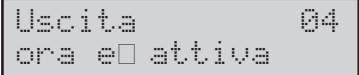

> OFF per disattivare l'Uscita

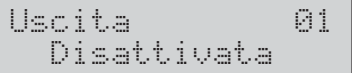

Premere **ESC** per selezionare un'altra Uscita.

### **Inserimento Aree (1.7)**

Questa opzione vi permette di Inserire e Disinserire le Aree singolarmente.

# - *È possibile inserire le singole Aree anche in Modalità Visualizzazione Stato delle Aree.*

**1.** Premere **A** o **B** per visualizzare **Inser.Area**:

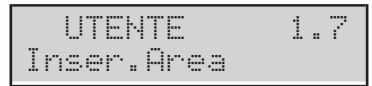

**2.** Premere **ENTER** per selezionare l'opzione:

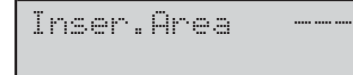

**3.** Digitare il Numero d'Identificazione dell'Area desiderata:

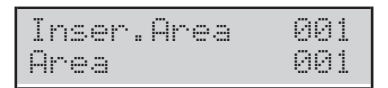

## **4.** Premere:

- **ON** per Inserire l'Area in **Modo Totale**

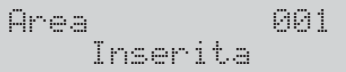

## - **OFF** per **Disinserire** l'Area

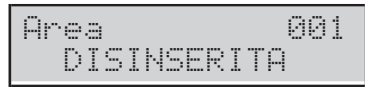

# - **A** per Inserire l'Area in **Modo Parziale**

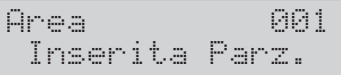

# - **B** per Inserire l'Area in Modo Parziale con **Ritardo Zero**

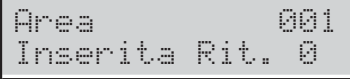

La Tastiera esce dal Menu Utente.

# ■ Prova Zone (1.8)

Questa opzione vi permette di provare le Zone.

**1.** Premere **A** o **B** per visualizzare **Prova zone**:

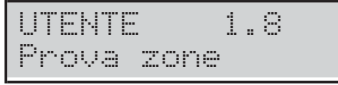

**2.** Premere **ENTER** per selezionare l'opzione:

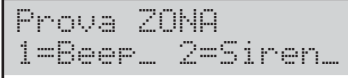

- **3.** Selezionare il tipo di segnalazione che si vuole attivare in corrispondenza della prova delle Zone:
- > 1, in corrispondenza della prova della Zona la Tastiera emetterà un bip;
- **2**, in corrispondenza della prova della Zona si attiverà la sirena collegata all'Uscita 1.

- *Si possono scegliere contemporaneamente entrambe le opzioni.*

**4.** Premere **ENTER** per confermare:

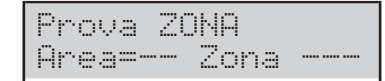

**5.** Premere **C** o **D** per selezionare TUTTE le zone di un'Area (**Area=**) o le Zone individualmente (**Zona=**). Premere **A** o **B** per selezionare l'Area o la Zona desiderata.

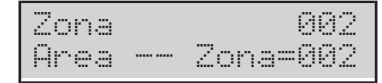

- **6.** Premere **ENTER** per includere nella prova l'Area/Zona selezionata, quindi tornare al passo precedente per selezionare altre Aree/Zone, oppure andare al passo seguente per iniziare la prova.
- **7.** Premere **ON** per iniziare la prova.

Prova in corso

In questa fase potete provare l'allarme e il sabotaggio delle Zone selezionate e vedere il risultato sulla Tastiera.

**8.** Premere **ESC** per tornare al Menu Utente.

## **Cancella Guasti/Sabotaggi (1.9)**

Questa opzione vi permette di cancellare le memorie dei Guasti delle Aree e delle Zone ed i Sabotaggi, e di forzare a riposo i dispositivi collegati alle Uscite di Allarme.

- *Se dopo aver effettuato la Cancellazione, i Guasti e/o i Sabotaggi si attivano di nuovo, si è in presenza di una causa persistente che va rimossa.*
- **1.** Premere **A** o **B** per visualizzare **Canc. Guasti/Sab**:

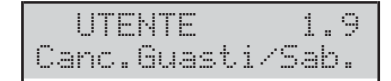

**2.** Premere **ENTER** per selezionare l'opzione:

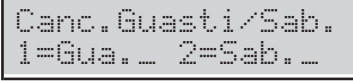

**3.** Selezionare **1** per cancellare i Guasti e/o **2** per cancellare i Sabotaggi, quindi premere **ENTER** per confermare:

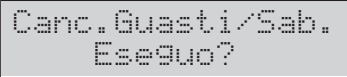

**4.** Premere **ENTER** per cancellare i Guasti e/o i Sabotaggi (in memoria e attivi).

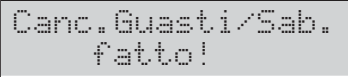

- **5.** Premere **ESC** per annullare l'operazione e tornare al Menu Utente.
- *Se dopo aver inserito un PIN Utente dallo stato di riposo, il display mostra la presenza di un Guasto o Sabotaggio, premendo OFF si accederà direttamente alla procedura di Cancellazione Guasti/Sabotaggi appena descritta.*

# **Programmazione**

#### **Abilita/Disabilita Risponditore (2.1)**

Questa opzione vi permette di abilitare/disabilitare il Risponditore della Centrale. Se il Risponditore è abilitato, la Centrale risponderà con un Messaggio Vocale alle chiamate ad essa indirizzata: il vostro installatore ha registrato i messaggi necessari per il vostro sistema.

**1.** Premere **A** o **B** per visualizzare **ON/OFF Rispond.**:

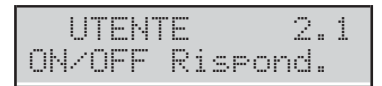

#### **2.** Premere:

> ON per abilitare il Risponditore

Risponditore Abilitato

> OFF per disabilitare il Risponditore

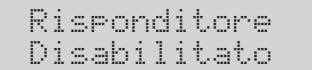

- > ESC per tornare al Menu Utente.
- *Se il Risponditore è abilitato, il carattere \* sarà visualizzato sul display sopra il simbolo r.*

## **Abilita/Disabilita Installatore (2.2)**

Questa opzione vi permette di abilitare/disabilitare l'Installatore (**Livello Installatore**), ad operare in locale sulla tastiera e da remoto tramite la Teleassistenza, e il Trasferimento PIN (chiedere all'Installatore).

- *L'installatore NON può essere abilitato/disabilitato durante una sessione DTMF.*

**1.** Premere **A** o **B** per visualizzare **ON/OFF Inst.**:

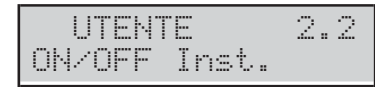

- **2.** Premere:
- **OFF** per **disabilitare** l'installatore;
- **ON** per **abilitare** l'installatore.

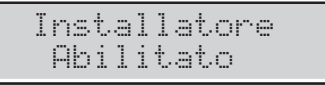

**3.** Se l'Installatore è abilitato, premere **ENTER** per andare al passo successivo altrimenti, premere **ESC** per tornare al Menu Utente.

ON/OFF TrasferimentoPIN

- **4.** Premere:
- **ON** per **abilitare** il Trasferimento PIN

TrasferimentoPIN Abilitato

- **OFF** per **disabilitare** il Trasferimento PIN

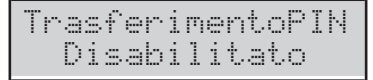

**5.** Premere **ESC** per tornare al Menu Utente.

## **Abilita/Disabilita Auto-inserimento (2.3)**

L'auto-inserimento inserisce e disinserisce le Aree agli orari programmati dall'installatore.

- *L'opzione Auto-inserimento disinserisce le Aree all'orario programmato, anche se sono nello Stato di Allarme.*

Questa opzione vi permette di abilitare/disabilitare l'Auto-inserimento: Se abilitato, sul display della tastiera, l'asterisco (\*) vicino l'ora, lampeggerà.

**1.** Premere **A** o **B** per visualizzare **ON/OFF Autoinser**:

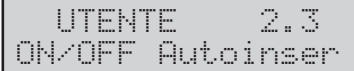

- **2.** Premere:
- **ON** per **abilitare** l'Auto-inserimento

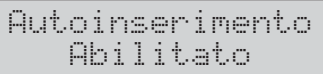

- **OFF** per **disabilitare** l'Auto-inserimento

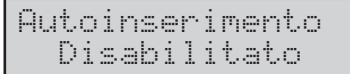

**3.** Premere **ESC** per tornare al Menu Utente.

# **Impostazione Data e Ora (2.4)**

Questa opzione vi permette di modificare l'ora e la data dell'orologio della Centrale.

# **1.** Premere **A** o **B** per visualizzare **Data/Ora**:

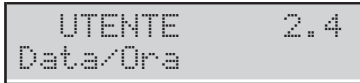

**2.** Premere **ENTER** per selezionare l'opzione:

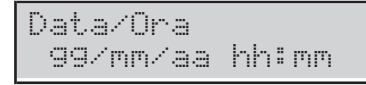

- **3.** Digitare la nuova data e la nuova ora, quindi premere **ENTER** per confermare oppure **ESC** per abbandonare, e tornare al Menu Utente.
- *Devono essere digitate TUTTE le cifre della data e dell'ora (anche se deve essere modificata una sola cifra): se si preme ENTER prima di aver digitato tutte le cifre, si devono reinserire tutte le cifre da capo.*

Il formato della data e dell'ora dipende dalla scelta della lingua:

- **Italiano** = gg/mm/aaaa hh:mm
- **Inglese** = mm/gg/aaaa hh:mm
- **Altre** = aaaa/mm/gg hh:mm

- *La data e l'ora saranno regolate automaticamente se l'installatore ha abilitato questa funzione.*

## **Programmazione PIN (2.5)**

Questa opzione vi permette di impostare, abilitare/disabilitare i PIN Utenti.

- *Di fabbrica, SOLO il PIN Utente n. 1 è Abilitato ed è 0001 per le Centrali Grado 2 e 00001 per le Centrali Grado 3.*

La lunghezza del PIN (4, 5 o 6 cifre) e la modalità di programmazione (manuale o automatica) dipende dalla programmazione della propria centrale (chiedere all'installatore).

**1.** Premere **A** o **B** per visualizzare **Prog. PIN utenti**:

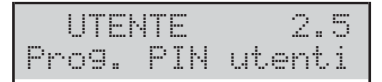

**2.** Premere **ENTER** per selezionare l'opzione:

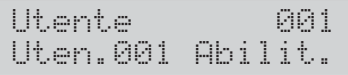

**3.** Premere **A** e **B** per scorrere la lista dei PIN: il display mostra lo stato del PIN (Libero, Abilitato o Disabilitato).

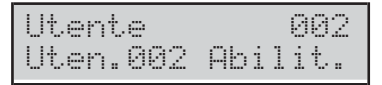

- **4.** Se si seleziona un PIN NON Libero, premere:
- > OFF per disabilitare il PIN;
- > ON per abilitare il PIN;
- **ENTER** per impostare il PIN, e andare al passo **6a** o **6b**.

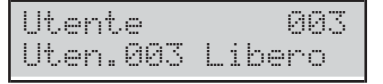

**5.** Se si seleziona un PIN **Libero**, premere **ENTER** e andare al passo **6a** o **6b**.

**PIN Manuale** Potete scegliere il PIN che preferite.

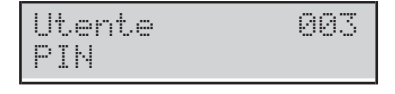

**6a** Digitare il PIN desiderato quindi premere **ENTER**: il simbolo \* maschererà le cifre inserite.

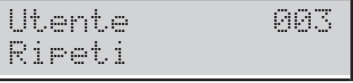

**7a** Digitare di nuovo il PIN quindi premere **ENTER** per scegliere un altro PIN.

#### **PIN Automatico** La Centrale genera un PIN casuale per voi.

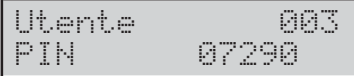

- *Con la procedura Automatica non si potranno avere PIN duplicati.*
- **6b** Premere **ENTER** per programmare un altro PIN.

**PIN duplicato** Se al passo **7a** si inserisce un PIN esistente, il display mostra il messaggio **PIN Duplicato**:

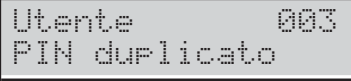

Ciò significa che è stato scoperto il PIN di un altro utente: per motivi di sicurezza il PIN scoperto è disabilitato e all'utente viene chiesto di inserire un altro PIN (premere **ESC**).

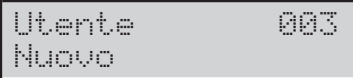

Il PIN scoperto può essere ri-abilitato da un Utente Principale come descritto sopra.

#### **Programmazione Numeri di Telefono (2.6)**

Questa opzione vi permette di impostare i Numeri Telefonici.

**1.** Premere **A** o **B** per visualizzare **Num. Telefono**:

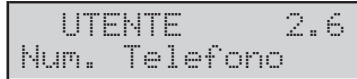

**2.** Premere **ENTER** per selezionare l'opzione:

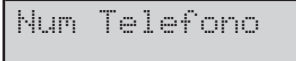

- **3.** Digitare il Numero d'Identificazione del Numero Telefonico che si vuole impostare, quindi premere**ENTER**:
- Se si sceglie un Numero Telefonico dedicato al **Comunicatore Digitale**, il display mostra:

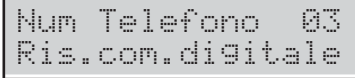

- *L'utente può impostare SOLO i Numeri Telefonici dedicati all'Avvisatore Vocale: premere ESC per selezionare un altro numero.*
- Se si seleziona un Numero Telefonico dedicato all'**Avvisatore Vocale**, Il display mostra il numero corrente o una riga vuota: la prima cifra lampeggerà per indicare che si è pronti per programmare.

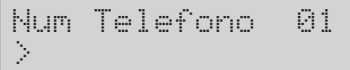

- **4.** Digitare il numero desiderato:
- usare i tasti da **0** a **9** per inserire le cifre;
- > premere **A** per inserire una pausa lunga da 4 secondi, indicata dal trattino  $(-)$
- > premere **D** per inserire una pausa corta da 2 secondi, indicata dal trattino basso (\_);
- premere **ON** per inserire l'asterisco (\*);
- premere **OFF** per inserire il cancelletto (#);
- premere **C** per cancellare l'ultimo carattere;
- premere **ESC** per cancellare TUTTI i caratteri.

- *NON inserire pause nei numeri chiamati via GSM.*

**5.** Premere**ENTER** per confermare e tornare al passo **3**.

### **Modifica mio PIN (2.7)**

Questa opzione vi permette di modificare il vostro PIN.

La lunghezza del PIN (4, 5 o 6 cifre) e la modalità di programmazione (manuale o automatica) dipende dalla programmazione della propria centrale (chiedere all'installatore).

- *Di fabbrica, SOLO il PIN Utente n. 1 è Abilitato ed è 0001 per le Centrali Grado 2 e 00001 per le Centrali Grado 3.*
- **1.** Premere **A** o **B** per visualizzare **Modif. mio PIN**:

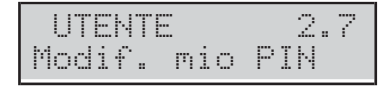

**2.** Premere **ENTER** per selezionare l'opzione e leggere il paragrafo corrispondente alla programmazione della propria centrale.

#### **PIN manuale**

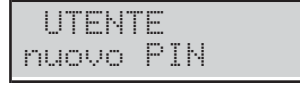

**3a** Digitare il nuovo **PIN** quindi premere **ENTER**:

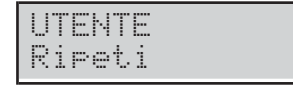

**4a** Poiché le cifre sono mascherate dagli asterischi, digitare di nuovo il PIN per evitare errori, quindi premere **ENTER**: se i due PIN corrispondono, la Tastiera memorizza il nuovo PIN e torna al Menu Utente, altrimenti mantiene il vecchio PIN e chiede ancora l'inserimento del nuovo PIN.

#### **PIN automatico**

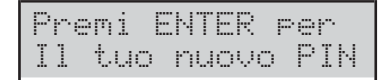

#### **3b** premere **ENTER**:

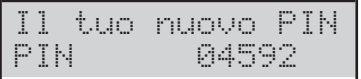

**4b.** Memorizzare il PIN e premete **ENTER**: la Tastiera memorizza il nuovo PIN e torna al Menu Utente.

**PIN Duplicato** Se al passo 4a si inserisce un PIN esistente, il display mostra il messaggio **PIN duplicato**:

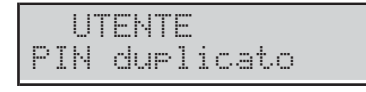

Ciò significa che è stato scoperto il PIN di un altro utente: per motivi di sicurezza il PIN scoperto è disabilitato e all'utente viene chiesto di inserire un altro PIN.

Il PIN scoperto può essere ri-abilitato da un Utente Principale come descritto in "Programmazione PIN (2.5)".

#### **Abilita/Disabilita Super Utente (2.8)**

3 *Questa opzione è disponibile SOLO con le Centrali Grado 3.*

Questa opzione vi permette di abilitare/disabilitare il Super Utente.

**1.** Premere **A** o **B** per visualizzare **Level 3 Ad./Dis.**:

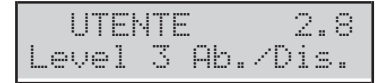

**2.** Premere:

- **OFF** per **disabilitare** il Super Utente;
- **ON** per **abilitare** il Super Utente.

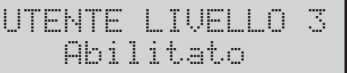

**3.** Premere **ESC** per tornare al Menu Utente.

#### **Disabilita Chiave (2.9)**

Questa opzione vi permette di disabilitare/abilitare le chiavi.

- *Una chiave può essere disabilitata/abilitata solo dai PIN abilitati sulle aree sulle quali è abilitata la Chiave.*
- **1.** Premere **A** o **B** per visualizzare **Dis/Abi.Chiave**:

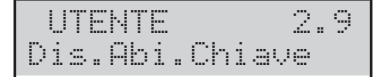

**2.** Premere **ENTER** per selezionare l'opzione:

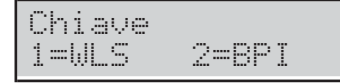

**3.** Selezionare il Tipo si Chiave da Disabilitare/Abilitare: - Premere **1** per le Radiochiavi (WLS)

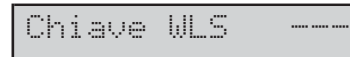

- Premere **2** per le Chiavi di Prossimità (BPI)

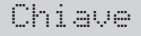

**4.** Digitare il Numero d'Identificazione della Chiave che si vuole Disabilitare/Abilitare, quindi premere: > OFF per disabilitare la Chiave

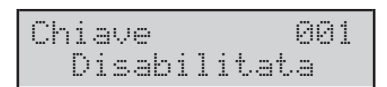

> ON per abilitare la Chiave

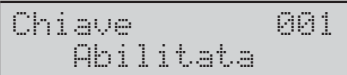

**5.** Premere **ESC** per selezionare un'altra Chiave.

# **Visualizzazione**

#### **Visualizza Registro (3.1)**

Questo opzione vi permette di visualizzare gli eventi memorizzati nel Registro (LOG).

**1.** Premere **A** o **B** per visualizzare **Visualizza LOG**:

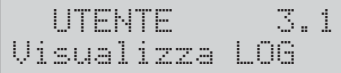

**2.** Premere **ENTER** per selezionare l'opzione:

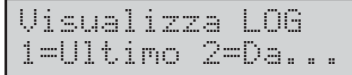

**3.** Premere **1** per Visualizzare gli eventi dall'Ultimo o **2** per Visualizzare gli eventi da una specifica ora e Data, quindi premere **ENTER**.

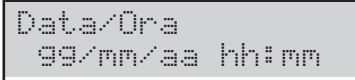

- **4.** Passare al passo successivo se si è scelta l'opzione **1**, altrimenti inserire l'Ora e la Data richiesta per iniziare a vedere gli eventi, quindi premere **ENTER**:
- la linea superiore del display mostra il numero d'ordine dell'evento;
- > la linea inferiore del display mostra la descrizione dell'evento.

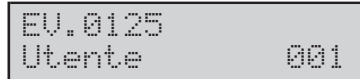

**5.** Premere **A** e **B** per scorrere gli eventi. Premere **C** e **D** per scorrere i dettagli degli eventi.

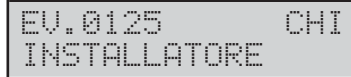

La linea superiore del display mostra il nome del dettaglio sulla destra, come segue.

- **CHI**: in base all'evento, la Zona, la Chiave, la Radiochiave o il Supertasto che ha generato l'evento.
- > **DOVE**: in base all'evento, il Ricevitore Radio, la porta RS232, la porta USB, la linea telefonica, il Sistema, la Centrale, la Tastiera, il Lettore, l'Espansione d'Ingresso, la Scheda Madre, l'Espansione di Uscita o la Stazione di Alimentazione, dove è avvenuto l'evento.
- > AREA: in base all'evento, l'Area coinvolta.
- > QUANDO: l'ora e la data in cui è avvenuto l'evento.

## ■ Stato Zone e Esclusione (3.2)

Questa opzione vi permette di vedere lo Stato delle zone (Riposo, Allarme, Sabotaggio, Cortocircuito, Esclusione, Inclusione) ed escludere le zone.

- *Sulle centrali Grado 2, solo gli Utenti Principali possono escludere/includere le zone. Sulle centrali Grado 3, solo i Super Utenti possono escludere/includere le zone.*
- **1.** Premere **A** o **B** per visualizzare **Stato zone**:

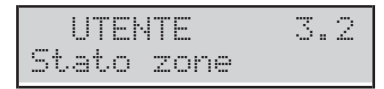

**2.** Premere **ENTER** per selezionare l'opzione:

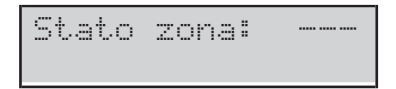

**3.** Selezionare la zona richiesta inserendo il suo Numero d'Identificazione o scorrendo le zone con i tasti **A** e **B**: la linea inferiore del display mostra l'etichetta della zona.

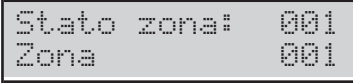

- **4.** Premere **ENTER**: la linea inferiore del display mostra lo stato della zona, come segue.
- **RIPOSO**: la zona è a riposo.
- **ATTIVA**: la zona e attiva.
- **APERTA**: la zona è aperta (sabotata).
- **CORTO**: la zona è in cortocircuito.
- **GUASTO**: la zona è guasta (Solo Centrali Grado 3)
- **INCLUSA**: la zona è operativa.
- **ESCLUSA**: la zona è esclusa.

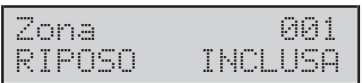

- **5.** Premere:
- > OFF per escludere la zona.

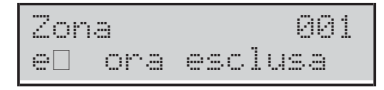

> ON per includere la zone.

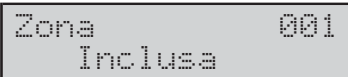

**6.** Premere **ESC** per selezionare un'altra Zona.

### ■ Stato Modulo GSM (3.3)

Questa opzione vi permette di vedere lo stato del Modulo GSM.

**1.** Premere **A** o **B** per visualizzare **Stato GSM**:

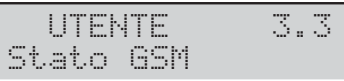

**2.** Premere **ENTER** per selezionare l'opzione.

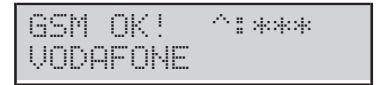

Il Display mostra lo stato del Modulo GSM sulla riga superiore, a sinistra, l'intensità del segnale GSM, a destra, il nome dell'operatore GSM sulla riga inferiore, come descritto di seguito.

- > GSM OK: il Modulo GSM funziona regolarmente.
- **GSM Coll.GUA**: problema Rete, mancanza SIM.
- **GSM Guasto**: problema del Modulo GSM.
- > Guasto FW Disal.: il firmware non è compatibile con la Centrale.
- > ^: nessun asterisco, segnale GSM assente; tre asterischi (\*\*\*), intensità del segnale GSM ottima.
- **3.** Se lo stato del Modulo GSM è OK, premere **ENTER** per visualizzare il numero telefonico associato alla SIM inserita nel Modulo GSM:

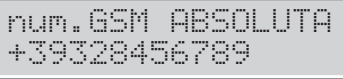

- *Se il display mostra Nessun numero chiedere all'installatore.*
- 4. Premere **ENTER** per visualizzare l'IMEI del Modulo GSM:

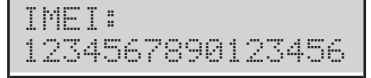

**5.** Premere **ENTER** per conoscere il credito residuo:

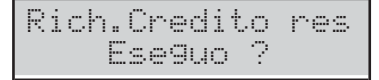

**6.** Premere **ENTER** per confermare, la Centrale invierà un SMS per ottenere il credito residuo:

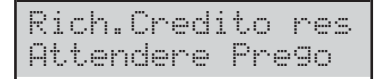

**7.** Leggere "Mostra SMS (3.4)" per le istruzioni su come leggere l'SMS.

## ■ Mostra SMS (3.4)

Questa opzione vi permette di leggere gli SMS ricevuti dal Modulo GSM.

- *L'opzione Mostra SMS NON è utilizzabile quando è attivo il comunicatore e finché non si riceve una risposta ad una richiesta di credito residuo.*
- *Il Modulo GSM può memorizzare 32 messaggi. Se arriva un nuovo messaggio quando il Modulo GSM ha 32 messaggi in memoria, il messaggio più vecchio viene cancellato per fare spazio al nuovo messaggio.*
- *La Centrale NON memorizza gli SMS per l'attivazione/disattivazione degli eventi (#ABS#E#), per la disabilitazione del PIN (#ABS#BLOCK#), per la richiesta del credito residuo (#ABS#C#), per la richiesta dello stato delle Aree (#ABS#A#), per l'Inserimento/disinserimento delle Aree (#ABS#A# o #ABS#AF#).*
- **1.** Premere **A** o **B** per visualizzare **Mostra SMS**.
- **2.** Premere **ENTER** per selezionare l'opzione:

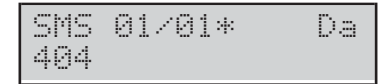

Il display mostra:

- > SMS x/n, dove x è il numero del messaggio visualizzato ed n è il numero di messaggi ricevuti,
- > un asterisco (\*) se il messaggio non è stato ancora letto e, sulla riga inferiore,
- il numero che ha inviato il messaggio.
- *Se il numero è memorizzato nella rubrica della centrale viene mostrata l'etichetta del numero.*
- **3.** Premere **A** o **B** per scorrere i messaggi quindi premere **ENTER** per visualizzare la data e l'orario di ricevimento del messaggio:

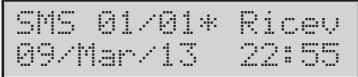

**4.** Premere **ENTER** per visualizzare il testo del messaggio: il messaggio comincia a scorrere automaticamente sulla riga inferiore del display.

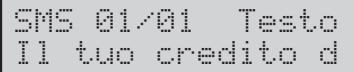

- **5.** Premere:
- **► C** per bloccare lo scorrimento automatico e scorrere manualmente il messaggio verso sinistra;
- > D per scorrere manualmente il messaggio verso destra;
- > ON per far riprendere lo scorrimento automatico del messaggio da sinistra verso destra.
- **6.** Premere **OFF** per cancellare il messaggio:

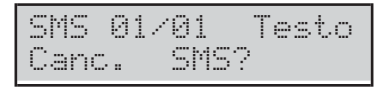

**7.** Premere **ENTER** per confermare e tornare al passo **3** oppure **ESC** per annullare e tornare al passo **4**.

# **Stato Modulo IP (3.5)**

Questa opzione vi permette di vedere lo stato del Modulo IP.

**1.** Premere **A** o **B** per visualizzare **Stato IP**:

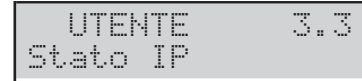

**2.** Premere **ENTER** per selezionare l'opzione.

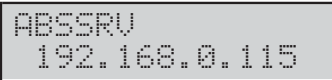

Il display mostra, sulla riga superiore, lo stato del Server Absoluta<sup>3</sup>:

- > ABSSRV se il Server è abilitato e raggiungibile;
- **NO ABSSRV** se il Server è disabilitato;

- **ABSSRV GUASTO** se il Server NON è raggiungibile. Sulla riga inferiore mostra l'indirizzo IP del Modulo.

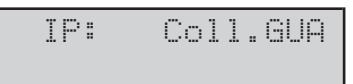

Se ci sono problemi, il display mostra sulla riga superiore IP: e, a destra:

- > Coll.GUA se il Modulo non vede la rete LAN;
- **GUASTO** se la Centrale non vede il Modulo;
- > FW Disal. se il firmware del Modulo non è compatibile con la Centrale;
- **DISABIL.** se il Modulo è disabilitato.
- **3.** Premere **OFF** o **ON** rispettivamente per disabilitare o abilitare il Modulo:

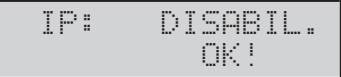

Quando il Modulo è disabilitato, il display mostra sulla<br>riga superiore IP: DISABIL, e sulla riga inferiore DISABIL. e sulla riga inferiore OK!, se non ci sono problemi, oppure i problemi elencati sopra.

**4.** Se il Modulo è abilitato e non ci sono problemi, premere **d** per visualizzare il suo MAC address:

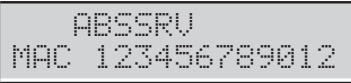

**3** *Il Server Absoluta supporta la centrale ABSOLUTA nell'accesso ai servizi via Internet: teleassistenza, notifica degli eventi via e-mail e alla app ABSOLUTA, connessione della app ABSOLUTA alla Centrale. Chiedete all'installatore per maggiori informazioni.*

# **ABSOLUTA INFO (3.6)**

Questa opzione vi permette di visualizzare le informazioni per la configurazione della **App ABSOLUTA** per la gestione della centrale tramite iPhone e smartphone Android.

## **1.** Premere **A** o **B** per visualizzare **ABSOLUTA INFO**:

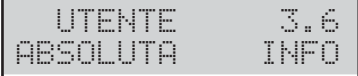

## **2.** Premere **ENTER** per selezionare l'opzione:

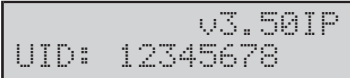

La riga superiore del display mostra la versione della centrale (U3.50IP nell'esempio sopra), la riga inferiore il Numero Seriale della Centrale (12345678 nell'esempio sopra).

- *Le informazioni visualizzate dipendono dalla Centrale in vostro possesso.*

# <span id="page-52-0"></span>**OPERAZIONI CON CHIAVE DIGITALE**

Per mezzo della **Chiave Digitale** è possibile eseguire le operazioni principali della Centrale in modo semplice e veloce: tali operazioni vanno effettuate per mezzo di un **Lettore**.

# **Il Lettore**

Su di esso sono presenti 3 spie: rossa, gialla e verde. Queste spie segnalano lo stato del sistema di sicurezza.

- *In conformità alla EN50131 (se abilitata), dopo ogni inserimento e/o disinserimento, passati 30 secondi, le 3 spie dello stesso saranno spente per "nascondere" lo stato della centrale.*
- A*Al fine di garantire la conformità alle Norme EN50131-1 ed EN50131-3, l'opzione EN50131 deve essere abilitata (chiedere all'installatore).*

Questi dispositivi hanno una durata praticamente illimitata in quanto interagiscono con le Chiavi Digitali senza la presenza di alcun contatto elettrico eliminando così tutte le problematiche relative ai contatti meccanici (agenti atmosferici, usura, ecc.).

La Centrale ABSOLUTA supporta i seguenti Lettori.

- Inseritore di Prossimità **ECLIPSE2** (Figura [4b](#page-52-0)): ha un'*area sensibile* alla quale deve essere avvicinata la Chiave.
- Lettore di Prossimità **PROXI/PROXI2** (Figura [4d](#page-52-0)): come l'inseritore ECLIPSE2, ha un'*area sensibile* alla quale deve essere avvicinata la Chiave.
- Lettore di Prossimità integrato nelle Tastiere **PREMIUM** (Figura [4e](#page-52-0)) e **T-LINE**: le Tastiere PREMIUM e **T-LINE** sono dotate di un Lettore di Prossimità in grado di rilevare la presenza di una Chiave nella sua *area sensibile*.
- *La Centrale ABSOLUTA supporta anche gli Inseritori ECLIPSE. Se si usa questo Inseritore, assicuratevi che le spie abbiano assunto la configurazione desiderata, prima di rilasciare il pulsante al suo interno.*

La Centrale ABSOLUTA può gestire un massimo di 32 Lettori. In fase di programmazione, per ogni Lettore vengono programmati 3 parametri:

- > Le Aree sulle quali il Lettore può operare;
- L'Inserimento Modo **A** (associato alla spia **Gialla**);
- L'Inserimento Modo **B** (associato alla spia **Verde**);

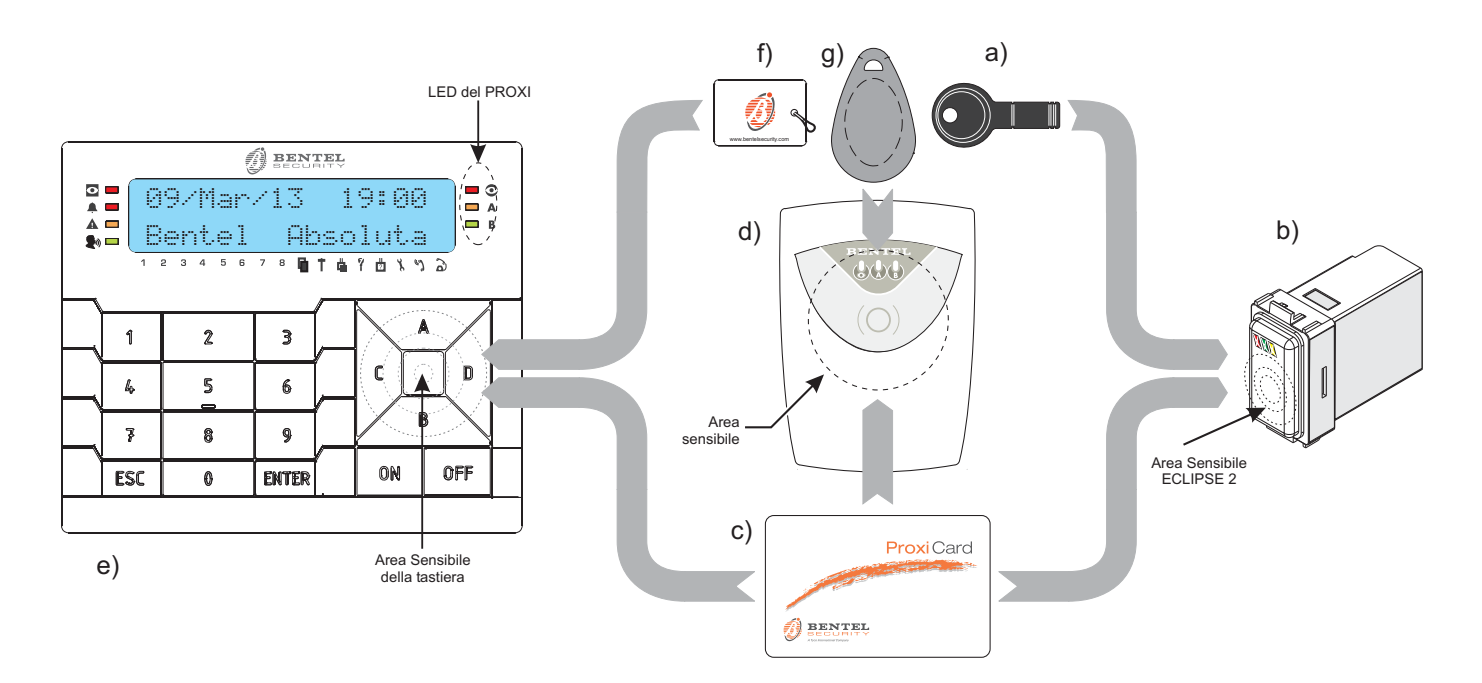

Figura 4 a) Attivatore SAT 2; b) Inseritore ECLIPSE2; c) Tessera PROXI-CARD; d) Lettore PROXI/PROXI2; e) Ta*stiera PREMIUM LCD; f) Tag MINIPROXI; g) Tag PROXI-TAG.*

# **La Chiave Digitale**

La Centrale ABSOLUTA supporta le seguenti Chiavi Digitali:

- Attivatori **SAT** e **SAT 2** (Figura [4](#page-52-0)a);
- Tessera **PROXI-CARD** (Figura [4c](#page-52-0));
- > Tag **MINIPROXI** (Figura [4f](#page-52-0));
- Tag **PROXI-TAG**.

Quando si avvicina una Chiave alla area sensibile di un Lettore, è possibile effettuare le operazioni descritte in questo capitolo.

Sulle Chiavi c'è un codice casuale scelto tra oltre *4 miliardi* di combinazioni, che assicura un altissimo grado di sicurezza.

L'installatore, in fase di programmazione, registra le Chiavi che possono essere usate sull'impianto, ed assegna loro un'etichetta che identifica l'utente a cui appartiene: in questo modo è possibile riconoscere nel registro eventi, chi ha eseguito cosa.

La Centrale ABSOLUTA può gestire fino a **250** Chiavi. Come per i Lettori, anche le Chiavi sono programmate per operare solo su determinate Aree.

- *Nel manuale sarà usato il termine Chiave per indicare l'Attivatore SAT, la Tessera PROXI-CARD e il Tag MINIPROXI e, il termine Lettore per l'Inseritore ECLIPSE2, Lettore di Prossimità PROXI/PROXI2 e quello integrato nelle Tastiere PREMIUM, se non diversamente specificato.*

# **Spie sui Lettori**

Sui Lettori sono presenti 3 spie le cui indicazioni dipendono dalla presenza o meno della Chiave.

#### ■ Spie con Chiave presente

Quando una Chiave si avvicina ad un Lettore, le tre spie mostrano lo stato dell'impianto, come descritto di seguito.

- **Lampeggio Veloce di TUTTE le Spie**: la Chiave NON è registrata (falsa).
- **Lampeggio Lento di TUTTE le Spie**: all'allontanamento della Chiave, le Aree manterranno lo stato che avevano prima dell'avvicinamento della Chiave; questa condizione si verifica quando una Chiave (tranne le Chiavi Ronda) si trova nell'area sensibile del lettore da 10 secondi o quando c'è una condizione di blocco all'inserimento.
- **Spia ROSSA Accesa**: all'allontanamento della Chiave saranno inserite le Aree comuni al Lettore e alla Chiave usati.
- **Spia ROSSA Lampeggiante**: è stata rilevata una condizione di blocco all'inserimento.
- **Spia GIALLA Accesa**: all'allontanamento della Chiave, l'impianto sarà inserito in **Modo A**.
- **Spia GIALLA Lampeggiante**: è stata rilevata una condizione di blocco all'inserimento **Modo A**.
- **Spia VERDE Accesa**: all'allontanamento della Chiave, l'impianto sarà inserito in **Modo B**.
- **Spia VERDE Lampeggiante**: è stata rilevata una condizione di blocco all'inserimento **Modo B**.

### ■ Spie con Chiave Assente

Quando il Lettore NON rileva la presenza di una Chiave, le 3 spie mostrano lo stato dell'impianto come descritto nella Tabella seguente.

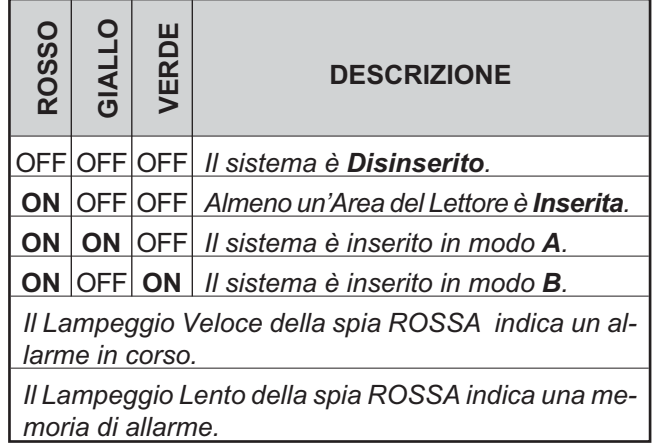

Le Aree sulle quali il Lettore non è abilitato non influenzano lo stato delle sue spie.

- *In fase di programmazione, l'installatore può abilitare o meno l'accensione delle spie sul Lettore quando la Chiave è assente (in conformità alla EN50131).*

# **Impianti Multipli**

Ogni Chiave può essere registrata su più impianti. Inoltre per ogni impianto si potranno gestire differenti gruppi di Aree.

# **Operazioni con Chiavi e Lettori**

Le operazioni possibili con le Chiavi e i Lettori sono le sequenti:

- **Nessuna Azione**
- **Disinserimento**
- **Inserimento**
- **Inserimento di Modo A**
- **Inserimento di Modo B**
- **Disinserimento Ronda**
- **Automazione e Controllo Accessi**

#### **Nessuna Azione**

Questa operazione mantiene lo stato delle Aree come quello che avevano prima che si avvicinasse la Chiave al Lettore.

- **1.** Avvicinare la Chiave al Lettore.
- **2.** Allontanare la Chiave dal Lettore quando TUTTE le spie lampeggiano lentamente (circa 10 secondi): in modalità **EN50131**, il Lettore mostra per qualche istante lo stato delle Aree.

#### <span id="page-54-0"></span>■ Disinserimento

Questa operazione disinserisce tutte le Aree sulle quali sono abilitati il Lettore e la Chiave usati.

- **1.** Avvicinare la Chiave al Lettore: la spia **Verde** lampeggia brevemente per indicare che le Aree sono disinserite.
- **2.** Allo spegnimento di TUTTE le spie (Figura [5a](#page-54-0)), allontanare la Chiave dall'area sensibile del Lettore.
- *In fase di programmazione, l'installatore può abilitare la Chiave alla cancellazione delle chiamate di Area e/o di Centrale, con il Disinserimento.*

**Disinserimento con più PIN/Chiavi** Se l'installatore ha programmato il disinserimento con più PIN/Chiavi per un'Area, per disinserirla devono essere digitati/usate il numero di PIN/Chiavi programmato, prima che scada il tempo programmato, come descritto di seguito (leggere anche lo stesso paragrafo sotto "Operazioni di base").

- **1.** Digitare un PIN valido quindi premere **OFF** o avvicinare una Chiave valida vicina all'area sensibile del Lettore: la spia **Verde** lampeggia per alcuni secondi, quindi la spia **Rossa** si accende per indicare che è necessario usare un altro PIN/Chiave valida per disinserire le Aree.
- **2.** Premere **ESC** o attendere che il display mostri il messaggio Inserire PIN, prima di digitare un altro PIN valido o, avvicinare un'altra Chiave valida all'area sensibile del Lettore: la spia **Rossa** si spegne per indicare il disinserimento delle Aree o, la spia **Verde** lampeggia alcuni secondi e la spia **Rossa** rimane accesa, per indicare che è necessario un altro PIN/Chiave per disinserire le Aree.
- **3.** Premere **ESC** o attendere che il display mostri il messaggio Inserire PIN, prima di digitare un altro PIN valido o, avvicinare un'altra Chiave valida all'area sensibile del Lettore: la spia **Rossa** si spegne per indicare il disinserimento delle Aree.

#### **Inserimento**

Questa operazione inserisce tutte le Aree sulle quali sono abilitati il Lettore e la Chiave usati.

- **1.** Avvicinare la Chiave al Lettore.
- **2.** All'accensione della spia **Rossa** (Figura [5b](#page-54-0)), allontanare la Chiave dall'area sensibile del Lettore.
- *Se è presente una condizioni di blocco all'inserimento, l'Inserimento NON è possibile: la Spia Rossa lampeggia e, dopo circa 10 secondi, tutte le spie Lampeggiano Lentamente, per indicare che l'operazione è stata annullata.*
- *Sul Lettore, in accordo con la norma EN50131, tutte le spie saranno spente per "nascondere" lo stato della centrale, se abilitata la relativa opzione.*

#### **Inserimento Modo A**

Questa operazione inserisce alcune Aree e ne disinserisce altre, come stabilito in fase di programmazione.

- **1.** Avvicinare la Chiave all'area sensibile del Lettore: le spie cominceranno ad accendersi alternativamente ad intervalli di 2 secondi, come mostrato in Figura [5](#page-54-0).
- **2.** Allontanare la Chiave dall'area sensibile del Lettore quando le spie **Rossa** e **Gialla** sono accese (Figura [5c](#page-54-0)): l'impianto è Inserito in Modo **A**.
- *Quando l'opzione EN50131 del Lettore è DISABILITATA, la spia Gialla si spegne quando si rimuove la Chiave, se le Aree della Chiave non corrispondono a quelle del Lettore.*

**Per esempio:** se una Chiave è assegnata all'**Area n. 1** e un Lettore è assegnato alle **Aree n. 1 e 2**, la spia **Gialla** si accende quando si tiene la Chiave vicino al Lettore; quando si allontana la Chiave dal Lettore, solo l'**Area n. 1** si inserisce in **Modo A** e la spia **Gialla** si **spegne**.

#### **Inserimento Modo B**

Questa operazione inserisce alcune Aree e ne disinserisce altre, come stabilito in fase di programmazione.

**1.** Avvicinare la Chiave all'area sensibile del Lettore: le spie cominceranno ad accendersi alternativamente ad intervalli di 2 secondi, come mostrato in Figura [5](#page-54-0).

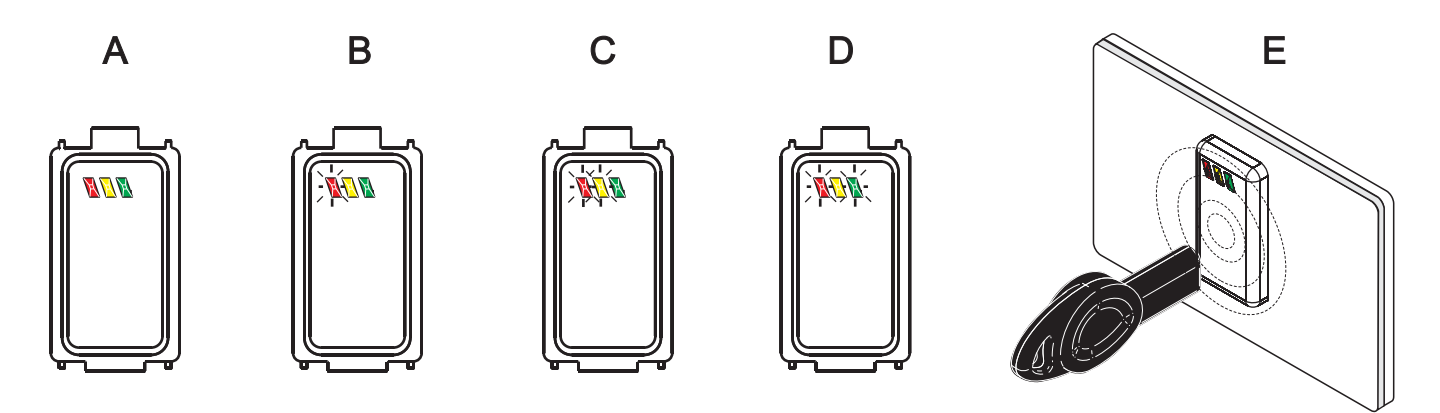

**Figura 5** *Disinserimento/Inserimento con lettore ECLIPSE2.*

- <span id="page-55-0"></span>**2.** Allontanare la Chiave dall'area sensibile del Lettore quando le spie **Rossa** e **Verde** sono accese (Figura [5d](#page-54-0)): l'impianto sarà Inserito in Modo **B**.
- *Quando l'opzione EN50131 del Lettore è DISABILITATA, la spia Verde si spegne quando si rimuove la Chiave, se le Aree della Chiave non corrispondono a quelle del Lettore.*

**Per esempio:** se una Chiave è assegnata all'**Area n. 1** e un Lettore è assegnato alle **Aree n. 1 e 2**, la spia **Verde** si accende quando si tiene la Chiave vicino al Lettore; quando si allontana la Chiave dal Lettore, **solo l'Area n. 1** si inserisce in **Modo B** e la spia **Verde** si **spegne**.

## **Disinserimento Ronda**

Le Chiavi con l'opzione **Ronda** possono SOLO disinserire le Aree per il Tempo di Ronda programmato.

# **Chiave Falsa**

Quando una Chiave si avvicina ad un Lettore, e la chiave NON è registrata (falsa) le tre spie lampeggiano velocemente.

- *Dopo 10 tentativi consecutivi con chiavi false, viene segnalato il sabotaggio del lettore e non è possibile effettuare altri tentativi prima che siano trascorsi 90 secondi (il lettore è bloccato).*
- 3 *Sulle centrali Grado 3, dopo 3 tentativi consecutivi con chiavi false, viene segnalato il sabotaggio del lettore e non è possibile effettuare altri tentativi prima che siano trascorsi 90 secondi (il lettore è bloccato).*

#### **Automazione e Controllo Accessi**

L'installatore può impostare i Lettori e le Chiavi per eseguire operazioni di automazione, come l'apertura di cancelli, e controllo accessi.

- *Questi tipi di Lettori e Chiavi NON potranno eseguire operazioni di inserimento e disinserimento.*
- **1.** Avvicinare la Chiave all'area sensibile del Lettore: la spia verde si accenderà.
- **2.** Allontanare la Chiave dall'area sensibile del Lettore: la spia verde si spegnerà.

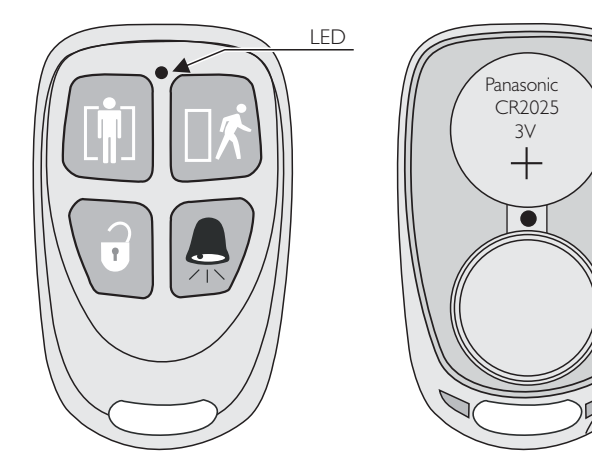

**Figura 6** *Radiochiave.*

# **Radiochiave**

Le funzioni principali del Vostro sistema di sicurezza possono essere gestite a distanza tramite le Radiochiavi (vedere la Figura [6](#page-55-0)), nel raggio di azione del Ricevitore via Radio della Centrale, (VRX32-433 o VRX32-868), come descritto in questo paragrafo.

- *Le operazioni richieste tramite la Radiochiave non hanno alcun riscontro ottico/acustico, a meno che non vengano effettuate nei pressi di una Tastiera o un Lettore, o di un altro dispositivo predisposto dall'installatore.*

## ■ Inserimento Totale ( $\exists$ *k*)

Premere , fino all'accensione del LED (Figura [6](#page-55-0)), il tasto della Radiochiave per Inserire le Aree sulle quali essa è abilitata.

## ■ Inserimento Parziale (**<u></u><sup>1</sup>)**

Premere, fino all'accensione del LED (Figura [6](#page-55-0)), il tasto della Radiochiave per Inserire in Modo Parziale le Aree sulle quali essa è abilitata (Inserimento Tipo A, -Giallo-).

# **Disinserimento (>)**

Premere, fino all'accensione del LED (Figura [6\)](#page-55-0), il tasto della Radiochiave per Disinserire le Aree sulle quali essa è abilitata.

# ■ Altre funzioni (<del>, </del>)

Premere, fino all'accensione del LED (Figura [6](#page-55-0)), il tasto della Radiochiave per attivare la funzione programmata dall'installatore per quella Radiochiave (es. Inserimento tipo B, -Verde- o Supertasto o entrambi).

#### ■ Batteria scarica

La Centrale segnala la batteria scarica di una Radiochiave con l'accensione della spia  $\blacktriangle$  delle Tastiere.

- *La spia G della tastiera è usata per segnalare numerosi guasti.*

Se il guasto è dovuto alla batteria scarica di una Radiochiave, i display delle Tastiere devono mostrare anche il messaggio Bat. bassa WLS in modalità *Visualizzazione Guasti* (vedere "Modalità Visualizzazione Guasti" nel cap. "OPERAZIONI DA TASTIERA"). Nel Registro Eventi viene anche memorizzata la Descrizione della Radiochiave che ha provocato la segnalazione.

A*In conformità alla norma EN50131-1,quando viene evidenziata una condizione di batteria bassa, al momento dell'inserimento, il sistema non si inserisce. La sirena esterna emetterà un doppio Squawk (Boop). È possibile tramite una tastiera LCD, verificata la causa dell'inibizione all'inserimento (batteria bassa), forzare l'inserimento. La sirena esterna emetterà uno Squawk (Boop), ad inserimento avvenuto.*

Chiedere al proprio installatore per la sostituzione delle batterie scariche.

# **OPERAZIONI VIA TELEFONO**

La gestione via telefono della Centrale è possibile solo con apparecchi a multifrequenza.

- *Per la registrazione dei messaggi personalizzati, questa Centrale può usare la stazione Audio AS100 (opzionale).*

Per gestire la Centrale ABSOLUTA via telefono, si deve conoscere un PIN abilitato a tale scopo: le operazioni possibili dipenderanno dal tipo di PIN usato e quelle relative alle Aree/Zone saranno possibili SOLO sulle Aree/Zone del PIN usato.

- *Il PIN n. 1 NON può accedere al sistema via telefono.*

Per accedere alla gestione della Centrale via telefono le modalità sono due:

- > a seguito di una telefonata fatta dalla Centrale come Avvisatore Telefonico,
- > a seguito di una telefonata indirizzata alla Centrale.

#### **Accesso in modalità Avvisatore**

L'Avvisatore Telefonico della Centrale è programmato dall'installatore per inviare dei Messaggi Vocali ad una serie di Numeri Telefonici, per segnalare il verificarsi di eventi (Allarme, Sabotaggio, Guasto).

Quando l'utente riceve una telefonata di questo tipo, per accedere alla gestione via telefono, può immettere un PIN abilitato, durante la riproduzione o durante le pause del messaggio vocale, per accedere alle operazioni via telefono, come descritto nei paragrafi seguenti.

- *Se l'installatore ha abilitato l'opzione Conferma esito telefonata, premere (asterisco) sul telefono durante il messaggio vocale, altrimenti la Centrale considera la telefonata fallita ed esegue le azioni programmate.*

# **Accesso in modalità Risponditore**

Se il Risponditore è abilitato (vedere "Abilita/Disabilita Risponditore (2.2)" nel par. "Programmazione" del cap. "OPERAZIONI DA TASTIERA"), la centrale risponde alle chiamate che arrivano sul numero al quale è collegata: la centrale risponde dopo il numero di squilli programmato con il messaggio di benvenuto e la richiesta di immettere il PIN per accedere alle operazioni via telefono.

- *Per i dettagli sulle modalità di accesso e delle operazioni leggere i paragrafi successivi.*

**Salto Risponditore** Se l'installatore ha abilitato questa funzione, chi chiama deve effettuare almeno 2 squilli ma non più degli squilli impostati per l'altro dispositivo risponditore, riagganciare, aspettare qualche secondo e richiamare entro 60 secondi. La centrale risponderà al primo squillo della seconda chiamata.

#### **Immissione del PIN**

Quando si è stabilito il collegamento con la centrale a seguito di una sua chiamata (Modalità Avvisatore) o di una nostra chiamata (Modalità Risponditore), per accedere alla Gestione via Telefono è necessario digitare un PIN abilitato a tale scopo:

- **1.** Premere  $\boxed{\phantom{1}^{\#}}$ .
- **2.** Digitare il PIN.
- **3.** Premere  $\boxed{\phantom{1}^{\#}}$ .
- *Il PIN va digitato durante la riproduzione del messaggio o durante le pause tra le ripetizioni del messaggio indipendentemente dal fatto che il messaggio sia riprodotto a seguito di una telefonata di tipo Avvisatore Telefonico o Risponditore Telefonico.*
- *Se la Guida Vocale non è abilitata, un doppio bip segnala che il PIN digitato è valido e si può procedere alla Gestione della Centrale, altrimenti un bop segnala che il PIN digitato NON è valido.*
- *Se la Guida vocale è abilitata seguiranno i Messaggi per la Gestione via Telefono.*
- *Premere - per ripetere i Messaggi Vocali dall'inizio.*
- *Se si digitano 10 PIN non validi la Centrale genera un sabotaggio e blocca l'accesso al sistema, via telefono, per 90 secondi: sulla Tastiera sarà mostrato il sabotaggio Tent.inval.Tel. in modalità visualizzazione segnalazioni.*
- 3 *Sulle centrali Grado 3, l'accesso al sistema via telefono si blocca per 90 secondi se si inseriscono 3 PIN non validi consecutivi.*

Se trascorre un tempo massimo di 30 secondi senza che nessun numero sia riconosciuto, la Centrale riaggancia (Il tempo massimo può essere programmato dall'installatore fra un minimo di 1 ed un massimo di 254 secondi).

# **Immissione dei comandi**

Una volta immesso ed accettato il PIN è possibile impartire alla Centrale una serie di comandi che verranno di seguito elencati. Se dopo l'immissione del PIN viene immessa una sequenza di tasti non valida o se il comando richiesto non è disponibile per l'Utente che ha immesso il PIN, la Centrale invia un tono di errore (**boop**). Se la sequenza è valida e se il comando è disponibile la Centrale invia un tono di conferma dell'azione (**bip**).

# ■ Abbandona Comando/Cancella (<sup>■</sup>)

Premere <sup>1</sup> per abbandonare un comando in corso di immissione o per terminarne uno in corso di esecuzione e tornare alla fase di attesa istruzioni.

Premere **i** più volte per annullare qualsiasi sequenza di tasti digitati: quest'ultima situazione sarà segnalata dall'emissione di due bip.

# **Aggancia ()**

Premere  $\mathbb{E}$  per terminare la telefonata.

# ■ Ascolto Ambientale/Comunicazione (<sup>1</sup>)

- *Questo comando richiede la Stazione Audio AS100.*

- > Premere **1** per attivare l'Ascolto Ambientale: l'utente può ascoltare i suoni attraverso l'altoparlante della Stazione Audio.
- > Premere **1** di nuovo per attivare la **Comunicazione Monodirezionale**: l'utente può parlare attraverso il microfono della Stazione Audio.
- *Ogni volta che si preme il tasto si commuta tra l'Ascolto Ambientale e la Comunicazione Monodirezionale. Durante l'Ascolto Ambientale NON è attiva la Comunicazione Monodirezionale, e viceversa.*
- > Premere<sup>2</sup> per attivare la **Comunicazione Bidirezionale**: l'utente può ascoltare i suoni dall' altoparlante e contemporaneamente, parlare attraverso il microfono della Stazione Audio; in altri termini, è possibile colloquiare con chi è presente dal lato Centrale per effettuare, ad esempio, una verifica della segnalazione giunta.

Tale funzione è particolarmente interessante soprattutto se vista nell'ottica del **Telesoccorso**.

- *Se si preme il tasto durante la Comunicazione Bidirezionale, si passa all'Ascolto Ambientale.*
- *Se la Comunicazione Bidirezionale è disturbata, è possibile usare l'Ascolto Ambientale e la Comunicazione Monodirezionale per ottenere lo stesso risultato (l'unica differenza è che si deve premere il tasto per commutare fra ascoltare e parlare).*
- > Premere  $\overline{4}$  per ridurre il guadagno del microfono.
- > Premere **5** per ripristinare il guadagno del microfono.
- > Premere **igua entrare** il guadagno del microfono.

# $\blacksquare$  Stato Zone / Aree  $(2)$

Questo comando consente di controllare lo stato delle Zone e delle Aree.

- *Digitare sempre 3 cifre per selezionare la Zona/Area desiderata: per es., per selezionare la Zona 1, digitare 001; per la Zona 11, digitare 011.*
- $\Box$  Premendo  $\Box$  si entra in una Fase di Attesa dalla quale è possibile conoscere lo stato delle Zone e delle Aree.
- > Premere in sequenza **1777** per conoscere lo stato dell'Area numero **???**.

Lo stato dell'Area sarà comunicato dai seguenti messaggi: **<<Inserita>>** (Messaggio 200), se l'Area è Inserita; **<<Inserita parziale>>** (Messaggio 201), se l'Area è inserita in modo Parziale;

**<<Inserita parziale con ritardo zero>>** (Messaggio 202), se l'Area è inserita in modo Parziale con Ritardo Zero; **<<Disinserita>>** (Messaggio 203), se l' Area è Disinserita; **boop**, nel caso di errore di digitazione.

Dopo la risposta si ritorna automaticamente alla Fase di Attesa.

> Premere in sequenza 2777 per conoscere lo stato della Zona numero **???**.

Lo Stato della Zona sarà comunicato dai seguenti messaggi:

**<<Zona violata>>** (Messaggio 194), se la zona è violata; **<<Zona sabotata>>** (Messaggio 195), se la zona è sabotata;

**<<Zona guasta>>** (Messaggio 196), se la zona è guasta; **<<Zona in allarme>>** (Messaggio 197), se la zona è in allarme;

**<<Zona in riposo>>** (Messaggio 198), se la zona è a riposo;

**boop**, nel caso di errore di digitazione.

Dopo la risposta si ritorna automaticamente alla Fase di Attesa.

■ Attivazione/Disattivazione Uscite Riservate (3)

Questo comando consente di attivare e disattivare le Uscite programmate con l'opzione **Riservata**.

- *Il numero dell'Uscita deve essere sempre digitato con 2 cifre (anteporre eventualmente uno 0) secondo lo schema ??.*

- $\square$  Premendo  $\square$  si entra in una Fase di Attesa dalla quale è possibile attivare e disattivare un'Uscita.
- > Premere in sequenza <sup>?</sup> <sup>?</sup> I per attivare l'Uscita numero **??**.
- > Premere in sequenza **110** per disattivare l'Uscita numero **??**.

**bip** = Azione eseguita. **boop** = Azione non eseguita.

Dopo l'esecuzione di ogni comando si torna automaticamente alla Fase di Attesa.

#### ■ Inserimento/Disinserimento Centrale (4)

3 *Questa operazione NON è possibile con le Centrali Grado 3.*

Questo comando consente di Inserire e Disinserire la Centrale nelle diverse modalità previste in fase di programmazione dall'Installatore.

- $\square$  Premendo  $\overline{4}$  si entra in una Fase di Attesa dalla quale è possibile effettuare le seguenti operazioni:
- > Premere <sup>1</sup> per conoscere lo stato delle Aree della **Centrale**
- > Premere **1** per l'inserimento della Centrale.
- > Premere<sup>2</sup> per il disinserimento della Centrale.
- > Premere 3, 4, 5 o 6 rispettivamente per l'inserimento di tipo **A**, **B**, **C** o **D** delle Centrale.
- *L'inserimento ed il disinserimento avviene solo sulle Aree per le quali è abilitato il PIN usato.*

Lo stato della Centrale sarà comunicato dai seguenti messaggi:

**<<Centrale inserita>>** (Messaggi 199+200), se la Centrale è inserita;

**<<Centrale disinserita>>** (Messaggi 199+203), se la Centrale è disinserita;

**<<Non pronta, azione non eseguita>>** (Messaggio 204), se c'è qualche problema che impedisce l'inserimento della Centrale;

**<<Non pronta, premere uno per inserire comunque>>** (Messaggio 205), se c'è qualche problema che impedisce l'inserimento della Centrale ma è possibile forzare l'inserimento.

In questo caso se, si preme  $\Box$  per forzare l'inserimento, seguirà il messaggio **<<Centrale inserita>>** (Messaggi 199+200).

Dopo l'esecuzione di ogni comando si torna nuovamente alla Fase di Attesa.

#### ■ Inserimento/Disinserimento Singola Area (5)

3 *Questa operazione NON è possibile con le Centrali Grado 3.*

Questa fase consente di Inserire o Disinserire una singola Area della Centrale a patto che il Codice usato sia abilitato su quell'Area.

- *Il numero dell'Area deve essere sempre digitato con 2 cifre (anteporre eventualmente uno zero) secondo lo schema ??.*
- $\square$  Premendo  $\square$  si entra in una Fase di Attesa dalla quale è possibile effettuare le seguenti operazioni.
- > Premere in sequenza<sup>111</sup> per inserire l'Area numero **??**.
- > Premere in sequenza **172** per **disinserire** l'Area numero **??**.
- > Premere in sequenza **223** per inserire in Modo **Parziale** l'Area numero **??**.
- > Premere in sequenza **1944** per inserire in Modo Parziale, con **Ritardo Zero**, l'Area numero **??**.

Lo stato dell'Area sarà comunicato dai seguenti messaggi:

**<<Inserita>>** (Messaggio 200), se l'Area è Inserita;

**<<Inserita parziale>>** (Messaggio 201), se l'Area è inserita in modo Parziale;

**<<Inserita parziale con ritardo zero>>** (Messaggio 202), se l'Area è inserita in modo Parziale con Ritardo Zero;

**<<Disinserita>>** (Messaggio 203), se l' Area è Disinserita;

**<<Non pronta, azione non eseguita>>** (Messaggio 204), se c'è qualche problema che impedisce l'inserimento dell'Area;

**<<Non pronta, premere uno per inserire comunque>>** (Messaggio 205:), se c'è qualche problema che impedisce l'inserimento dell'Area ma è possibile forzare l'inserimento.

In questo caso, se si preme  $\Box$  per forzare l'inserimento, seguirà il messaggio <<Inserita>> (Messaggio 200).

Dopo l'esecuzione di ogni comando si torna automaticamente alla Fase di Attesa.

## ■ Abilitazione/Disabilitazione Installatore (<sup>6</sup>)

Premendo <sup>6</sup> si entra in una Fase di Attesa dalla quale è possibile abilitare e disabilitare l'Installatore e la Teleassistenza.

Premere  $\Box$  per abilitare o  $\Box$  per disabilitare l'Installatore.

- se l'Installatore era abilitato, la disabilitazione sarà segnalata con un bip;
- se l'Installatore era disabilitato, l'abilitazione sarà segnalata con un bip.

# **Cancella Coda Telefonica/Aggancia ( )**

Premendo  $\overline{2}$  si cancellano le telefonate della Coda Telefonica, relative alle Aree sulle quali è abilitato il PIN usato e termina la telefonata.

#### **bip** = Azione eseguita.

## **Reset Allarmi**  $(\sqrt{8})$

Questo comando consente di effettuare il Reset Allarmi: sarà eseguito il Reset Allarmi di Area e/o di Centrale, in base alla programmazione del PIN usato.

**bip** = Azione eseguita.

# **Disabilitazione PIN Corrente ( )**

Questa comando consente di disabilitare il PIN digitato: - la disabilitazione sarà segnalata con 1 bip.

- *Questa è una funzione di sicurezza in quanto da la possibilità all'Utente di disabilitare il PIN una volta utilizzato, per esempio, per inserire la Centrale. In questo modo il PIN non potrà essere utilizzato in futuro da eventuali malintenzionati.*

<span id="page-59-0"></span>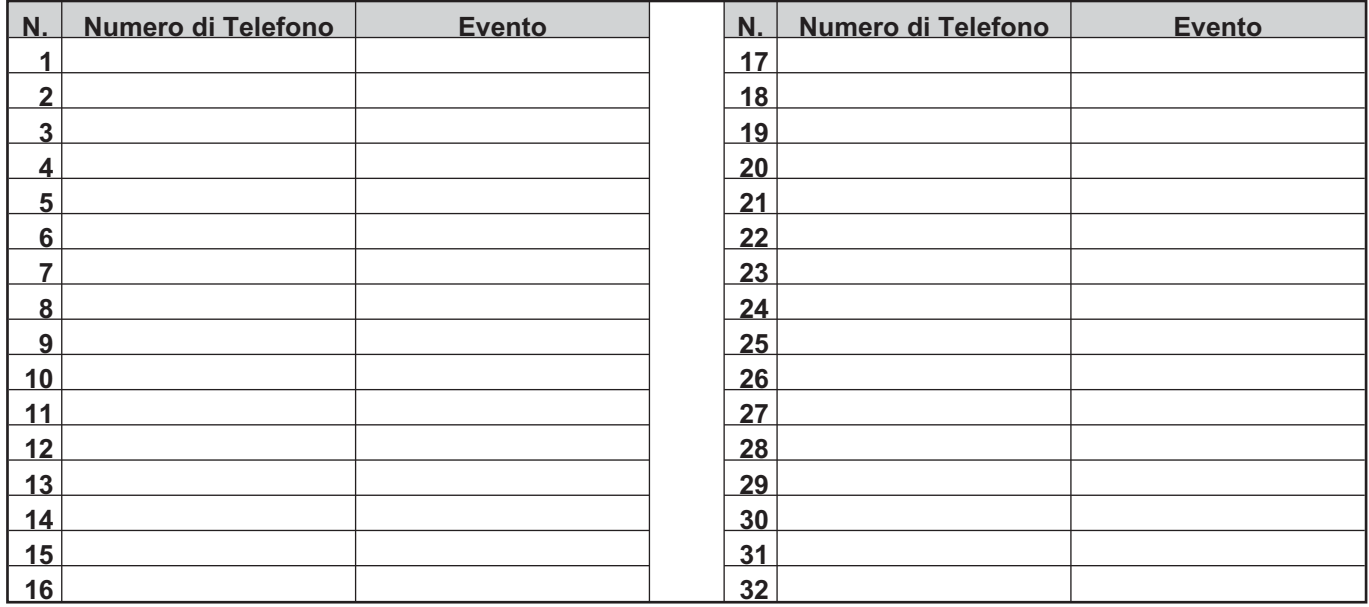

**Tabella 7** *Eventi controllati tramite Identificazione del Chiamante.*

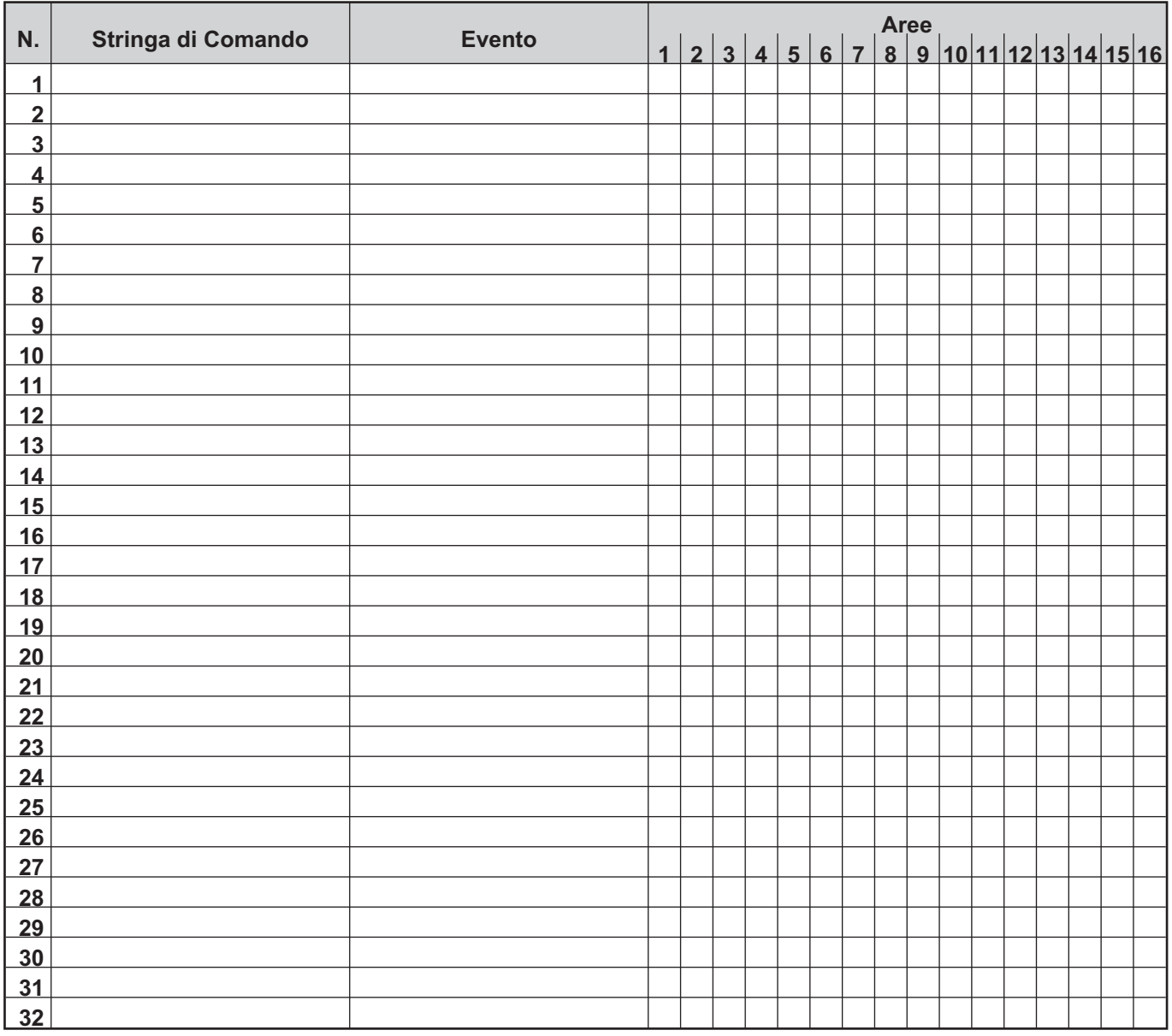

**Tabella 8** *Eventi controllati via SMS.*

# **OPERAZIONI VIA SMS**

Le operazioni descritte in questo capitolo sono possibili solo se l'Installatore ha installato il Modulo GSM nella vostra Centrale e ha effettuato le opportune programmazioni: chiedete al vostro Installatore le operazioni possibili con la Vostra Centrale.

- *Alcune delle operazioni descritte in questo capitolo richiedono l'invio del Vostro PIN via SMS. Per aumentare la sicurezza del Vostro sistema, una volta effettuata l'operazione richiesta, potete disabilitare il vostro PIN, come descritto nel relativo paragrafo, in modo che nessun altro possa usarlo a Vostra insaputa.*

# **Eventi controllati tramite Identificazione del Chiamante**

Potete attivare degli eventi (Tabella [7\)](#page-59-0) semplicemente chiamando il numero GSM della Centrale, a costo zero.

Quando la Centrale riceve una chiamata da uno dei **Numeri di Telefono** elencati nella Tabella [7](#page-59-0), aspetta alcuni squilli, poi riaggancia e attiva l'**Evento** corrispondente: la Centrale fa uno squillo di conferma al Numero di Telefono, se abilitato dall'installatore.

- *Lo squillo di conferma può essere ritardato se ci sono altre chiamate in coda o può essere perso se la coda è piena o per problemi sulla rete GSM.*

# **Eventi controllati via SMS**

3 *Al fine di garantire la conformità alle Norme EN50131 Grado 3, gli Eventi Controllati via SMS NON possono essere usati.*

Potete attivare e disattivare degli eventi (Tabella [8\)](#page-59-0) inviando il seguente SMS al numero GSM della Centrale:

#ABS#E#<PIN>#<ON|OFF>#<Stringa di Comando>#<Testo>

- > PIN: è un PIN Utente abilitato alla gestione via SMS della Centrale.
- **ON|OFF**: **ON** attiva l'evento; **OFF** disattiva l'evento.
- **Stringa di Comando**: è la stringa programmata dall'Installatore, NON sensibile alle maiuscole/minuscole (vedere la colonna **Stringa di Comando** nella Tabella [8\)](#page-59-0).
- **Testo**: è un testo addizionale, ignorato dalla Centrale, che può essere usato per assegnare una descrizione significativa al SMS di comando.
- *L'evento si attiva e disattiva SOLO se il PIN e l'evento hanno almeno un'Area in comune (vedi la colonna Aree nella Tabella [8](#page-59-0)).*
- *Il comando OFF non è disponibile se all'evento sono associate SOLO Uscite Monostabili poiché questo tipo di uscita si disattiva da sola dopo il tempo programmato (chiedete al vostro installatore per maggiori informazioni).*
- *Se all'evento sono associate Uscite Bistabili e Monostabili, il comando OFF disattiva SOLO le Uscite Bistabili mentre le Uscite Monostabili si disattiveranno comunque dopo il tempo programmato (chiedete al vostro installatore per maggiori informazioni).*
- *Le parentesi angolari () NON devono essere incluse nel messaggio.*

Ad esempio, supponiamo di voler attivare l'evento con la **Stringa di Comando** *Luci* e che il nostro PIN sia *1234*; il messaggio SMS sarà:

#### #ABS#E#1234#ON#luci#

# **Stato delle Aree**

Potete controllare lo stato delle Aree della Centrale inviando il seguente SMS al numero GSM della Centrale:

#ABS#A#<PIN>#<Testo>

- > PIN: è un PIN Utente abilitato alla gestione via SMS della Centrale.
- **Testo**: è un testo addizionale, ignorato dalla Centrale, che può essere usato per assegnare una descrizione significativa al SMS di comando.

- *Le parentesi angolari () NON devono essere incluse nel messaggio.*

Ad esempio, supponiamo di voler conoscere lo stato nelle nostre Aree e che il nostro PIN sia 1234; il messaggio SMS sarà:

#### #ABS#A#1234#

La Centrale risponderà con il seguente SMS:

#ABS#A#<Etichetta SMS>-<I|P|Z|D|t|\*|!>,...,<Etichetta SMS>-<I|P|Z|D|t|\*|!>

- **Etichetta SMS**: è la sigla assegnata all'Area dall'Installatore (vedi Tabella seguente).
- > I|P|Z|D|t|\*|!: è lo stato dell'Area come descritto nella Tabella [4](#page-34-0) a pagina [35.](#page-34-0)

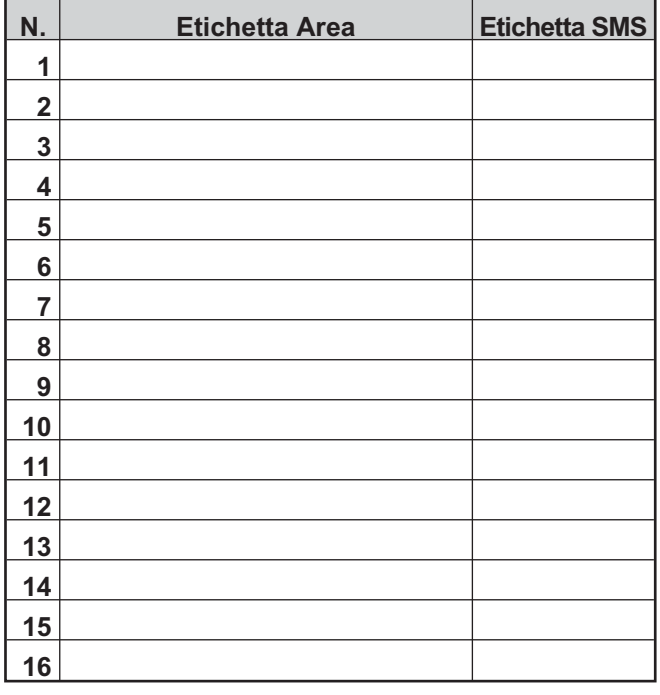

- *L'SMS di risposta mostrerà solo lo stato delle Aree del PIN che ha fatto la richiesta.*

- *L'SMS di risposta può essere ritardato se ci sono altre chiamate in coda o può essere perso se la coda è piena o per problemi sulla rete GSM.*

# **Inserimento/Disinserimento delle Aree**

3 *Questa operazione NON è possibile con le Centrali Grado 3.*

Potete Inserire e Disinserire le Aree della Centrale inviando il seguente SMS al numero GSM della Centrale:

#ABS#<A|AF>#<PIN>#<OFF|OF|ON|A|B|C|D>#<Testo>

- **A|AF**: **A** inserisce le Aree senza forzare le Condizioni di Blocco; **AF** inserisce le Aree forzando eventuali Condizioni di Blocco (vedi "APPENDICE>Condizioni di blocco all'inserimento").
- > PIN: è un PIN Utente abilitato alla gestione via SMS della Centrale.
- **OFF|OF|ON|A|B|C|D**: **OFF** o **OF** disinserisce le Aree; **ON** inserisce le Aree; **A**, **B**, **C** o **D**, inserisce le Aree in Modo A, B, C o D.
- **Testo**: è un testo addizionale, ignorato dalla Centrale, che può essere usato per assegnare una descrizione significativa al SMS di comando.
- *Le parentesi angolari () NON devono essere incluse nel messaggio.*

Ad esempio, supponiamo di voler disinserire le nostre Aree e che il nostro PIN sia 1234; il messaggio SMS sarà:

#### #ABS#A#1234#OFF#

- *Saranno Inserite/Disinserite SOLO le Aree del PIN usato.*
- *La Centrale accetterà gli SMS per l'Inserimento/Disinserimento delle Aree SOLO dai numeri presenti nella sua rubrica (chiedete all'installatore oppure leggete "OPERAZIONI DA TASTIERA>Programmazione>Programmazione Numeri di Telefono (2.6)").*

Se l'operazione va a buon fine, la Centrale risponderà con il seguente SMS (vedere "Stato delle Aree"):

## #ABS#A#<Etichetta SMS>-<I|P|Z|D|t|\*|!>,...,<Etichetta SMS>-<I|P|Z|D|t|\*|!>

Se l'operazione è fallita per delle Condizioni di Blocco che possono essere forzate, la Centrale risponderà con il seguente SMS:

#ABS#AF#<PIN>#<OFF|OF|ON|A|B|C|D>#<spazio>Eseguo Comunque?<spazio><Condizione di blocco><spazio><Condizione di blocco>...<...>

- > PIN: lo stesso PIN Utente usato nell'SMS per la richiesta d'Inserimento/Disinserimento.
- **OFF|OF|ON|A|B|C|D**: la stessa opzione usata nell'SMS per la richiesta d'Inserimento/Disinserimento.
- **Condizione di blocco**: condizione che impedisce l'Inserimento delle Aree (vedi "APPENDICE>Condizioni di blocco all'inserimento").
- **...**: indica che ci sono altre Condizioni di Blocco che non possono essere visualizzate perché l'SMS è troppo lungo.

- *L'SMS sopra può essere inoltrato al numero GSM della Centrale per forzare l'inserimento.*

Se l'operazione è fallita per delle Condizioni di Blocco che NON possono essere forzate, la Centrale risponderà con il seguente SMS:

Non possibile!<spazio><Condizione di blocco><spazio><Condizione di blocco>...<...>

- **Condizione di blocco**: condizione che impedisce l'inserimento delle Aree (vedi "APPENDICE>Condizioni di blocco all'inserimento").
- **...**: indica che ci sono altre Condizioni di Blocco che non possono essere visualizzate perché l'SMS è troppo lungo.

- *L'SMS di risposta può essere ritardato se ci sono altre chiamate in coda o può essere perso se la coda è piena o per problemi sulla rete GSM.*

# **Credito Residuo**

Potete controllare il credito residuo della SIM della Centrale, inviando il seguente SMS al numero GSM della Centrale:

#### #ABS#C#<PIN>#<Testo>

- > PIN: è un PIN Utente abilitato alla gestione via SMS della Centrale.
- **Testo**: è un testo addizionale, ignorato dalla Centrale, che può essere usato per assegnare una descrizione significativa al SMS di comando.

- *Le parentesi angolari () NON devono essere incluse nel messaggio.*

Ad esempio, supponiamo che il nostro PIN sia 1234; il messaggio SMS sarà:

#### #ABS#C#1234#

La Centrale inoltrerà il messaggio ricevuto dall'operatore di telefonia mobile, al numero di telefono che ha effettuato la richiesta.

- *L'SMS di risposta può essere ritardato se ci sono altre chiamate in coda o può essere perso se la coda è piena o per problemi sulla rete GSM.*
- *Se programmato dall'Installatore, il messaggio del credito residuo sarà inoltrato periodicamente al primo numero della Rubrica Telefonica.*
- *Il credito residuo può anche essere controllato da una Tastiera LCD, come descritto nel par. "OPERAZIONI DA TASTIERA > Visualizzazione > Stato Modulo GSM (3.3)".*

# **Disabilitazione PIN**

Potete disabilitare il Vostro PIN inviando il sequente SMS al numero GSM della Centrale:

#ABS#BLOCK#<PIN>#<Testo>

- > PIN: è un PIN Utente abilitato alla gestione via SMS della Centrale.
- **Testo**: è un testo addizionale, ignorato dalla Centrale, che può essere usato per assegnare una descrizione significativa al SMS di comando.
- *Le parentesi angolari () NON devono essere incluse nel messaggio.*

Ad esempio, supponiamo che il nostro PIN sia 1234; il messaggio SMS sarà:

#### #ABS#BLOCK#1234#

- *Il PIN potrà essere riabilitato da una Tastiera LCD, come descritto nel par. "OPERAZIONI DA TASTIERA > Programmazione > Programmazione PIN (2.5)".*

# **Richiesta IMEI Modulo GSM**

Potete conoscere l'IMEI inviando il seguente SMS al numero GSM della Centrale:

#### #ABS#IMEI#<PIN>#<Testo>

- > PIN: è un PIN Utente abilitato alla gestione via SMS della Centrale.
- **Testo**: è un testo addizionale, ignorato dalla Centrale, che può essere usato per assegnare una descrizione significativa al SMS di comando.
- *Le parentesi angolari () NON devono essere incluse nel messaggio.*

Ad esempio, supponiamo che il nostro PIN sia 1234; il messaggio SMS sarà:

#### #ABS#IMEI#1234#

Se l'operazione va a buon fine, la Centrale risponderà con il seguente SMS:

#### #ABS#IMEI#<IMEI>#

> IMEI: è il numero IMEI del modulo GSM della Centrale.

<span id="page-63-0"></span>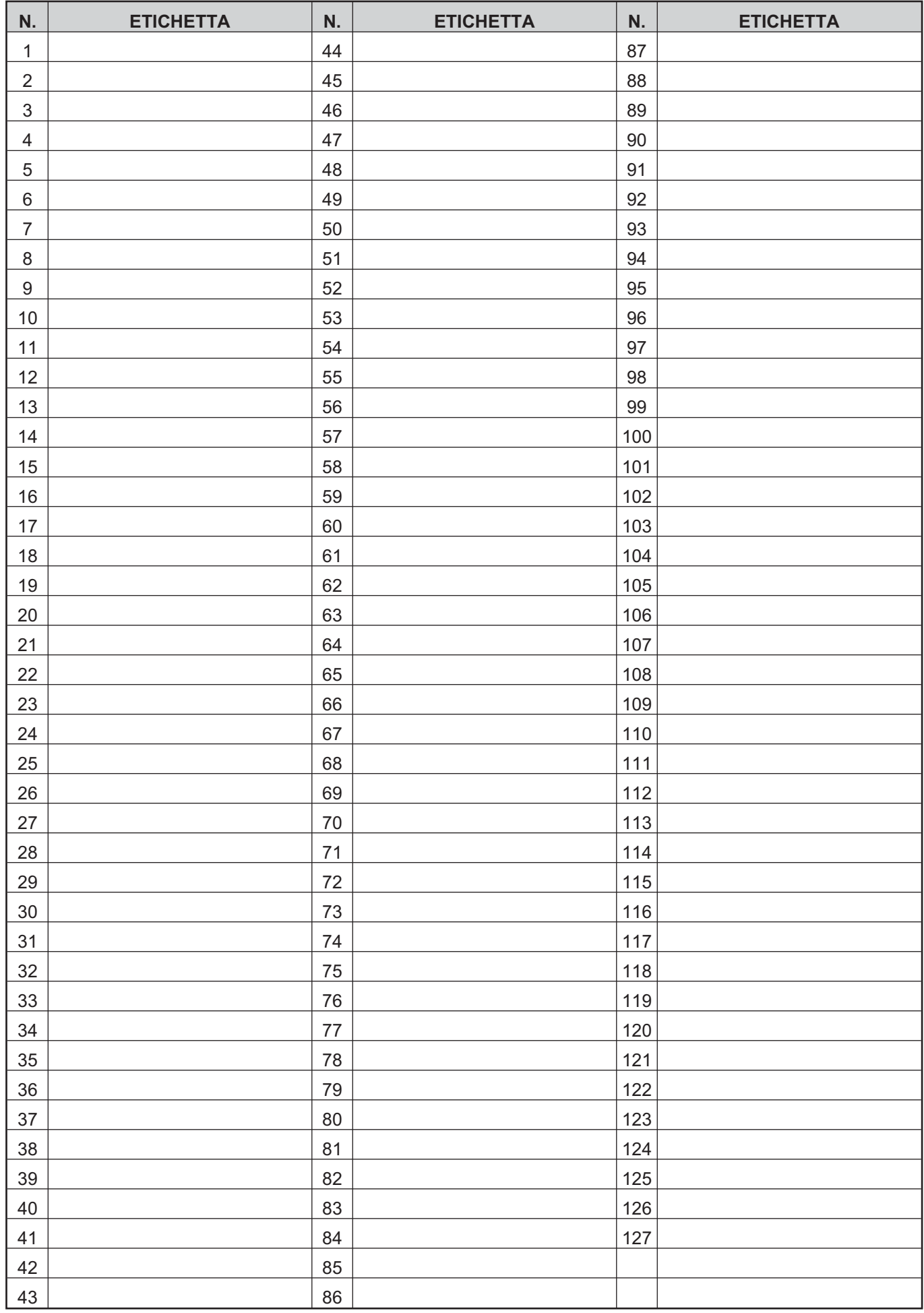

**Tabella 9** *Elenco dei PIN.*

# **APPENDICE**

# **Elenco dei PIN**

- La Tabella [9](#page-63-0) mostra le Etichette assegnate ai PIN Utenti:
- la colonna **N.** mostra in Numero d'Identificazione del PIN Utente;
- la colonna **ETICHETTA** deve essere completata dall'installatore con il nome dell'utente al quale è assegnato il PIN corrispondente.

# **App ABSOLUTA**

App per i-Phone e Android per la gestione della Centrale tramite uno smartphone.

Per maggiori informazioni potete visitare il sito BENTEL SECURITY ([www.bentelsecurity.com\)](http://www.bentelsecurity.com), l'App Store (<https://itunes.apple.com>), il Google Play Store ([https://play.google.com/store\)](https://play.google.com/store).

Per la gestione della Centrale tramite la App **ABSOLUTA**, l'utente deve conoscere l'UID della Centrale. Vedere:

- OPERAZIONI DA TASTIERA TOUCH > GSM/IP > APP;
- OPERAZIONI DA TASTIERA LCD > Visualizzazione > ABSOLUTA INFO (3.6).

# **Condizioni di blocco all'inserimento**

La Tabella [10](#page-65-0) a pagina [66,](#page-65-0) elenca le condizioni che impediscono l'inserimento del sistema, come queste condizioni sono segnalate (**Feedback**) e se è possibile forzare l'inserimento, nei diversi modi funzionamento (**EN50131**).

- 3 *Alle centrali Grado 3 si applica solo il modo di funzionamento EN50131.*
- 3 *Le aree delle centrali Grado 3 NON possono essere inserite/disinserite via telefono (DTMF) e via SMS pertanto, il comportamento della centrale per le condizioni di blocco elencate nella Tabella [10](#page-65-0), si applica SOLO alle centrali Grado 2.*

<span id="page-65-0"></span>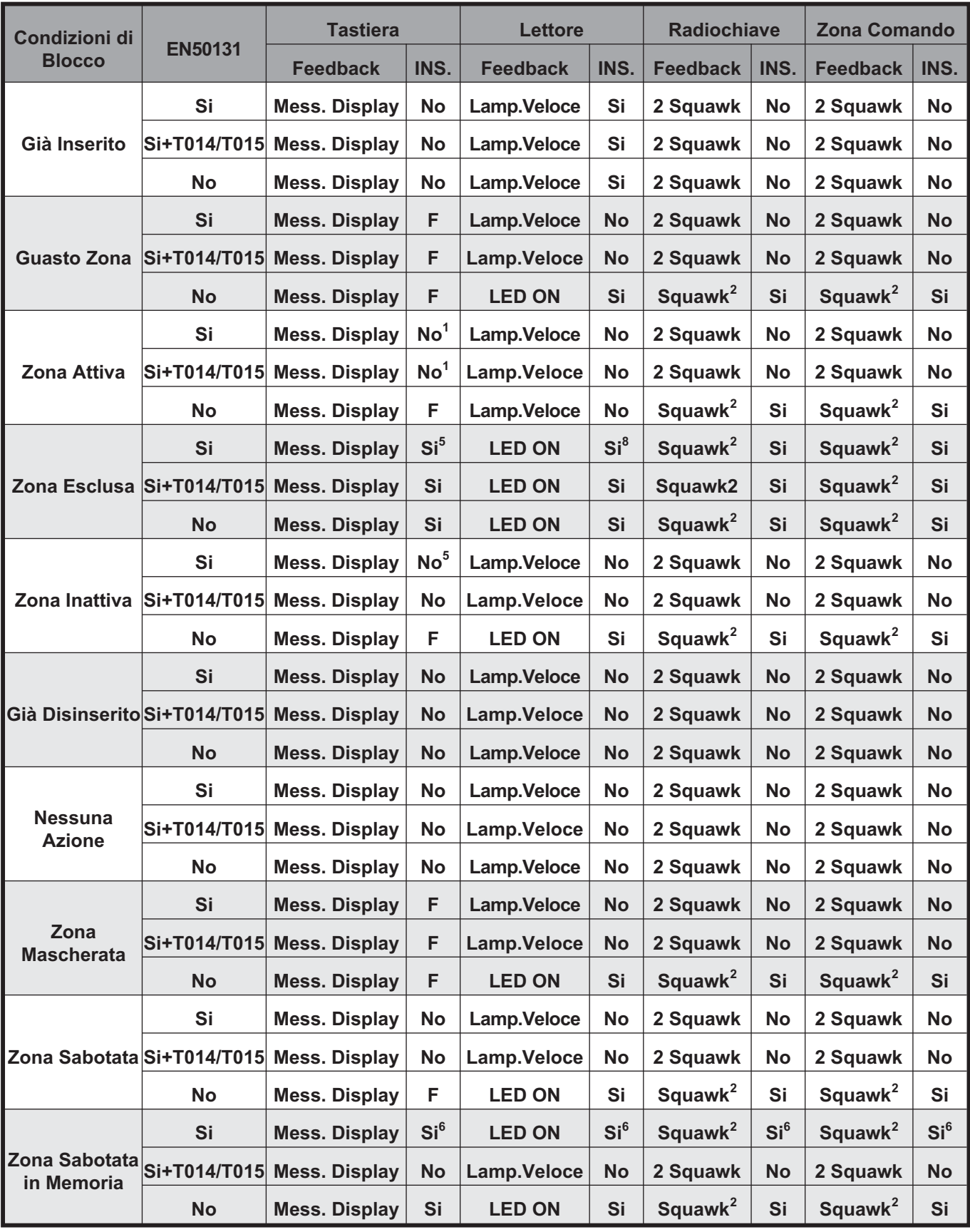

**Tabella 10** *Condizioni di blocco all'inserimento: F) È possibile forzare l'inserimento con un PIN Utente Principale; F3) È possibile forzare l'inserimento con un PIN Super Utente; 1) È possibile forzare l'inserimento quando la Zona Attiva è una Zona Rapina; Squawk) suono emesso da una sirena esterna; ... (continua)*

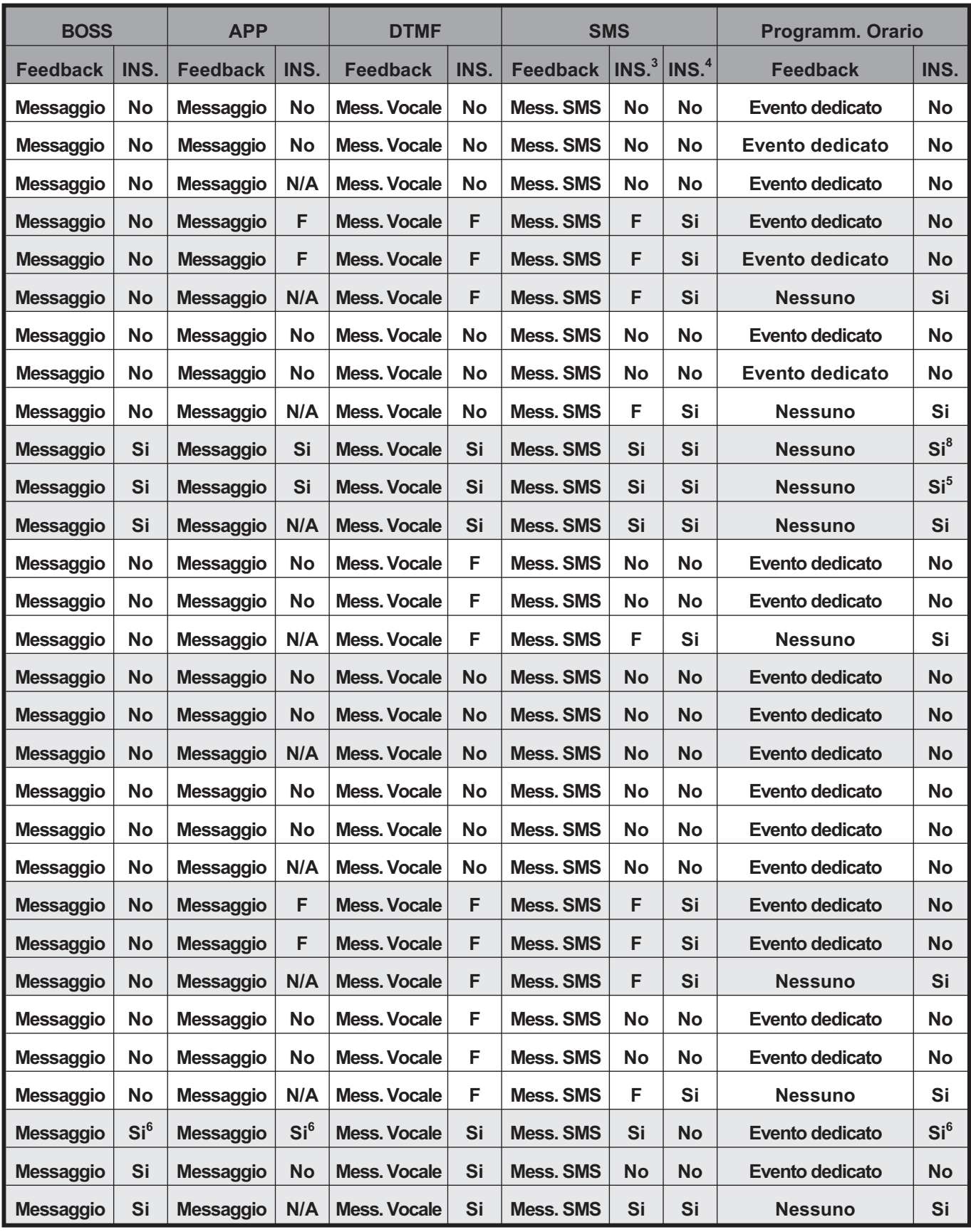

*(Segue) ... 2) Lo Squawk può essere evitato; 3) Inserimento senza attributo F; 4) Inserimento con attributo F; 5) Può essere forzata da un Utente Principale o da un Super Utente, sulle Centrali Grado 3; 6) Non si applica alle centrali Grado 3; 7) Può essere forzata da un Super Utente sulle Centrali Grado 3; 8) NON può essere forzata sulle centrali Grado 3; N/A) Non Applicabile perché la App è sempre conforme alle EN50131.*

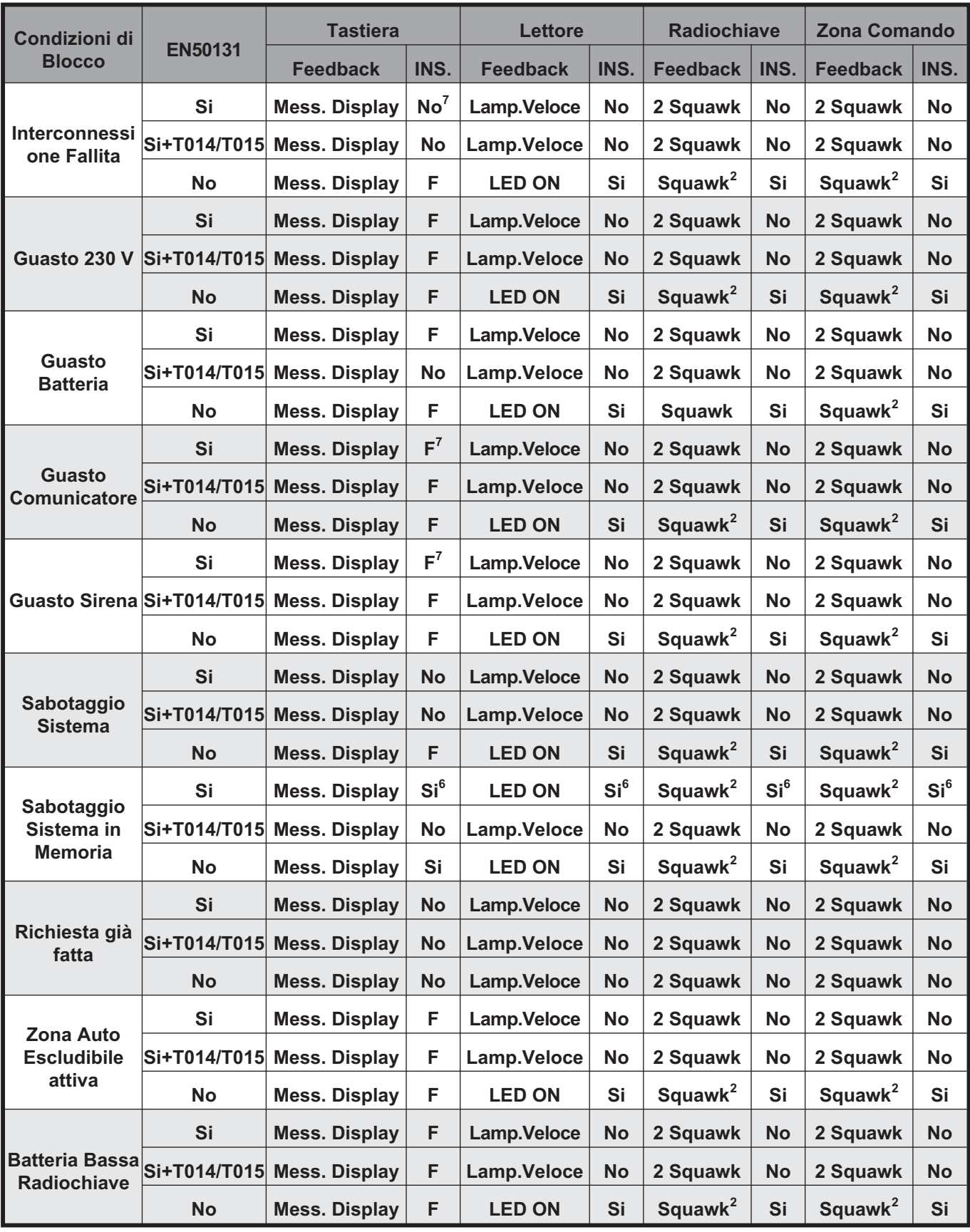

**Tabella [10](#page-65-0)** *Condizioni di blocco all'inserimento: F) È possibile forzare l'inserimento con un PIN Utente Principale; F3) È possibile forzare l'inserimento con un PIN Super Utente; 1) È possibile forzare l'inserimento quando la Zona Attiva è una Zona Rapina; Squawk) suono emesso da una sirena esterna; ... (continua)*

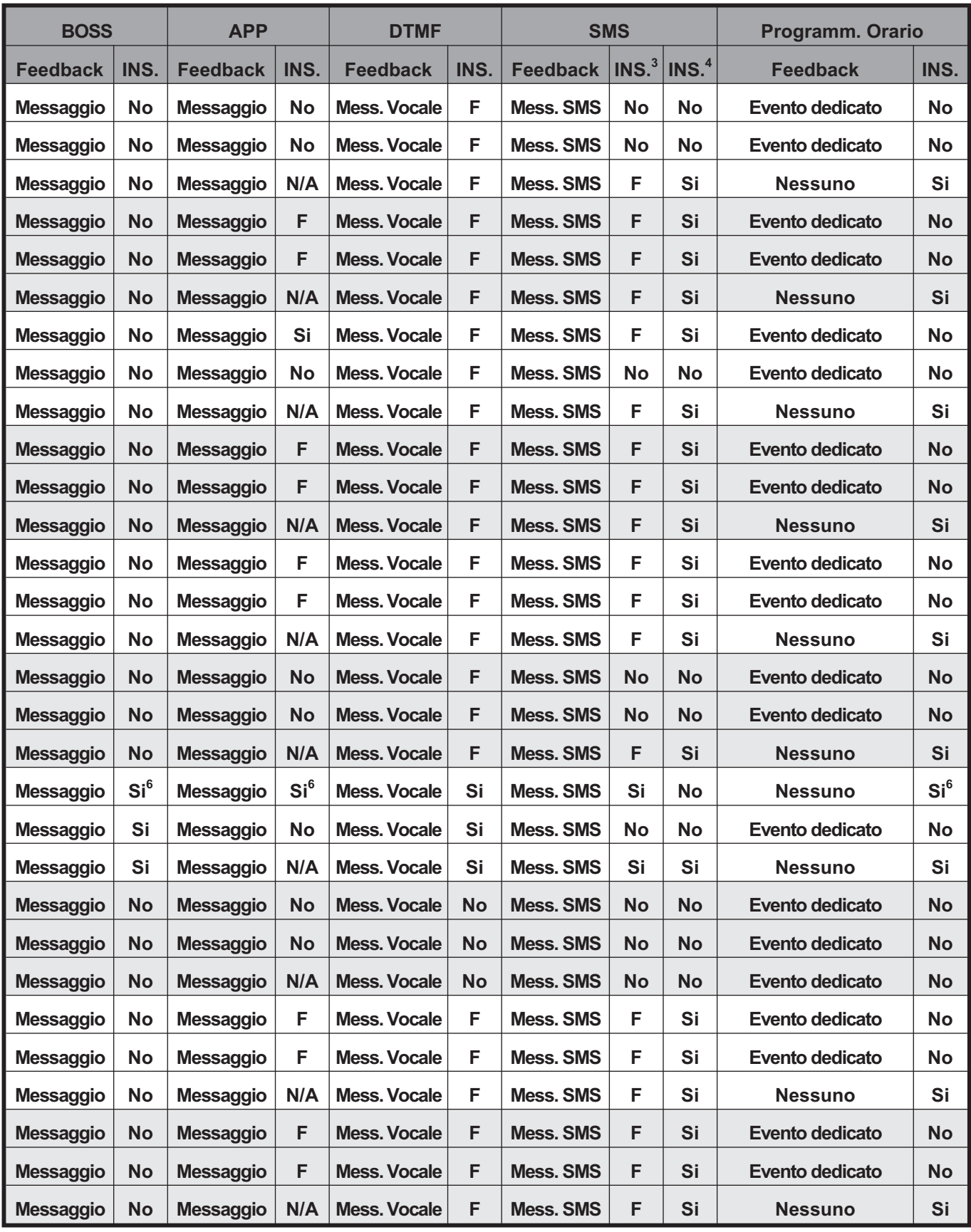

*(Segue) ... 2) Lo Squawk può essere evitato; 3) Inserimento senza attributo F; 4) Inserimento con attributo F; 5) Può essere forzata da un Utente Principale o da un Super Utente, sulle Centrali Grado 3; 6) Non si applica alle centrali Grado 3; 7) Può essere forzata da un Super Utente sulle Centrali Grado 3; 8) NON può essere forzata sulle centrali Grado 3; N/A) Non Applicabile perché la App è sempre conforme alle EN50131.*

<span id="page-69-0"></span>La Tabella [11](#page-69-0) mostra il significato dei messaggi di guasto e le azioni da intraprendere quando si verificano.

![](_page_69_Picture_301.jpeg)

**Tabella 11** *Elenco dei guasti: 1) SOLO Centrali Grado 3; 2) Dipende dall'etichetta della Zona guasta.*

![](_page_70_Picture_234.jpeg)

**Tabella [11](#page-69-0)** *Elenco dei guasti: 1) SOLO Centrali Grado 3; 2) Dipende dall'etichetta della Zona guasta.*

- ! **1) La centrale NON è in grado di inviare le segnalazioni di allarme e di altri eventi via messaggi vocali e NON può essere gestita via telefono (DTMF) (a meno che non sia presente, opportunamente programmato e funzionante il Modulo GSM).**
- A 2) La centrale NON è in grado di inviare le se**gnalazioni di allarme e di altri eventi via SMS e via messaggi vocali (a meno che non sia presente, opportunamente programmata e funzionante una linea telefonica), e NON può essere gestita via SMS.**
- A 3) La centrale NON è in grado di inviare le segna**lazioni di allarme e di altri eventi alle centrali di vigilanza e NON può essere gestita tramite l'App (a meno che non sia presente, opportunamente programmato e funzionante il Modulo IP).**
- ! **4) La centrale NON è in grado di inviare le segnalazioni di allarme e di altri eventi via e-mail, e alle centrali di vigilanza (a meno che non sia presente, opportunamente programmato e funzionante il Modulo GSM), e non può essere gestita tramite l'App.**

**<sup>4</sup>** *Denial of Service (negazione del servizio) nel campo della sicurezza informatica indica un malfunzionamento dovuto ad un attacco informatico in cui si fanno esaurire deliberatamente le risorse di un sistema informatico, fino a renderlo non più in grado di erogare il servizio.*

**<sup>5</sup>** *Il jamming è l'atto di disturbare volutamente le comunicazioni radio.*

![](_page_71_Picture_0.jpeg)

哺

![](_page_71_Picture_1.jpeg)

Via Gabbiano, 22 Zona Ind. S. Scolastica 64013 Corropoli (TE) **ITALY** Tel.: +39 0861 839060 Fax: +39 0861 839065 e-mail: [infobentelsecurity@tycoint.com](http://infobentelsecurity@tycoint.com) http: [www.bentelsecurity.com](http://www.bentelsecurity.com)

![](_page_71_Picture_3.jpeg)